INSTALLATION, **KONFIGURATION** UND BEDIENUNG DER FRITZIBOX FON 5140

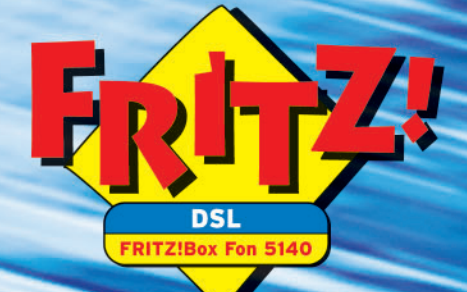

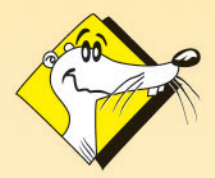

**HIGH-PERFORMANCE COMMUNICATION BY** 

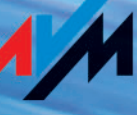

### **FRITZ!Box Fon 5140**

Diese Dokumentation und die zugehörigen Programme (Software) sind urheberrechtlich geschützt. AVM räumt das nicht ausschließliche Recht ein, die Software zu nutzen, die ausschließlich im so genannten Objektcode-Format überlassen wird. Der Lizenznehmer darf von der Software nur eine Vervielfältigung erstellen, die ausschließlich für Sicherungszwecke verwendet werden darf (Sicherungskopie).

AVM behält sich alle Rechte vor, die nicht ausdrücklich eingeräumt werden. Ohne vorheriges schriftliches Einverständnis und außer in den gesetzlich gestatteten Fällen darf diese Dokumentation oder die Software insbesondere weder

- z vervielfältigt, verbreitet oder in sonstiger Weise öffentlich zugänglich gemacht werden
- bearbeitet, disassembliert, reverse engineered, übersetzt, dekompiliert oder in sonstiger Weise ganz oder teilweise geöffnet und in der Folge weder vervielfältigt, verbreitet noch in sonstiger Weise öffentlich zugänglich gemacht werden.

Die einzelnen Lizenzbestimmungen finden Sie auf der beiliegenden Produkt-CD in der Datei LICENSE.TXT.

Diese Dokumentation und die Software wurden mit größter Sorgfalt erstellt und nach dem Stand der Technik auf Korrektheit überprüft. Für die Qualität, Leistungsfähigkeit sowie Marktgängigkeit des AVM-Produkts zu einem bestimmten Zweck, der von dem durch die Produktbeschreibung abgedeckten Leistungsumfang abweicht, übernimmt die AVM GmbH weder ausdrücklich noch stillschweigend die Gewähr oder Verantwortung. Der Lizenznehmer trägt alleine das Risiko für Gefahren und Qualitätseinbußen, die sich bei Einsatz des Produkts eventuell ergeben.

Für Schäden, die sich direkt oder indirekt aus dem Gebrauch der Dokumentation oder der Software ergeben sowie für beiläufige Schäden oder Folgeschäden ist AVM nur im Falle des Vorsatzes oder der groben Fahrlässigkeit verantwortlich. Für den Verlust oder die Beschädigung von Hardware oder Software oder Daten infolge direkter oder indirekter Fehler oder Zerstörungen sowie für Kosten (einschließlich Telekommunikationskosten), die im Zusammenhang mit der Dokumentation oder der Software stehen und auf fehlerhafte Installationen, die von AVM nicht vorgenommen wurden, zurückzuführen sind, sind alle Haftungsansprüche ausdrücklich ausgeschlossen.

Die in dieser Dokumentation enthaltenen Informationen und die Software können ohne besondere Ankündigung zum Zwecke des technischen Fortschritts geändert werden.

Wir bieten Ihnen als Hersteller dieses Originalprodukts eine Herstellergarantie. Die Garantiebedingungen finden Sie auf der beiliegenden Produkt-CD in der Datei GARANTIE.PDF im Ordner SOFTWARE/ INFO/DEUTSCH.

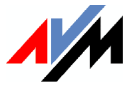

#### **© AVM GmbH 2006. Alle Rechte vorbehalten. Stand der Dokumentation 10/2006**

AVM Audiovisuelles Marketing und Computersysteme GmbH Alt-Moabit 95

AVM Computersysteme Vertriebs GmbH Alt-Moabit 95

10559 Berlin 10559 Berlin

#### [AVM im Internet: www.avm.de](http://www.avm.de)

*Marken: Soweit nicht anders angegeben, sind alle genannten Markenzeichen gesetzlich geschützte Marken der AVM GmbH. Dies gilt insbesondere für Produktnamen und Logos. Microsoft, Windows und das Windows Logo sind Marken der Microsoft Corporation in den USA und/oder anderen Ländern. Bluetooth ist eine Marke der Bluetooth SIG, Inc. und lizenziert an die AVM GmbH. Alle anderen Produkt- und Firmennamen sind Marken der jeweiligen Inhaber.*

# **Inhalt**

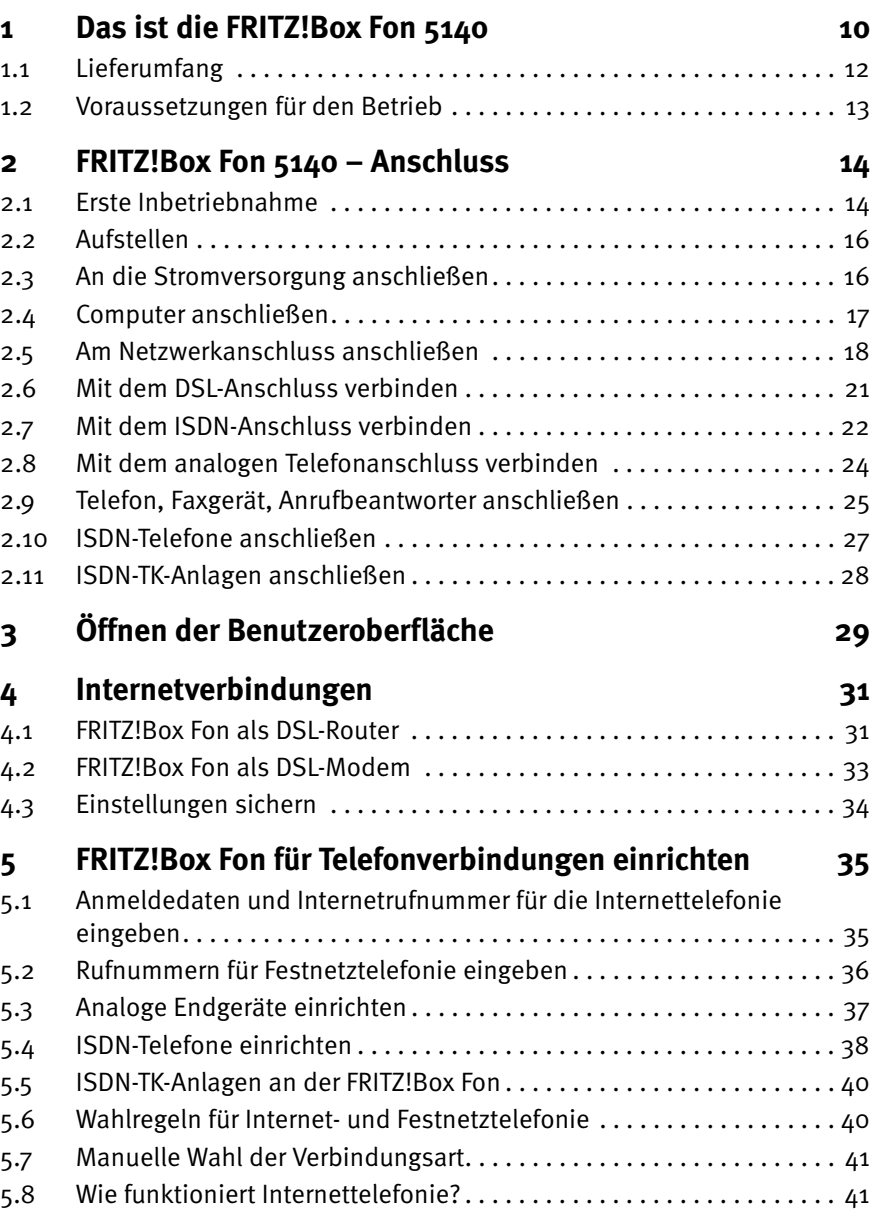

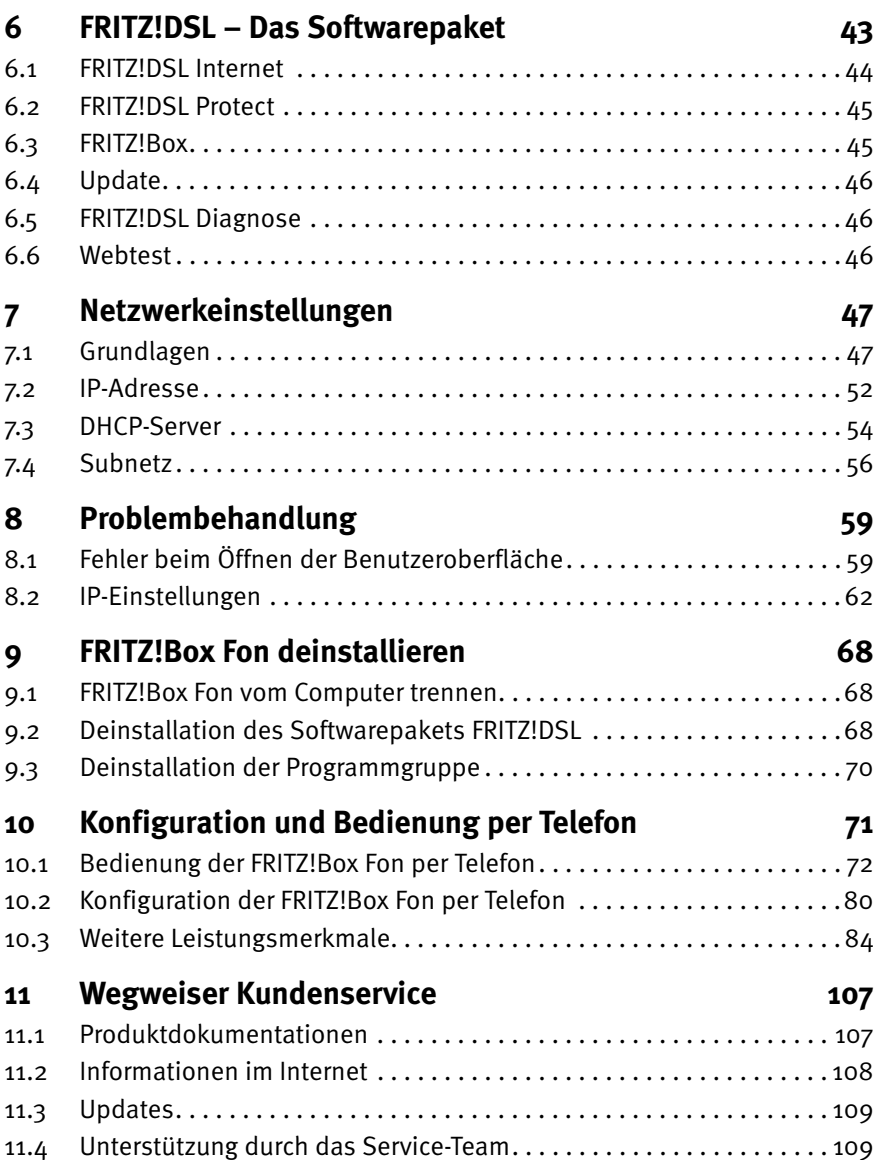

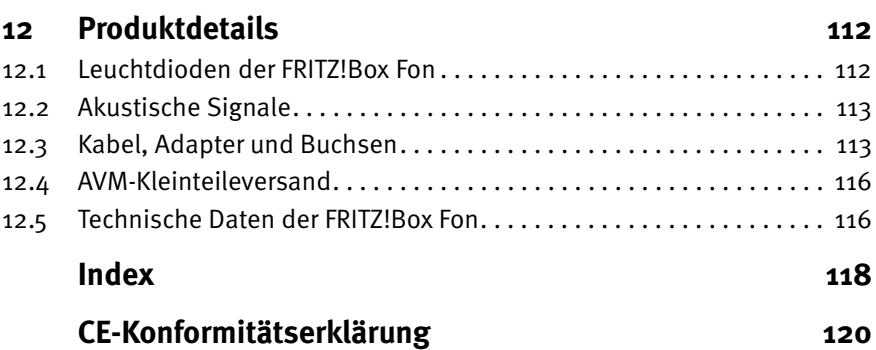

## **Symbole und Hervorhebungen**

In diesem Handbuch werden folgende Symbole für Warnungen und Hinweise verwendet:

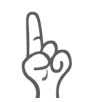

*Die Hand markiert wichtige Hinweise, die Sie auf jeden Fall befolgen sollten, um Fehlfunktionen zu vermeiden.*

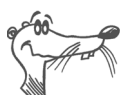

*FRITZ! gibt nützliche Hinweise, die Ihnen die Arbeit erleichtern.*

Nachfolgend finden Sie einen Überblick über die in diesem Handbuch verwendeten Hervorhebungen.

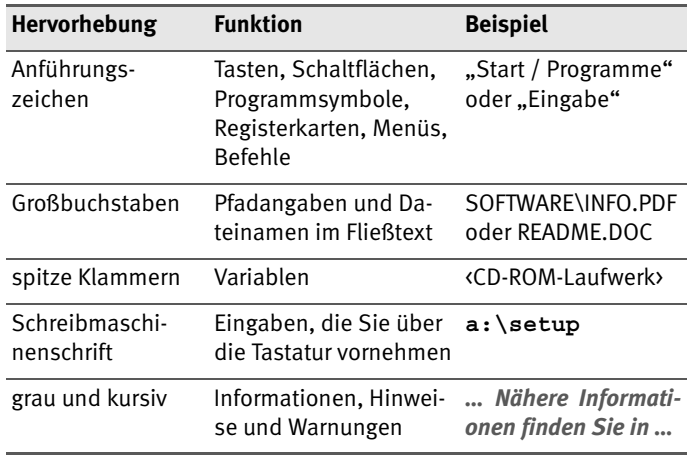

### **Ziffern- und Funktionstasten des Telefons**

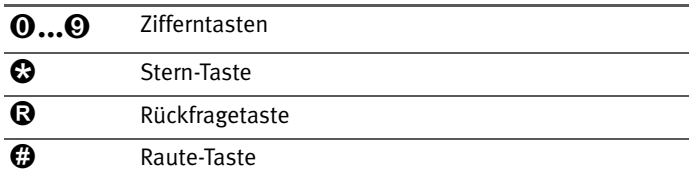

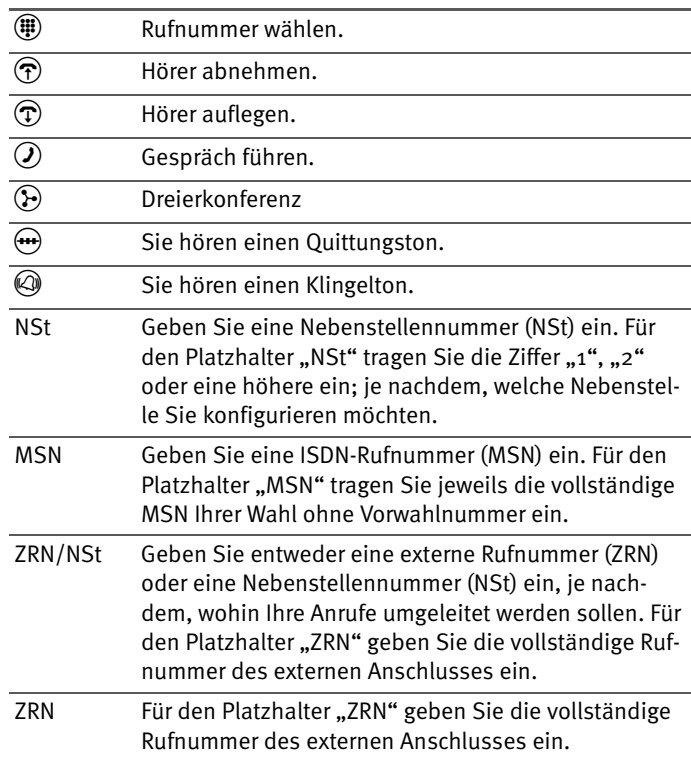

## **Handlungsanweisungen und Aktionen am Telefon**

### **Symbole zur Kennzeichnung der Funktionen und Leistungsmerkmale**

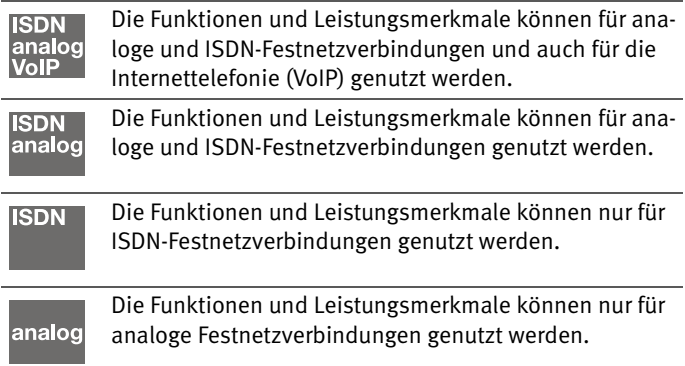

## **Sicherheitshinweise**

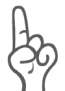

*Beachten Sie beim Umgang mit der FRITZ!Box Fon folgende Hinweise, um sich selbst und die FRITZ!Box Fon vor Schäden zu bewahren.*

- z Installieren Sie die FRITZ!Box Fon nicht während eines Gewitters.
- **Trennen Sie während eines Gewitters die FRITZIBox Fon** vom Stromnetz.
- Lassen Sie keine Flüssigkeit in das Innere der FRITZ!Box Fon eindringen, da elektrische Schläge oder Kurzschlüsse die Folge sein können.
- Die FRITZ!Box Fon ist nur für Anwendungen innerhalb von Gebäuden vorgesehen.
- Öffnen Sie das Gehäuse der FRITZ!Box Fon nicht. Durch unbefugtes Öffnen und unsachgemäße Reparaturen können Gefahren für die Benutzer des Gerätes entstehen.

### **Entsorgung**

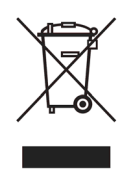

Bitte führen Sie dieses Produkt nach seiner Verwendung entsprechend den aktuellen EU-Entsorgungsvorschriften als Elektronikschrott einer geordneten Entsorgung zu.

# <span id="page-9-0"></span>**1 Das ist die FRITZ!Box Fon 5140**

Die FRITZ!Box Fon ist eine Telefonanlage zum Telefonieren über das Internet und das Festnetz. Die FRITZ!Box Fon verbindet einen oder mehrere Computer mit Ihrem DSL-Anschluss. Jeder angeschlossene Computer kann über die FRITZ!Box Fon ins Internet gelangen.

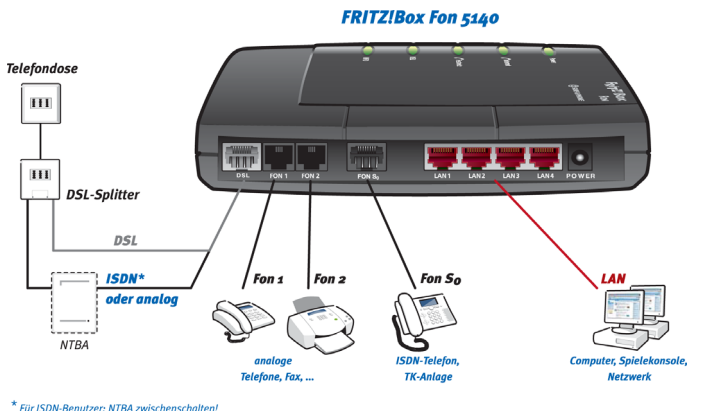

*Anschlussmöglichkeiten der FRITZ!Box Fon*

### **Telefonanlage für Internet- und Festnetztelefonie**

Die FRITZ!Box Fon ist eine Telefonanlage zum Anschluss von analogen und ISDN-Endgeräten. Sie können zwei analoge Telefone an die FRITZ!Box Fon anschließen. Für den Anschluss von bis zu acht ISDN-Telefonie-Endgeräten steht ein ISDN  $S_0$ -Anschluss zur Verfügung. Mit allen angeschlossenen Telefonen können Sie über das Internet, ISDN oder das analoge Festnetz telefonieren.

#### **Anschluss von einem oder mehreren Computern**

Über die vier Netzwerkanschlüsse können Sie vier Computer direkt an die FRITZ!Box Fon anschließen.

An den Netzwerkanschlüssen können Sie jeweils einen Netzwerk-Hub oder -Switch anschließen und dadurch weitere Computer mit der FRITZ!Box Fon verbinden.

Alle an die FRITZ!Box Fon angeschlossenen Computer sind zu einem Netzwerk verbunden und können untereinander auf freigegebene Dateien und Drucker zugreifen.

#### **Internetverbindung für alle Computer**

Alle mit der FRITZ!Box Fon verbundenen Computer können auf das Internet zugreifen. Es gibt zwei unterschiedliche Möglichkeiten, wie die Internetverbindung hergestellt werden kann. In beiden Fällen sind die Internetzugangsdaten für einen Internetanbieter erforderlich:

- Die Internetverbindung wird von der FRITZ!Box Fon aufgebaut. Dazu müssen in der FRITZ!Box Fon die Internetzugangsdaten eingetragen sein. Die FRITZ!Box Fon arbeitet in diesem Fall als DSL-Router und alle Computer können die Internetverbindung gleichzeitig nutzen.
- Die Computer bauen die Internetverbindungen selbst auf. Dazu muss auf dem jeweiligen Computer eine Internetzugangssoftware installiert und die Internetzugangsdaten müssen eingetragen sein. Die FRITZ!Box Fon arbeitet in diesem Fall als DSL-Modem.

#### **Schutz durch integrierte Firewall**

Wenn die FRITZ!Box Fon als DSL-Router betrieben wird, schützt die integrierte Firewall Ihr Netzwerk vor Angriffen aus dem Internet.

#### **Anschluss für netzwerkfähige Geräte**

An den Netzwerkanschlüssen der FRITZ!Box Fon können neben Netzwerk-Hubs oder -Switches auch andere netzwerkfähige Geräte angeschlossen werden, beispielsweise Spielekonsolen.

#### **Unterstützte Betriebssysteme**

Die FRITZ!Box Fon kann an Computer mit Windows-Betriebssystemen, dem Betriebssystem Linux oder an Apple-Computern mit dem Betriebssystem Mac OS X angeschlossen werden.

## <span id="page-11-0"></span>**1.1 Lieferumfang**

Zum Lieferumfang der FRITZ!Box Fon gehört Folgendes:

- FRITZ!Box Fon 5140
- $\bullet$  ein Netzteil mit Kabel für den Anschluss an das Stromnetz
- $\bullet$  ein 4,25 m langes DSL-Telefon-Kombikabel (grau / schwarz) für den Anschluss der FRITZ!Box Fon an den DSL-Splitter und den ISDN-NTBA oder den analogen Telefonanschluss
- ein Netzwerkkabel (rot) für den Anschluss an einen Computer oder einen Netzwerk-Hub
- ein U-codierten TAE/RJ11-Adapter zum Anschluss beliebiger analoger Endgeräte an die FRITZ!Box Fon
- $\bullet$  ein N/F-codierten TAE/RJ11-Adapter
	- **–** an der N-codierten TAE-Buchse können ein Faxgerät oder ein Anrufbeantworter angeschlossen werden
	- **–** an der F-codierten TAE-Buchse können analoge Telefone angeschlossen werden
- **ein TAE/RJ45-Adapter zum Anschluss der FRITZ!Box Fon** an das analoge Telefonnetz
- z eine FRITZ!Box Fon-CD mit
	- **–** Installationshilfe
	- **–** DSL-Software FRITZ!DSL
	- **–** Dokumentationen zu allen mitgelieferten AVM-Produkten

### <span id="page-12-0"></span>**1.2 Voraussetzungen für den Betrieb**

Für den Betrieb der FRITZ!Box Fon müssen folgende Voraussetzungen erfüllt sein:

- ein Javascript-fähiger Webbrowser (zum Beispiel Internet Explorer ab Version 6.0 oder Netscape 4.0)
- ein ISDN-Mehrgeräteanschluss nach dem Euro-ISDN-Protokoll DSS1 oder ein analoger Telefonanschluss
- ein DSL-Anschluss: T-Com 1TR112 (U-R2)-kompatibler DSL-Anschluss, Standard ITU G.992.1 Annex B, ITU G.992.5 Annex B
- Wenn Sie die FRITZIBox Fon über den Netzwerkanschluss des Computers anschließen möchten, benötigen Sie einen Computer mit einem Netzwerkanschluss (Netzwerkkarte Standard-Ethernet 10/100 Base-T).
- **Für die Installation der DSL-Software FRITZ!DSL benöti**gen Sie einen Computer mit:
	- **–** 300 MHz Pentium II-Prozessor mit Windows XP, 2000, Me oder 98 und CD-Laufwerk
	- **–** 32 MB Arbeitsspeicher
	- **–** 20 MB freiem Festplattenspeicher

# <span id="page-13-0"></span>**2 FRITZ!Box Fon 5140 – Anschluss**

Dieses Kapitel enthält Beschreibungen zu den folgenden Themen:

- Erste Inbetriebnahme der FRITZ!Box Fon Empfehlung für die Vorgehensweise
- z FRITZ!Box Fon aufstellen
- z FRITZ!Box Fon an Strom anschließen
- Einen oder mehrere Computer mit der FRITZ!Box Fon verbinden
- FRITZ!Box Fon an DSL und ISDN oder analogen Telefonanschluss anschließen
- Analoge Endgeräte oder ISDN-Endgeräte an der FRITZ!Box Fon anschließen

## <span id="page-13-1"></span>**2.1 Erste Inbetriebnahme**

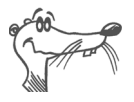

*Für die erste Inbetriebnahme der FRITZ!Box Fon empfehlen wir Ihnen, die Installationshilfe der FRITZ!Box Fon-CD zu nutzen.*

### **Installationshilfe der CD nutzen**

Auf Computern mit Windows-Betriebssystem können Sie die Installationshilfe der FRITZ!Box Fon-CD nutzen. Die Installationshilfe beschreibt am Bildschirm die Arbeitsschritte, die für die Inbetriebnahme der FRITZ!Box Fon erforderlich sind.

Legen Sie die FRITZ!Box Fon-CD in das CD-ROM-Laufwerk des Computers ein.

Die Installationshilfe startet automatisch.

**• Folgen Sie den Anweisungen der Installationshilfe, um** die FRITZ!Box Fon für den Betrieb vorzubereiten.

### **Inbetriebnahme ohne CD-Installationshilfe**

Wenn Sie die Installationshilfe der CD nicht nutzen können, dann beachten Sie die im Folgenden empfohlene Reihenfolge der Arbeitsschritte.

- 1. FRITZ!Box Fon aufstellen. Siehe folgenden Abschnitt.
- 2. FRITZ!Box Fon an die Stromversorgung anschließen. Siehe Abschnitt ["An die Stromversorgung anschließen"](#page-15-1) [auf Seite 16](#page-15-1).
- 3. Computer mit der FRITZ!Box Fon verbinden. Siehe Ab-schnitt ["Computer anschließen" auf Seite 17.](#page-16-0)
- 4. FRITZ!Box Fon an DSL anschließen. Siehe Abschnitt ["Mit](#page-20-0) [dem DSL-Anschluss verbinden" auf Seite 21.](#page-20-0)
- 5. Wenn Sie mit der FRITZ!Box Fon über das Festnetz telefonieren wollen: an das Festnetz anschließen.
	- **–** ISDN-Festnetz: FRITZ!Box Fon mit dem ISDN-An-schluss verbinden. Siehe Abschnitt ["Mit dem ISDN-](#page-21-0)[Anschluss verbinden" ab Seite 22.](#page-21-0)
	- **–** Analoges Festnetz: FRITZ!Box Fon mit dem analogen Telefonanschluss verbinden. Siehe Abschnitt .. Mit [dem analogen Telefonanschluss verbinden" ab](#page-23-0) [Seite 24](#page-23-0).
- 6. Wenn Sie mit der FRITZ!Box Fon über das Internet und/oder das analoge Festnetz telefonieren wollen: Analoge Endgeräte an die FRITZ!Box Fon anschließen. Siehe Abschnitt ["Telefon, Faxgerät, Anrufbeantworter](#page-24-0) [anschließen" ab Seite 25.](#page-24-0)

## <span id="page-15-0"></span>**2.2 Aufstellen**

Sie können die FRITZ!Box Fon wahlweise aufstellen oder aufhängen. Beachten Sie dabei bitte Folgendes:

- Stellen oder hängen Sie die FRITZ!Box Fon an einem trockenen und staubfreien Ort ohne direkte Sonneneinstrahlung auf.
- Stellen Sie die FRITZ!Box Fon nicht auf übermäßig wärmeempfindliche Flächen, da sich die Geräteunterseite im normalen Betrieb erwärmen kann.
- Beachten Sie bei der Verbindung der FRITZ!Box Fon mit Ihrem Computer die maximale Kabellänge des Netzwerkkabels.

## <span id="page-15-1"></span>**2.3 An die Stromversorgung anschließen**

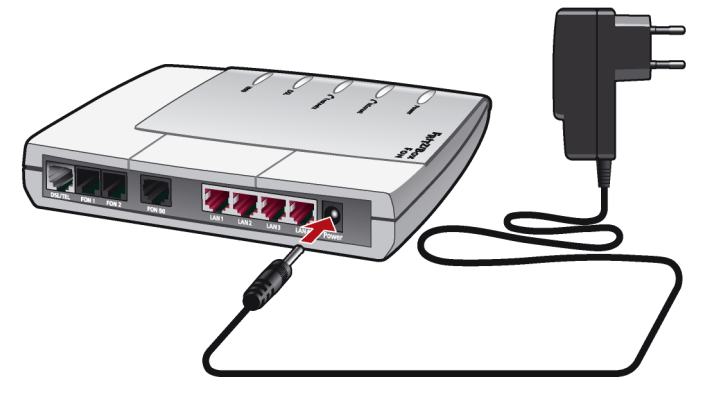

Um die FRITZ!Box Fon an die Stromversorgung anzuschließen, führen Sie die folgenden Schritte aus:

- 1. Nehmen Sie das Netzteil zur Hand.
- 2. Schließen Sie das Netzteil an der mit "Power" beschrifteten Buchse ganz rechts auf der Buchsenleiste der FRITZ!Box Fon an.
- 3. Stecken Sie das Netzteil in die Steckdose der Stromversorgung.

Die grüne Leuchtdiode "Power" beginnt nach einigen Sekunden zu blinken und signalisiert damit die Betriebsbereitschaft der FRITZ!Box Fon.

### <span id="page-16-0"></span>**2.4 Computer anschließen**

Wenn Sie über die FRITZ!Box Fon im Internet surfen oder die Benutzeroberfläche der FRITZ!Box Fon öffnen wollen, dann müssen Sie einen Computer mit der FRITZ!Box Fon verbinden.

Computer schließen Sie an den Netzwerkanschlüssen der FRITZ!Box Fon an.

Über die Netzwerkanschlüsse LAN1 - LAN4 können Sie vier Computer direkt an der FRITZ!Box Fon anschließen.

An jedem Netzwerkanschluss der FRITZ!Box Fon können Sie einen Netzwerk-Hub oder -Switch anschließen und damit die FRITZ!Box Fon für weitere Computer oder ein ganzes Netzwerk nutzen.

Der Anschluss eines Computers an die FRITZ!Box Fon ist unabhängig von dem auf dem Computer verwendeten Betriebssystem.

Alle mit der FRITZ!Box Fon verbundenen Computer bilden zusammen ein Netzwerk.

## <span id="page-17-0"></span>**2.5 Am Netzwerkanschluss anschließen**

Wenn Sie einen Computer an einen der Netzwerkanschlüsse ᇾ der FRITZ!Box Fon anschließen wollen, dann überprüfen Sie, ob Ihr Computer über einen Netzwerkanschluss (Netzwerkkarte) verfügt. Ein Netzwerkanschluss ist meist mit dem nebenstehenden Symbol oder mit der Beschriftung "LAN" gekennzeichnet.

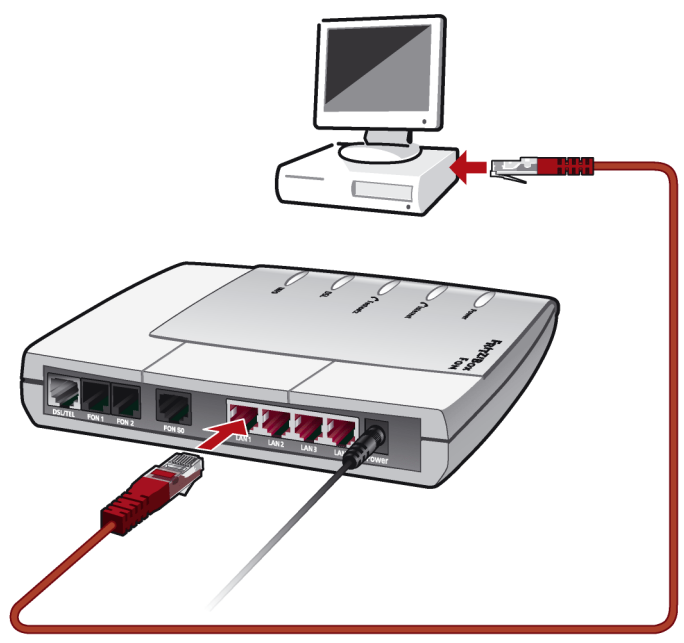

*Anschluss eines Computers an einen Netzwerkanschluss der FRITZ!Box Fon*

### **Kabel**

Für den Anschluss eines Computers ist im Lieferumfang der FRITZ!Box Fon ein rotes Netzwerkkabel enthalten.

### **Anschließen**

- 1. Nehmen Sie das Netzwerkkabel zur Hand.
- 2. Schalten Sie den Computer ein.

Wenn Sie mit einem Linux-Betriebssystem arbeiten, dann konfigurieren Sie Ihre Netzwerkkarte mit der Einstellung "DHCP" per YaST, falls dies noch nicht geschehen ist.

- 3. Schließen Sie ein Ende des Netzwerkkabels an die Netzwerkkarte des Computers an.
- 4. Schließen Sie das andere Ende des Netzwerkkabels an eine mit "LAN  $1$ ", "LAN  $2$ ", "LAN  $3$ " oder "LAN  $4$ " beschriftete Buchse der FRITZ!Box Fon an.

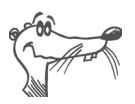

*Es ist keine Treiberinstallation auf dem Computer notwendig.*

### **Weitere Computer an die Netzwerkanschlüsse anschließen**

Für den Anschluss weiterer Computer benötigen Sie zusätzliche Netzwerkkabel. Beachten Sie beim Kauf eines Netzwerk-kabels die Hinweise im Abschnitt ["Kabel, Adapter und Buch](#page-111-2)[sen" ab Seite 113.](#page-111-2)

Sie können jederzeit an jeden der Netzwerkanschlüsse der FRITZ!Box Fon einen Computer anschließen.

Wenn Sie mehr als vier Computer mit der FRITZ!Box Fon verbinden möchten, dann können Sie auch einen Netzwerk-Hub oder -Switch anschließen.

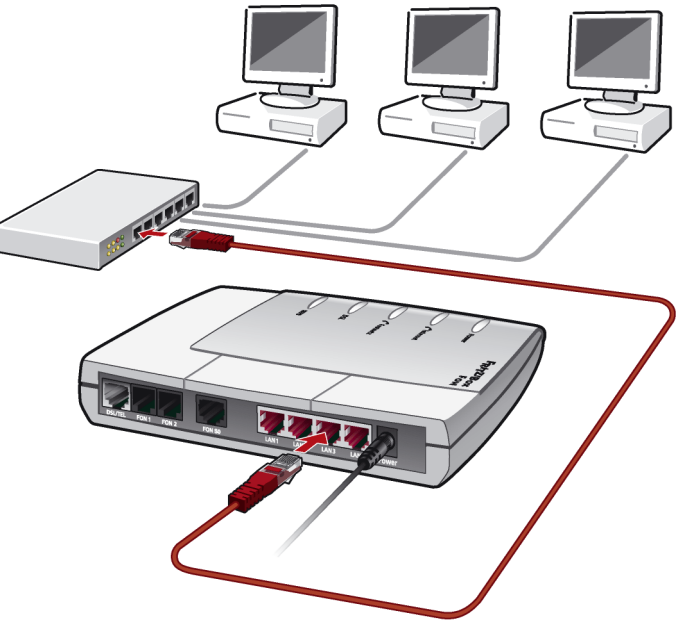

### **Netzwerk-Hub oder Switch anschließen**

*Anschluss der FRITZ!Box Fon an einen Netzwerk-Hub*

- 1. Schließen Sie die FRITZ!Box Fon**,** wie auf [Seite 16](#page-15-1) beschrieben, an das Stromnetz an.
- 2. Schließen Sie ein Ende des roten Netzwerkkabels an den Uplink-Port des Netzwerk-Hubs oder -Switches an.
- 3. Schließen Sie das andere Ende des Netzwerkkabels an eine mit "LAN  $1$ ", "LAN  $2$ ", "LAN  $3$ " oder "LAN  $4$ " beschriftete Buchse der FRITZ!Box Fon an.
- 4. Lesen Sie nun die Hinweise im Abschnitt ["Öffnen der](#page-28-1) [Benutzeroberfläche" auf Seite 29.](#page-28-1)

## <span id="page-20-0"></span>**2.6 Mit dem DSL-Anschluss verbinden**

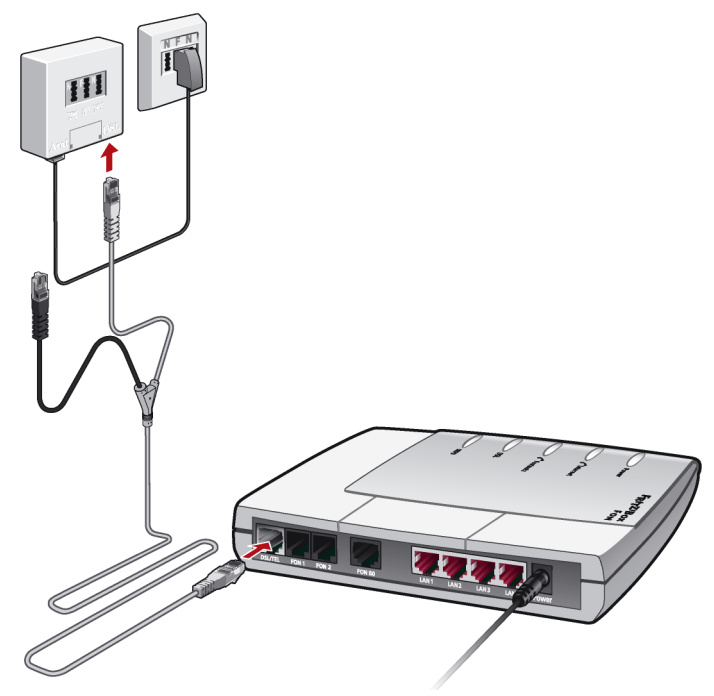

*Anschluss am DSL-Splitter*

#### **Kabel**

Für den Anschluss an den DSL-Splitter ist das grau-schwarze, Y-förmige Kabel vorgesehen. Es handelt sich bei diesem Kabel um ein kombiniertes DSL-/Telefon-Kabel.

### **Anschließen**

- 1. Schließen Sie den längeren der beiden grauen Kabelzweige an der mit "DSL/TEL" beschrifteten Buchse ganz links auf der Buchsenleiste der FRITZ!Box Fon an.
- 2. Schließen Sie den kürzeren, grauen Kabelzweig an der mit "DSL" beschrifteten Buchse des DSL-Splitters an.

Der schwarze Kabelzweig ist für den Telefonanschluss an das Festnetz vorgesehen (siehe Abschnitt ["Mit dem](#page-21-0) [ISDN-Anschluss verbinden" auf Seite 22](#page-21-0) oder Abschnitt ["Mit dem analogen Telefonanschluss verbinden" auf](#page-23-0) [Seite 24](#page-23-0)).

Die grüne Leuchtdiode "Power" beginnt nach kurzer Zeit dauerhaft zu leuchten und signalisiert damit, dass die FRITZ!Box Fon für Internetverbindungen über DSL bereit ist.

## <span id="page-21-0"></span>**2.7 Mit dem ISDN-Anschluss verbinden**

Sie müssen die FRITZ!Box Fon nur dann mit dem ISDN-Anschluss verbinden, wenn Sie über einen ISDN-Anschluss verfügen.

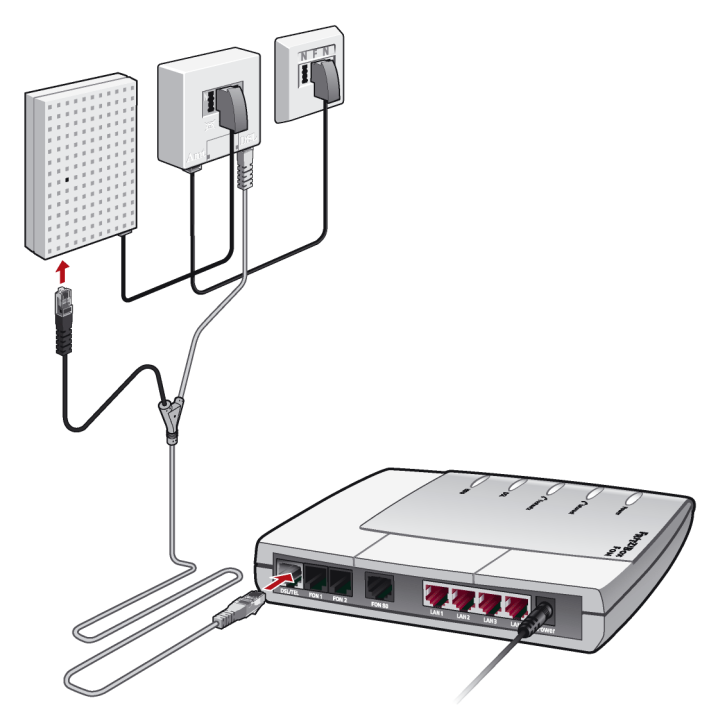

*Anschluss der FRITZ!Box Fon am ISDN-NTBA*

#### **Kabel**

Für die Verbindung mit dem ISDN-Anschluss ist das grauschwarze, Y-förmige Kabel vorgesehen. Es handelt sich bei diesem Kabel um ein kombiniertes DSL-/Telefon-Kabel.

#### **Anschließen**

- 1. Schließen Sie das graue, lange Kabelende an der mit "DSL/TEL" beschrifteten Buchse ganz links auf der Buchsenleiste der FRITZ!Box Fon an.
- 2. Schließen Sie das schwarze Kabelende des Y-Zweigs an einer Anschlussbuchse Ihres ISDN-NTBAs an.

### <span id="page-23-0"></span>**2.8 Mit dem analogen Telefonanschluss verbinden**

Sie müssen die FRITZ!Box Fon nur dann mit dem analogen Telefonanschluss verbinden, wenn Sie über einen analogen Telefonanschluss verfügen.

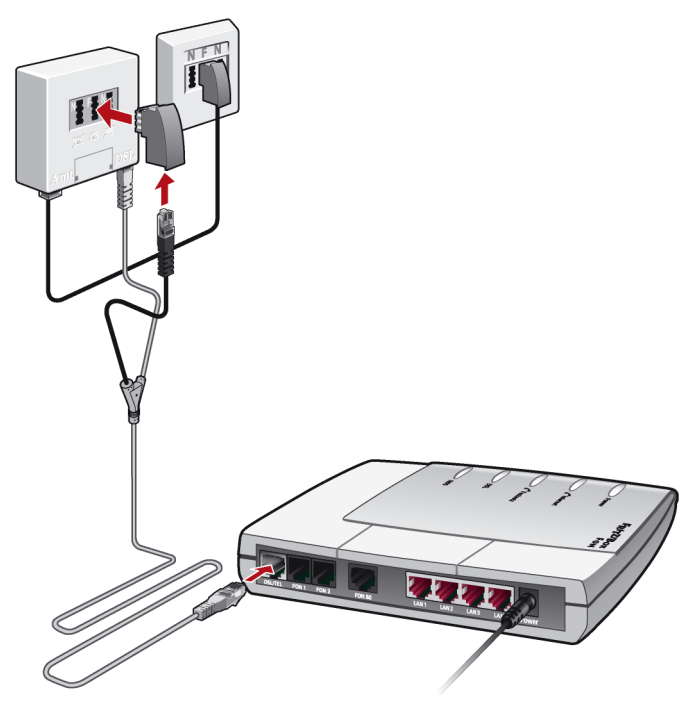

*Anschluss an den analogen Telefonanschluss über den DSL-Splitter*

### **Kabel**

Für die Verbindung mit dem analogen Telefonanschluss ist das grau-schwarze, Y-förmige Kabel vorgesehen. Es handelt sich bei diesem Kabel um ein kombiniertes DSL-/Telefon-Kabel.

### **Anschließen**

- 1. Schließen Sie das graue, lange Kabelende an der mit "DSL/TEL" beschrifteten Buchse ganz links auf der Buchsenleiste der FRITZ!Box Fon an.
- 2. Verbinden Sie das schwarze Kabelende des Y-Zweigs mit dem im Lieferumfang enthaltenen schwarzen TAE/RJ45-Adapter.
- 3. Stecken Sie den TAE-Stecker in die mit "F" beschriftete Buchse Ihres DSL-Splitters.

### <span id="page-24-0"></span>**2.9 Telefon, Faxgerät, Anrufbeantworter anschließen**

Wenn Sie Ihre analogen Endgeräte wie Telefon, Faxgerät oder Anrufbeantworter für Internet- und/oder Festnetztelefonie mit der FRITZ!Box Fon nutzen wollen, dann schließen Sie die Geräte an die FRITZ!Box Fon an.

- z Für die Nutzung des ISDN-Festnetzes muss die FRITZ!Box Fon mit dem ISDN-Anschluss verbunden sein (siehe Abschnitt ["Mit dem ISDN-Anschluss verbinden"](#page-21-0) [auf Seite 22](#page-21-0)).
- Für die Nutzung des analogen Festnetzes muss die FRITZ!Box Fon mit dem analogen Festnetzanschluss ver-bunden sein (siehe Abschnitt ["Mit dem analogen Tele](#page-23-0)[fonanschluss verbinden" auf Seite 24\)](#page-23-0).

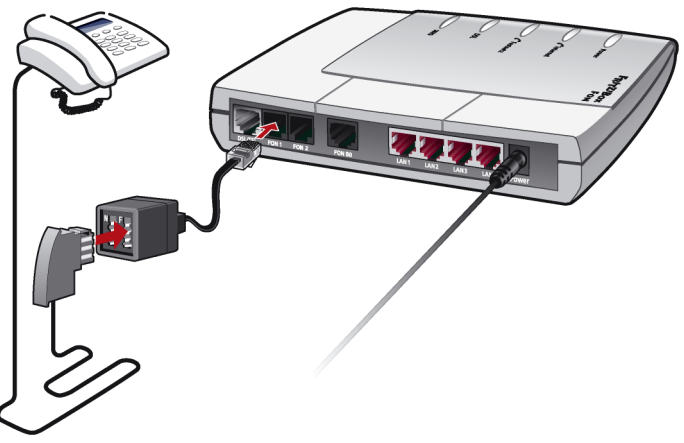

*Anschluss eines analogen Telefons* 

#### **Anschließen**

- 1. Stecken Sie den TAE-Stecker des analogen Endgeräts in die passende Buchse eines TAE/RJ11-Adapters aus dem Lieferumfang der FRITZ!Box Fon:
	- **–** Telefon: F-codierte Buchse
	- **–** Anrufbeantworter oder Faxgerät: N-codierte Buchse
- 2. Stecken Sie den RJ11-Stecker des Adapters in die Buchse "FON 1" oder "FON 2" der FRITZ!Box Fon.

#### **Ein zweites analoges Endgerät anschließen**

Ein zweites analoges Endgerät können Sie auf dieselbe Weise anschließen.

## <span id="page-26-0"></span>**2.10ISDN-Telefone anschließen**

Wenn Sie ein ISDN-Telefon haben, dann können Sie dieses Telefon an die FRITZ!Box Fon anschließen und sowohl über das Internet als auch über das Festnetz telefonieren. Mit entsprechender Anschlussverkabelung können bis zu acht ISDN-Telefone angeschlossen werden.

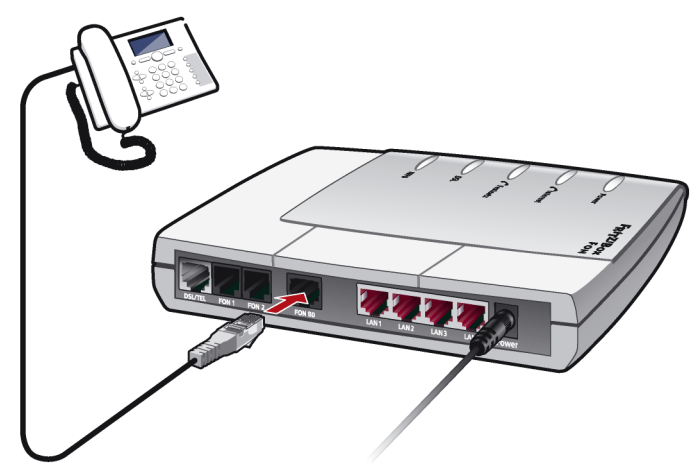

*Anschluss eines ISDN-Telefons an der FRITZ!Box Fon*

#### **Kabel**

Für den Anschluss eines ISDN-Telefons verwenden Sie ein ISDN-Kabel.

#### **Anschließen**

- 1. Verbinden Sie ein Ende des ISDN-Kabels mit dem ISDN-Telefon.
- 2. Verbinden Sie das andere Ende des ISDN-Kabels mit dem Anschluss "FON  $S_0$ " der FRITZ!Box Fon.

## <span id="page-27-0"></span>**2.11ISDN-TK-Anlagen anschließen**

Wenn Sie über eine ISDN-TK-Anlage verfügen, dann können Sie diese TK-Anlage an die FRITZ!Box Fon anschließen. Mit den an die TK-Anlage angeschlossenen Telefonen können Sie sowohl über das Internet als auch über das Festnetz telefonieren.

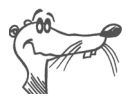

*Die ISDN-TK-Anlage muss einen Mehrgeräteanschluss unterstützen.*

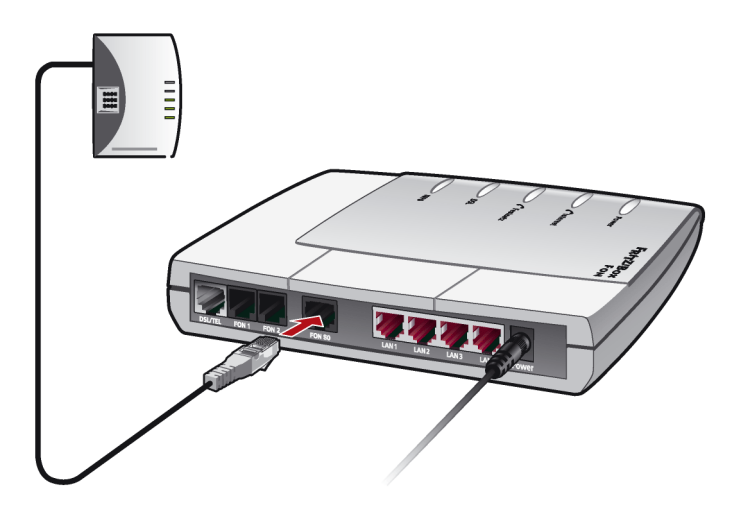

### **Kabel**

Für den Anschluss von ISDN-TK-Anlagen verwenden Sie ein ISDN-Kabel.

### **Anschließen**

- 1. Verbinden Sie ein Ende des ISDN-Kabels mit der ISDN-TK-Anlage.
- 2. Stecken Sie das andere Ende des ISDN-Kabels in die mit "FON  $S_0$ " beschriftete Buchse der FRITZ!Box Fon.

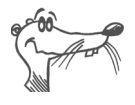

*Wenn Sie an der TK-Anlage nur ein oder zwei analoge Geräte angeschlossen haben, können Sie diese Geräte auch direkt an der FRITZ!Box Fon anschließen. Die FRITZ!Box Fon übernimmt dann die Funktionen der TK-Anlage.*

# <span id="page-28-1"></span><span id="page-28-0"></span>**3 Öffnen der Benutzeroberfläche**

Nachdem Sie die FRITZ!Box Fon mit einem oder mehreren Computern oder einem Netzwerk-Hub oder -Switch verbunden haben, können Sie die Einstellungen für den Betrieb mit der FRITZ!Box Fon vornehmen.

Die Einstellungen nehmen Sie auf der Benutzeroberfläche der FRITZ!Box Fon vor. Der Zugriff ist von jedem mit der FRITZ!Box Fon verbundenen Computer aus möglich. Die Einstellungen werden in der FRITZ!Box Fon gespeichert.

Es gibt zwei Möglichkeiten, die Benutzeroberfläche der FRITZ!Box Fon zu öffnen:

Mit der FRITZIDSL-Software

Installieren Sie die im Lieferumfang der FRITZ!Box Fon enthaltene Software FRITZ!DSL auf Ihrem Computer und öffnen Sie über das Startcenter von FRITZ!DSL die Benutzeroberfläche von FRITZ!Box Fon. Informationen zu FRITZ!DSL erhalten Sie im Kapitel "FRITZ!DSL - Das Soft[warepaket" ab Seite 43.](#page-42-1)

Mit einem Internetbrowser

Öffnen Sie auf dem Computer Ihren Internetbrowser und geben Sie "fritz.box" ein.

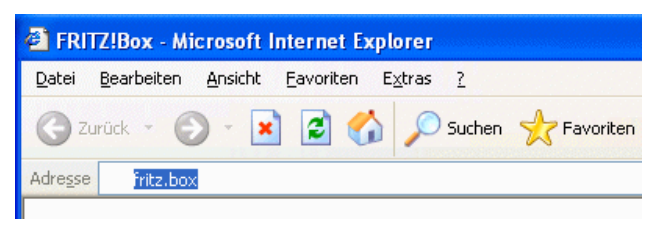

*Eingabe der Adresse "fritz.box" im Adressfeld*

Wenn die Benutzeroberfläche der FRITZ!Box Fon gestartet wird, dann ist die FRITZ!Box Fon betriebsbereit.

Die Benutzeroberfläche der FRITZ!Box Fon verfügt über mehrere Seiten, auf die Sie über die Menüpunkte am linken Rand direkt zugreifen können.

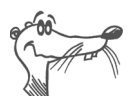

*Wenn die Benutzeroberfläche nicht geöffnet wird, dann lesen Sie die Hinweise im Abschnitt ["Fehler beim Öffnen der](#page-58-2) [Benutzeroberfläche" ab Seite 59](#page-58-2).*

Wie Sie die FRITZ!Box Fon für Internetverbindungen einrichten, lesen Sie im folgenden Kapitel.

# <span id="page-30-0"></span>**4 Internetverbindungen**

Es gibt zwei Möglichkeiten, wie die FRITZ!Box Fon für Internetverbindungen genutzt werden kann. In beiden Fällen müssen Sie über die Zugangsdaten eines Internetanbieters verfügen:

Die FRITZ!Box Fon baut die Verbindung mit dem Internet auf und stellt sie allen mit der FRITZ!Box Fon verbundenen Computern zur Verfügung. Die FRITZ!Box Fon arbeitet in diesem Zustand wie ein **DSL-Router**.

Wie Sie FRITZ!Box Fon für diese Betriebsart einrichten, ist im Abschnitt ["FRITZ!Box Fon als DSL-Router" ab](#page-30-1) [Seite 31](#page-30-1) beschrieben.

Die mit der FRITZ!Box Fon verbundenen Computer bauen die Internetverbindungen selbst auf. Die FRITZ!Box Fon arbeitet in diesem Fall wie ein **DSL-Modem** und ist nur für die Weiterleitung der Daten zuständig.

Wie Sie die FRITZ!Box Fon und die mit ihr verbundenen Computer für diese Betriebsart einrichten, ist im Ab-schnitt ["FRITZ!Box Fon als DSL-Modem" ab Seite 33](#page-32-0) beschrieben.

## <span id="page-30-1"></span>**4.1 FRITZ!Box Fon als DSL-Router**

Damit die FRITZ!Box Fon die Internetverbindung selbst herstellen kann, muss in der FRITZ!Box Fon ein Internetzugang mit den Zugangsdaten des Internetanbieters eingerichtet sein. Alle angeschlossenen Computer können diesen Internetzugang dann gleichzeitig nutzen. Die Installation zusätzlicher Internetzugangssoftware auf den angeschlossenen Computern ist nicht erforderlich.

Die FRITZ!Box Fon arbeitet in diesem Zustand wie ein DSL-Router und verwendet die Zugangsdaten für den Internetanbieter.

### **Internetzugang in der FRITZ!Box Fon einrichten**

Tragen Sie in der FRITZ!Box Fon die Internetzugangsdaten Ihres Internetanbieters ein, um den Internetzugang einzurichten. Gehen Sie dazu folgendermaßen vor:

- 1. Halten Sie die Internetzugangsdaten, die Sie von Ihrem Internetanbieter erhalten haben, bereit.
- 2. Öffnen Sie die Benutzeroberfläche der FRITZ!Box Fon und wählen Sie das Menü "Einstellungen" aus.
- 3. Wählen Sie das Menü, Internet / Zugangsdaten" aus.
- 4. Wählen Sie die Einstellung "Zugangsdaten verwenden (FRITZ!Box arbeitet als DSL-Router)" aus, falls diese nicht bereits eingestellt ist.
- 5. Tragen Sie in den Feldern die Zugangsdaten, die Sie erhalten haben, ein.
- 6. Klicken Sie abschließend auf die Schaltfläche "Übernehmen", damit Ihre Angaben in die FRITZ!Box Fon übernommen werden.

Die FRITZ!Box Fon ist nun als DSL-Router eingerichtet und alle angeschlossenen Computer können den Internetzugang gleichzeitig nutzen.

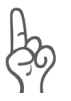

*Nutzen Sie die Funktion "Internetverbindung automatisch trennen", wenn Ihr Internetzugang zeitbasiert abgerechnet wird. Diese Funktion baut die Internetverbindung nach der festgelegten Zeitspanne automatisch ab.*

### **Internetverbindung herstellen**

Um eine Internetverbindung herzustellen, sind keine weiteren Schritte erforderlich. Sie können auf jedem Computer, der an die FRITZ!Box Fon angeschlossen ist, einen Internetbrowser starten und im Internet surfen.

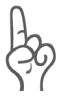

*Stellen Sie sicher, dass alle Computer, die diesen Internetzugang nutzen sollen, ihre IP-Adresse automatisch von der FRITZ!Box Fon beziehen. Hinweise dazu erhalten Sie im Abschnitt ["IP-Einstellungen" ab Seite 62.](#page-61-1)*

### <span id="page-32-0"></span>**4.2 FRITZ!Box Fon als DSL-Modem**

Damit die mit der FRITZ!Box Fon verbundenen Computer die Internetverbindungen selbst herstellen und die FRITZ!Box Fon als DSL-Modem nutzen können, müssen zwei Voraussetzungen gegeben sein:

- Die FRITZ!Box Fon muss als DSL-Modem eingerichtet sein.
- Auf jedem Computer muss mit Hilfe einer Internetzugangssoftware und den Zugangsdaten eines Internetanbieters ein Internetzugang eingerichtet sein.

Falls Ihr Internetanbieter eine Zugangssoftware zur Verfügung stellt, können Sie diese für Ihre Computer verwenden.

Im Lieferumfang der FRITZ!Box Fon ist die Software FRITZ!DSL enthalten, die Sie als Internetzugangssoftware verwenden können. Einen Überblick über die Software erhalten Sie im Kapitel ["FRITZ!DSL – Das Softwarepaket" ab Seite 43.](#page-42-1)

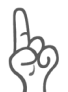

*Es ist in der Regel nicht gestattet, mit denselben Zugangsdaten eines Internetanbieters mehrere Internetverbindungen gleichzeitig aufzubauen.*

Auf jedem Computer muss ein individueller Internetzugang eingerichtet sein, wenn allen angeschlossenen Computern der gleichzeitige Internetzugriff möglich sein soll. Das heißt, Sie benötigen für jeden Computer eigene Zugangsdaten. Jeder Computer baut dann eine eigene, kostenpflichtige Internetverbindung auf.

Wenn Sie mehrere Computer mit der FRITZ!Box Fon verbunden haben und allen den Internetzugang ermöglichen wollen, dann wird empfohlen, die FRITZ!Box Fon als DSL-Router zu betreiben.

### **FRITZ!Box Fon als DSL-Modem einrichten**

- 1. Öffnen Sie die Benutzeroberfläche der FRITZ!Box Fon und wählen Sie das Menü "Einstellungen" aus.
- 2. Wählen Sie das Menü, Internet / Zugangsdaten" aus.
- 3. Deaktivieren Sie die Einstellung "Zugangsdaten verwenden (FRITZ!Box arbeitet als DSL-Router)".
- 4. Klicken Sie auf die Schaltfläche "Übernehmen", damit die Einstellung in die FRITZ!Box Fon übernommen wird.

Die FRITZ!Box Fon kann nun von allen mit Ihr verbundenen Computern als DSL-Modem genutzt werden.

### **Internetzugang auf einem Computer einrichten**

- 1. Halten Sie die Internetzugangsdaten, die Sie von Ihrem Internetanbieter erhalten haben, bereit.
- 2. Installieren Sie die Internetzugangssoftware auf dem Computer.
- 3. Starten Sie die Internetzugangssoftware und tragen Sie die Zugangsdaten ein.

### **Internetverbindungen herstellen**

Bauen Sie mit Hilfe der Internetzugangssoftware eine Verbindung zu Ihrem Internetanbieter auf. Sobald die Verbindung aufgebaut ist, können Sie auf Ihrem Computer einen Internetbrowser starten und im Internet surfen.

## <span id="page-33-0"></span>**4.3 Einstellungen sichern**

Die Einstellungen, die Sie in der FRITZ!Box Fon vorgenommen haben, können Sie als Datei auf Ihrem Computer speichern. Die so gesicherten Einstellungen können Sie jederzeit wieder in Ihre FRITZ!Box Fon laden.

### **Einstellungen sichern und wiederherstellen**

Die beiden Funktionen "Einstellungen sichern" und "Einstellungen wiederherstellen" finden Sie im Menü "System" im Menüpunkt "Einstellungen sichern".

# <span id="page-34-0"></span>**5 FRITZ!Box Fon für Telefonverbindungen einrichten**

In diesem Kapitel wird beschrieben, wie Sie die FRITZ!Box Fon für die Festnetz- und die Internettelefonie einrichten. Folgende Schritte sind dafür notwendig:

- z Anmeldedaten und Internetrufnummer für die Internettelefonie eingeben
- Rufnummern für die Festnetztelefonie eingeben
- Angeschlossene analoge Endgeräte, ISDN-Telefone oder ISDN-TK-Anlagen an der FRITZ!Box Fon einrichten

Darüber hinaus finden Sie hier Informationen zu den Themen:

- Wahlregeln für die Internet- und Festnetztelefonie
- Wie funktioniert die Internettelefonie mit der FRITZ!Box Fon?

### <span id="page-34-1"></span>**5.1 Anmeldedaten und Internetrufnummer für die Internettelefonie eingeben**

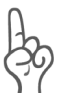

*Wenn Sie für Anrufe aus dem Internet immer erreichbar sein möchten, dann deaktivieren Sie in der Benutzeroberfläche im Bereich "Internet / Zugangsdaten" die Funktion "Internetverbindung automatisch trennen".* 

Wenn Sie mit dem Einrichtungsassistenten der FRITZ!Box Fon Internetzugang und Internettelefonie eingerichtet haben, sind die benötigten Daten bereits vorhanden.

Sie können in der FRITZ!Box Fon weitere Internetrufnummern einrichten. Dafür benötigen Sie die entsprechenden Anmeldedaten von Ihrem Internettelefonieanbieter.

Wenn Sie eine weitere Internetrufnummer einrichten wollen, verfahren Sie folgendermaßen:

- 1. Starten Sie einen Internetbrowser.
- 2. Geben Sie als Adresse "fritz.box" ein.
- 3. Wählen Sie das Menü, Einstellungen".
- 4. Klicken Sie im Menü "Telefonie" auf den Menüpunkt "Internettelefonie".
- 5. Klicken Sie auf die Schaltfläche "Neue Internetrufnummer".
- 6. Tragen Sie die Anmeldedaten, die Sie von Ihrem Internettelefonieanbieter erhalten haben, in die dafür vorgesehenen Felder ein.
- 7. Klicken Sie auf die Schaltfläche "Übernehmen".

Die neue Rufnummer wird in die Liste der Internetrufnummern übernommen.

### <span id="page-35-0"></span>**5.2 Rufnummern für Festnetztelefonie eingeben**

Für die Festnetztelefonie müssen Sie Ihre Festnetzrufnummern in der FRITZ!Box Fon einrichten. Verfahren Sie dafür wie folgt:

- 1. Starten Sie einen Internetbrowser.
- 2. Geben Sie als Adresse "fritz.box" ein.
- 3. Wählen Sie das Menü, Einstellungen" aus.
- 4. Klicken Sie im Menü "Telefonie" auf den Menüpunkt "Nebenstellen".
- 5. Wählen Sie die Seite "Festnetzrufnummern" aus.
- 6. Geben Sie an, ob Ihr Festnetzanschluss ein ISDN-Anschluss oder ein Analog-Anschluss ist.
- 7. Tragen Sie in die vorgegebenen Felder die ISDN-Rufnummern (MSNs) bzw. die Rufnummer Ihres Analog-Anschlusses ein.
- 8. Klicken Sie auf die Schaltfläche "Übernehmen".
## **5.3 Analoge Endgeräte einrichten**

Die FRITZ!Box Fon ist so eingerichtet, dass Sie nach dem Anschluss von analogen Endgeräten ohne weitere Einstellungen sofort in das Festnetz telefonieren können.

An den analogen Anschlüssen "FON 1" und "FON 2" sind folgende Einstellungen voreingestellt:

- Anrufe können an beiden Anschlüssen angenommen werden – die angeschlossenen Endgeräte klingeln gleichzeitig
- von beiden Anschlüssen können ausgehende Rufe ins Festnetz geführt werden

Wenn die angeschlossenen Endgeräte nur auf bestimmte Rufnummern reagieren sollen, müssen Sie den Nebenstellen Rufnummern zuweisen. Die Nummer, die als "Rufnummer der Nebenstelle" festgelegt ist, bestimmt gleichzeitig, ob Anrufe von dieser Nebenstelle über das Festnetz oder über das Internet geführt werden.

Führen Sie dazu die folgenden Schritte aus:

- 1. Starten Sie einen Internetbrowser.
- 2. Geben Sie als Adresse "fritz.box" ein.
- 3. Wählen Sie das Menü, Einstellungen" aus.
- 4. Klicken Sie im Menü "Telefonie" auf den Menüpunkt "Nebenstellen".
- 5. Klicken Sie auf der Seite "Übersicht" neben der Rufnummer der Nebenstelle auf die Schaltfläche zum Ändern der Eigenschaften.
- 6. Wenn das Endgerät ausschließlich auf die festzulegende Rufnummer reagieren soll, entfernen Sie den Haken vor der Option "auf alle Rufnummern reagieren".
- 7. Wählen Sie aus dem Ausklappmenü "Rufnummer der Nebenstelle" die gewünschte Rufnummer aus.

Das Endgerät am Anschluss "FON 1" reagiert auf diese Nummer bei einkommenden Rufen und stellt ausgehende Telefonverbindungen mit der Verbindungsart der ausgewählten Rufnummer her.

- 8. Wenn Sie der Nebenstelle weitere Rufnummern zuordnen wollen, dann wählen Sie aus dem Ausklappmenü "zusätzliche Rufnummern" die Rufnummern aus, auf die das Endgerät am Anschluss "FON 1" bei einkommenden Rufen zusätzlich reagieren soll.
- 9. Klicken Sie auf die Schaltfläche "Übernehmen".
- 10. Richten Sie auf dieselbe Weise gegebenenfalls die anderen Nebenstellen Ihrer FRITZ!Box Fon ein.

## **5.4 ISDN-Telefone einrichten**

Sie können an die FRITZ!Box Fon bis zu acht ISDN-Telefone anschließen. Die ISDN-Telefone schließen Sie am ISDN S<sub>o</sub>-Anschluss "FON  $S_0$ " an.

Für die Internettelefonie werden folgende ISDN-Dienste unterstützt:

Sprache, Telefonie, Audio 3.1 und Fax G2/G3.

Alle weiteren ISDN-Leistungsmerkmale werden am ISDN-Anschluss unterstützt. Ausgehende Verbindungen mit diesen ISDN-Dienstekennungen werden automatisch über den ISDN-Anschluss geleitet.

#### **ISDN-Telefonen Internet- und Festnetzrufnummern zuweisen**

Wenn die angeschlossenen ISDN-Telefone nur auf bestimmte Rufnummern reagieren sollen, müssen Sie in den ISDN-Telefonen MSNs einrichten.

Ob Anrufe über Festnetz oder Internet geführt werden, legen Sie auf die folgende Weise fest:

#### **Im ISDN-Telefon sind keine MSNs eingerichtet**

Wenn im ISDN-Telefon keine MSNs eingerichtet sind, wird die Hauptrufnummer für ausgehende Anrufe verwendet. Die Hauptrufnummer finden Sie im Menü "Telefonie / ISDN-Endgeräte".

- Wenn die Hauptrufnummer eine Festnetzrufnummer ist, werden alle Anrufe über das Festnetz geführt.
- Ist die Hauptrufnummer eine Internetrufnummer, werden alle Anrufe über das Internet geführt.

#### **Im ISDN-Telefon sind MSNs eingerichtet**

Wenn Sie eine Internetrufnummer als Abgangs-MSN im ISDN-Telefon festlegen, dann werden ausgehende Anrufe über das Internet geführt.

Internetrufnummern können Sie wie MSNs im ISDN-Telefon einrichten.

• Haben Sie ausschließlich Festnetzrufnummern als MSNs im ISDN-Telefon eingetragen, werden alle Gespräche über das Festnetz geführt. Wenn Sie Internettelefonie nutzen wollen, müssen Sie eine MSN durch eine Internetrufnummer ersetzen.

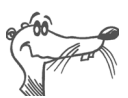

*Wie Sie die MSN-Einrichtung vornehmen, entnehmen Sie bitte der Benutzerdokumentation Ihres ISDN-Telefons.*

Sie können in der FRITZ!Box Fon weitere Internet- oder Festnetzrufnummern eintragen, die Sie dann den ISDN-Telefonen zuweisen können. Eine Liste aller eingetragenen Rufnummern wird im Menü "Telefonie / ISDN-Endgeräte" angezeigt.

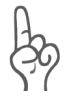

*Alle in den ISDN-Endgeräten eingerichteten MSNs müssen auch in die FRITZ!Box Fon eingetragen werden.*

## **5.5 ISDN-TK-Anlagen an der FRITZ!Box Fon**

Am ISDN S<sub>o</sub>-Anschluss "FON S<sub>o</sub>" der FRITZ!Box Fon können Sie ISDN-TK-Anlagen anschließen.

Für die Internettelefonie werden folgende ISDN-Dienste unterstützt:

Sprache, Telefonie, Audio 3.1 und Fax G2/G3.

Alle weiteren ISDN-Leistungsmerkmale werden am ISDN-Anschluss unterstützt. Ausgehende Verbindungen mit diesen ISDN-Dienstekennungen werden automatisch über den ISDN-Anschluss geleitet.

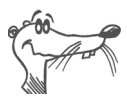

*Beim Anschluss von Telefonanlagen wird nur der ISDN-Basisanschluss unterstützt.*

- 1. Wenn in der TK-Anlage noch nicht alle Ihre MSNs eingerichtet sind, geben Sie die MSNs bitte ein. Die MSNs müssen mit den in der FRITZ!Box Fon eingetragenen Rufnummern übereinstimmen. Die Liste "vorhandene Rufnummern" finden Sie im Menü "Telefonie / ISDN-Endgeräte".
- 2. Wenn Sie Internettelefonie nutzen wollen, müssen Sie die Internetrufnummern in der ISDN-TK-Anlage einrichten. Den Nebenstellen der TK-Anlage werden dann die Internetrufnummern als Abgangsrufnummern zugewiesen.

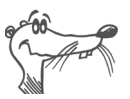

*Wie Sie die MSN-Einrichtung vornehmen, entnehmen Sie bitte der Benutzerdokumentation Ihrer ISDN-TK-Anlage.*

## **5.6 Wahlregeln für Internet- und Festnetztelefonie**

Mit Wahlregeln legen Sie fest, wann Anrufe über das Festnetz und wann über das Internet geführt werden.

Um Wahlregeln festzulegen, führen Sie die folgenden Schritte aus:

- 1. Starten Sie einen Internetbrowser.
- 2. Geben Sie als Adresse "fritz.box" ein.
- 3. Wählen Sie das Menü, Einstellungen" aus.
- 4. Klicken Sie im Menü "Telefonie" auf den Menüpunkt "Wahlregeln".
- 5. Im Bereich "Wahlregeln" können Sie die Verbindungsart für Rufnummernbereiche festlegen.

Verbindungen zu Rufnummernbereichen, für die eine Wahlregel festgelegt ist, werden ausschließlich über die angegebene Verbindungsart hergestellt.

- 6. Über die Schaltfläche "Neue Wahlregel" können Sie beliebig viele Wahlregeln definieren.
- 7. Klicken Sie auf die Schaltfläche "Übernehmen".

## **5.7 Manuelle Wahl der Verbindungsart**

Wenn Sie für einen Anruf eine bestimmte Verbindungsart (Internet oder Festnetz) verwenden möchten, wählen Sie **vor der Rufnummer** die folgenden Tasten am Telefon:

#### **Festnetzverbindungen**

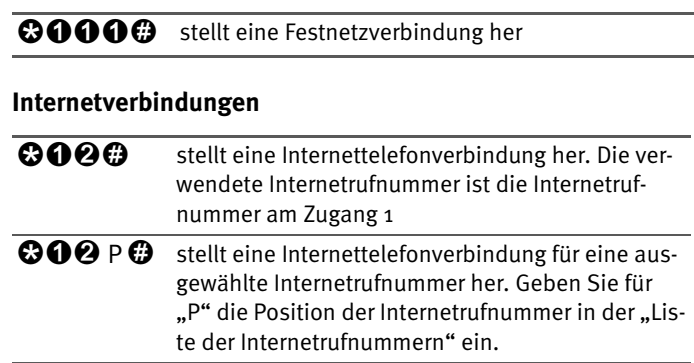

## **5.8 Wie funktioniert Internettelefonie?**

Im Internet findet jede Art der Datenübertragung mit Hilfe des Internetprotokolls IP (Internet Protocol) statt. IP arbeitet paketorientiert. Das heißt, die Daten werden für die Übertragung in Datenpakete zerlegt und IP sorgt für den Transport der einzelnen Datenpakete durch das Internet. Auch Sprache wird auf diese Weise über das Internet übertragen.

Im Gegensatz dazu wird bei der Festnetztelefonie die Datenübertragung leitungsorientiert durchgeführt. Dabei werden die Daten in einem zusammenhängenden Datenstrom übertragen.

Bei der paketorientierten Übertragung im Internet können Paketverluste nicht grundsätzlich ausgeschlossen werden. Dies kann unter ungünstigen Umständen dazu führen, dass die Sprachqualität bei der Internettelefonie geringer ausfällt als bei der Festnetztelefonie.

#### **Telefonie-Szenarien**

Wenn Sie in der FRITZ!Box Fon sowohl eine Festnetzrufnummer als auch eine Internetrufnummer eingerichtet haben, dann können Sie in alle Richtungen telefonieren:

- z vom Festnetz ins Festnetz
- z vom Internet ins Festnetz
- z vom Internet ins Internet

und ebenso angerufen werden.

#### **Bandbreitenmanagement mit der FRITZ!Box Fon**

Die FRITZ!Box Fon verfügt über ein integriertes Bandbreitenmanagement. Diese Funktion stellt sicher, dass die Sprachqualität beim Telefonieren über das Internet nicht durch das Surfen beeinträchtigt wird. Dafür passt die FRITZ!Box Fon alle Up- und Downloads jeweils an die verfügbare Bandbreite an. Da die FRITZ!Box Fon außerdem Internettelefonieverbindungen vor Internetdatenverbindungen bevorzugt, werden unerwünschte Störungen weitgehend vermieden. Es gilt aber auch für die Internettelefonie: ist die Gesprächskapazität erreicht, erhält die Gegenstelle ein Besetztzeichen.

# **6 FRITZ!DSL – Das Softwarepaket**

Das Softwarepaket FRITZ!DSL gehört zum Lieferumfang Ihrer FRITZ!Box Fon. Das Paket enthält eine Reihe von Programmen und Hilfsprogrammen, die hier kurz vorgestellt werden.

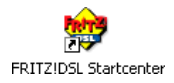

Wenn Sie FRITZ!DSL installiert haben, finden Sie auf Ihrem Desktop das Symbol "Startcenter". Über das FRITZ!DSL-Startcenter starten Sie die Programme des Softwarepakets FRITZ!DSL.

Wenn Sie FRITZ!DSL nachträglich installieren wollen, legen Sie die FRITZ!Box Fon-CD ein und wählen Sie "CD-Inhalt ansehen / FRITZ!DSL installieren".

Das Startcenter enthält die folgenden Schaltflächen:

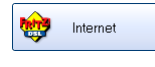

Ein Klick auf die Schaltfläche "Internet" startet das Programm FRITZ!DSL Internet. FRITZ!DSL Internet ist die Internetzugangs- und -monitorsoftware mit Funktionen für Sicherheit, Geschwindigkeit und Kontrolle.

$$
\begin{array}{|c|c|}\hline \textbf{P} \\ \hline \textbf{P} \\ \hline \end{array}
$$
  $\text{Protect}$ 

Die Schaltfläche "Protect" startet das Programm FRITZ!DSL **Protect**. FRITZ!DSL Protect kontrolliert ausgehende Internetverbindungen und ergänzt die Firewall-Funktionen der FRITZ!Box Fon und von FRITZ!DSL Internet.

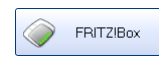

Ein Klick auf die Schaltfläche "FRITZ!Box" öffnet die Benut**zeroberfläche der FRITZ!Box** in Ihrem Internetbrowser.

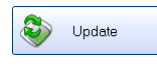

Nach einem Klick auf die Schaltfläche "Update" wird geprüft, ob auf der AVM-Internetseite ein **Firmware-Update** (Anlagensoftware) für Ihre FRITZ!Box Fon zur Verfügung steht.

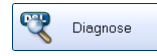

Die Schaltfläche "Diagnose" startet die FRITZ!DSL **Diagnose**. Sie zeigt alle relevanten Daten Ihrer DSL-Verbindung an, prüft Installation und Anschluss der FRITZ!Box Fon und erleichtert dadurch eine eventuelle Fehlersuche.

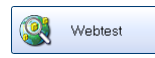

Ein Klick auf die Schaltfläche "Webtest" startet das Programm **WebWatch**. WebWatch kann die Qualität Ihrer Internetverbindung zu einer beliebigen Gegenstelle messen.

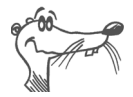

*Ausführliche Informationen zur Einrichtung und Verwendung der FRITZ!DSL*-*Programme finden Sie in den zugehörigen Online-Hilfen.* 

## **6.1 FRITZ!DSL Internet**

FRITZ!DSL Internet ist die Internetzugangs- und -monitorsoftware mit Funktionen für Sicherheit, Geschwindigkeit und Kontrolle. Wie Sie FRITZ!DSL Internet einrichten und damit ins Internet gehen, lesen Sie in der Online-Hilfe zu FRITZ!DSL Internet.

### **Verwendung mit FRITZ!Box Fon als DSL-Router**

Wird FRITZ!DSL Internet in Zusammenarbeit mit einem Router verwendet, zeigt das Programm den Verbindungszustand an, gibt Auskunft über den Verlauf der Datenübertragungen und gestattet es, die Internetverbindung der FRITZ!Box Fon vom Computer aus auf- oder abzubauen.

Die Einwahl ins Internet, den Firewall-Schutz vor ungewollt eingehenden Verbindungen sowie die Erfassung des Übertragungsvolumens und der Onlinezeit übernimmt die FRITZ!Box Fon. Zusätzlich können Sie das Programm FRITZ!DSL Protect einsetzen, das vor unberechtigten **Verbindungen in das Internet** schützt.

### **Verwendung mit FRITZ!Box Fon als DSL-Modem**

Mit FRITZ!DSL Internet surfen Sie komfortabel und sicher. Der Short-Hold-Modus sorgt durch den automatischen Abbau bei Inaktivität dafür, dass die Internetverbindung unterbrochen wird, sobald die von Ihnen eingestellte Zeitspanne ohne erneuten Zugriff auf Internetseiten vergangen ist. Fordern Sie erneut Daten an, stellt FRITZ!DSL Internet sekundenschnell im Hintergrund eine neue Verbindung her und Sie können weiter surfen. So können Sie Verbindungsgebühren sparen. Das integrierte Traffic Shaping optimiert die DSL-Übertragung und ermöglicht auch bei gleichzeitigem Up- und Download das Ausschöpfen der vollen DSL-Geschwindigkeit.

Um **Zugriffe aus dem Internet** auf Ihren Computer zu verhindern, verfügt FRITZ!DSL Internet über Firewall-Funktionen. Damit ist auch bei langen oder permanenten Online-Sitzungen der Computer vor unberechtigten Zugriffen geschützt. Zusätzlich können Sie das Programm FRITZ!DSL Protect einsetzen, das vor unberechtigten **Verbindungen in das Internet** schützt.

## **6.2 FRITZ!DSL Protect**

FRITZ!DSL Protect schützt Ihren PC vor ungewollten Internetverbindungen. Sie können den Zugriff auf das Internet individuell für jedes Programm gestatten oder verbieten. Versucht ein unbekanntes Programm, eine Internetverbindung aufzubauen, werden Sie gefragt, ob Sie das zulassen möchten.

Eine Übersicht zeigt die in FRITZ!DSL Protect bereits eingerichteten Programme und deren Zugriffsrechte. Über ein Journal haben Sie den Überblick über alle erfolgten und abgelehnten Internetzugriffe.

Eine besonders komfortable Funktion bietet FRITZ!DSL Protect zusammen mit der UPnP-Funktionalität der FRITZ!Box. Wenn Sie in der FRITZ!Box die Option "Änderung der Sicherheitseinstellungen über UPnP gestatten" aktiviert haben, kann FRITZ!DSL Protect Ports für eingehende Verbindungen auf der FRITZ!Box freischalten, wenn diese von Programmen benötigt werden. Hierfür müssen Sie in FRITZ!DSL Protect unter "Einstellungen" die Option "Portfreigabe verwenden" aktiviert haben. Auf diese Weise können Sie z.B. an Online-Spielen teilnehmen, ohne dass die Firewallfunktionen der FRITZ!Box manuell umkonfiguriert werden müssen.

## **6.3 FRITZ!Box**

Ein Klick auf die Schaltfläche "FRITZ!Box" öffnet die Benut**zeroberfläche der** FRITZ!Box Fon in Ihrem Internetbrowser. In der Benutzeroberfläche der FRITZ!Box Fon können Sie einen gemeinsamen Internetzugang für alle angeschlossenen Computer einrichten und die Einstellungen der FRITZ!Box Fon verändern.

## **6.4 Update**

Neue Updates für die Firmware (Anlagensoftware) der FRITZ!Box Fon werden in regelmäßigen Abständen kostenlos von AVM zur Verfügung gestellt. Mit den Updates können Sie den Funktionsumfang Ihrer FRITZ!Box Fon erweitern.

Um zu prüfen, ob ein neues Update für die Firmware (Anlagensoftware) der FRITZ!Box Fon zur Verfügung steht, klicken Sie auf die Schaltfläche "Update".

Wenn das FRITZ!DSL-Startcenter gestartet ist, wird automatisch alle 30 Tage auf den AVM-Internetseiten geprüft, ob ein neues Update vorhanden ist. Wenn ein neues Update zur Verfügung steht, werden Sie benachrichtigt.

## **6.5 FRITZ!DSL Diagnose**

FRITZ!DSL Diagnose informiert Sie ausführlich über alle Details der DSL-Verbindung, einschließlich der Datenübertragung und aktiviertem Fastpath-Modus. Die eingebaute umfassende DSL-Diagnose ermöglicht die Überprüfung von Anschluss und Installation der FRITZ!Box Fon.

## **6.6 Webtest**

Ein Klick auf die Schaltfläche "Webtest" startet das Programm **WebWatch**. WebWatch ist ein Programm, das auf einfache Weise die Qualität einer Internetverbindung ermittelt.

WebWatch zeigt die Qualität der aktuellen Internetverbindung und den Weg der Datenpakete durch das Internet an.

Nach Eingabe einer Internetadresse sendet WebWatch ein Signal zur Zieladresse. Die gemessenen Antwortzeiten werden ausgewertet und in einem Diagramm dargestellt.

# **7 Netzwerkeinstellungen**

In den Netzwerkeinstellungen der FRITZ!Box Fon sind werksseitig folgende Einstellungen vorgegeben:

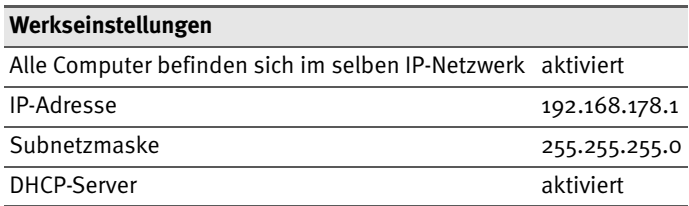

Durch diese Vorgaben befinden sich alle mit der FRITZ!Box Fon verbundenen Computer im selben Subnetz.

Jede dieser Einstellungen können Sie ändern. Dazu sollten Sie über Grundkenntnisse in Netzwerkeinstellungen verfügen. Wenn Sie wenig Erfahrung im Einrichten von Netzwerken haben, dann sollten Sie dieses Kapitel vollständig lesen.

- Im Abschnitt "Grundlagen" werden Begriffe rund um IP-Netzwerke erläutert.
- In den Abschnitten "IP-Adresse", "DHCP-Server" und "Subnetze" erfahren Sie, wann es sinnvoll sein kann, die vorgegebenen Netzwerkeinstellungen zu ändern, wie sich die Änderungen auswirken und wie Sie die Änderungen vornehmen können.

# **7.1 Grundlagen**

### **Was ist IP?**

IP ist die Abkürzung für Internetprotokoll.

Das Internetprotokoll IP ist das wichtigste Basisprotokoll für die Steuerung des Datenaustauschs in lokalen Netzwerken und im Internet. Das Internetprotokoll arbeitet verbindungslos, das heißt, Datenpakete werden ohne vorherige Absprache vom Absender zum Empfänger geschickt. Die Angabe von Empfänger- und Absenderadresse in den Datenpaketen erfolgt anhand von IP-Adressen.

#### **IP-Netzwerk**

Ein Netzwerk, in dem der Datenaustausch auf Basis des Internetprotokolls stattfindet, ist ein IP-Netzwerk.

### **Was ist eine IP-Adresse?**

Der Begriff IP-Adresse ist die Abkürzung für Internetprotokoll-Adresse.

Die IP-Adresse entspricht der "postalischen" Adresse eines Geräts, das sich im Internet oder in einem lokalen IP-Netzwerk befindet. Um eine eindeutige Zustellung von Datenpaketen zu ermöglichen, muss sichergestellt sein, das jede IP-Adresse innerhalb des Internets oder eines lokalen IP-Netzwerks nur einmal vergeben ist.

Die IP-Adresse besteht aus vier dreistelligen Zahlengruppen (z.B. 192.168.178.254). Jede Zahlengruppe kann Werte zwischen 000 und 255 annehmen.

Jede IP-Adresse enthält zwei Informationen: die Netzwerkadresse und die Computeradresse. Die beiden Informationen können nur dann aus einer IP-Adresse herausgelesen werden, wenn zusätzlich die Subnetzmaske angegeben ist.

Es wird zwischen öffentlichen und privaten Adressen sowie zwischen fest und dynamisch vergebenen IP-Adressen unterschieden.

#### **Öffentliche IP-Adresse**

Eine öffentliche IP-Adresse ist eine im Internet gültige IP-Adresse. Jeder Computer oder Router, der mit dem Internet verbunden ist, muss über eine öffentliche IP-Adresse verfügen. Sie wird meist dynamisch während der Interneteinwahl mit dem Internetanbieter ausgehandelt. Der Internetanbieter weist die ausgehandelte IP-Adresse für die Dauer einer Internetsitzung dem Computer oder Router zu.

#### **Private IP-Adresse**

Private IP-Adressen sind für Computer und andere netzwerkfähige Geräte innerhalb von lokalen IP-Netzwerken vorgesehen.

Da viele lokale IP-Netzwerke nicht oder nur über einzelne Computer oder Router mit dem Internet verbunden sind (Gateway), wurden bestimmte Adressbereiche aus den öffentlich nutzbaren IP-Adressen herausgelöst und für die Vergabe in lokalen IP-Netzwerken zur Verfügung gestellt. Innerhalb des eigenen Netzwerks muss darauf geachtet werden, dass eine IP-Adresse nur einmal vergeben wird. Eine private IP-Adresse kann in beliebig vielen anderen lokalen Netzwerken existieren.

#### **Feste IP-Adresse**

Feste IP-Adressen sind IP-Adressen, die einem Computer oder einem anderen Gerät, zum Beispiel einem netzwerkfähigen Drucker, dauerhaft zugewiesen sind.

Die Vergabe von festen IP-Adressen ist dann sinnvoll, wenn für ein lokales Netzwerk ausreichend IP-Adressen zur Verfügung stehen oder wenn ein Computer ständig unter einer bestimmten IP-Adresse erreichbar sein soll (z.B. Web-Server, E-Mail-Server).

#### **Dynamische IP-Adresse**

Eine dynamische IP-Adresse ist eine IP-Adresse, die nur für die Dauer einer Internet- oder Netzwerksitzung gültig ist.

Jeder Computer, der mit dem Internet verbunden ist, muss über eine einmalig vergebene öffentliche IP-Adresse verfügen. Da solche IP-Adressen nur begrenzt verfügbar sind, müssen sie sparsam eingesetzt werden. Daher erhalten die meisten Internetteilnehmer, die sich über eine Wählleitung mit dem Internet verbinden, eine dynamische IP-Adresse. Dynamisch bedeutet dabei, dass der Teilnehmer bei jeder neuen Interneteinwahl erneut eine zu diesem Zeitpunkt nicht vergebene öffentliche IP-Adresse erhält.

In lokalen IP-Netzwerken dagegen werden dynamische IP-Adressen meist verwendet, weil sie leicht zu handhaben sind und durch ihren Einsatz falsche IP-Adressen oder versehentliche doppelte Zuordnungen vermieden werden. Für die Vergabe von eindeutigen dynamischen IP-Adressen ist der Dienst DHCP zuständig.

### **Subnetz**

Ein lokales IP-Netzwerk besteht entweder aus einem einzelnen Subnetz oder es ist aufgeteilt in mehrere Subnetze. Die Aufteilung in Subnetze wird beim Einrichten des lokalen IP-Netzwerks vorgenommen. Auch die Subnetze eines lokalen IP-Netzwerks sind IP-Netzwerke.

#### **Subnetzmaske**

Die Subnetzmaske gibt an, welcher Teil einer IP-Adresse die Netzwerkadresse ist und welcher die Computeradresse. Die Netzwerkadresse definiert das so genannte Subnetz.

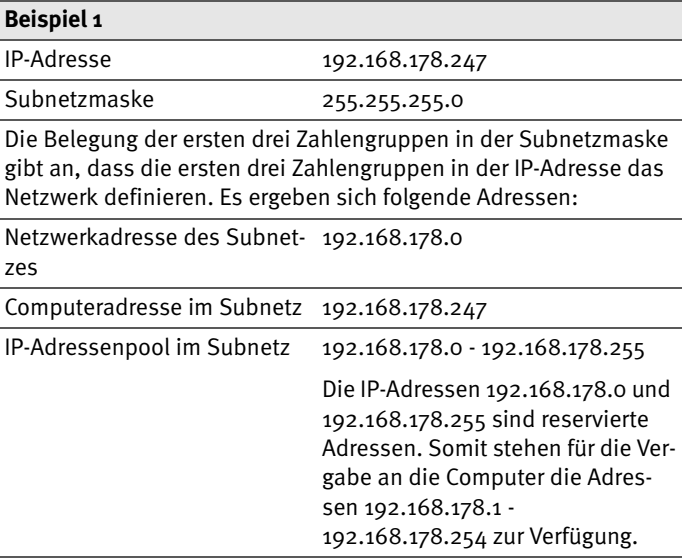

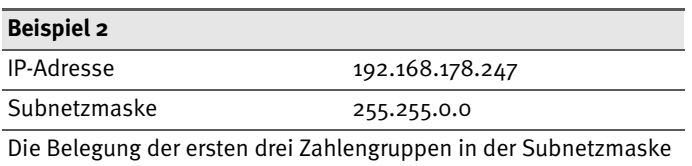

gibt an, dass die ersten drei Zahlengruppen in der IP-Adresse das Netzwerk definieren. Es ergeben sich folgende Adressen:

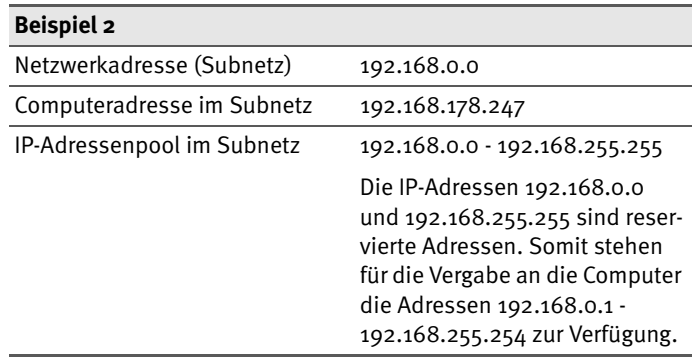

### **Was ist DHCP?**

DHCP ist die Abkürzung für Dynamic Host Configuration Protocol.

DHCP ist ein Protokoll zur dynamischen Aushandlung von Betriebsparametern des TCP/IP-Protokolls (TCP ist ein Transportprotokoll, das auf dem Internetprotokoll aufsetzt). Dabei greifen die Computer eines lokalen IP-Netzwerks (DHCP-Clients) während des Startprozesses des Betriebssystems auf den DHCP-Server zu.

Der DHCP-Server teilt jedem Client eine zum aktuellen Zeitpunkt noch nicht vergebene IP-Adresse zu. Außerdem teilt der DHCP-Server dem Clienten die IP-Adressen der zu verwendenden DNS-Server und des Standard-Gateways mit. Bei der Vergabe der IP-Adressen greift der DHCP-Server auf einen vorgegebenen Pool von IP-Adressen zurück.

Durch die zentrale Verwaltung der TCP/IP-Betriebsparameter können Adresskonflikte durch versehentlich doppelt vergebene IP-Adressen verhindert werden.

## **7.2 IP-Adresse**

Die FRITZ!Box Fon wird mit einer werksseitig vorgegebenen IP-Adresse ausgeliefert.

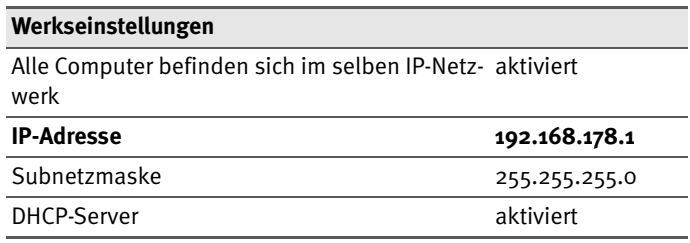

Aus der IP-Adresse und der zugehörigen Subnetzmaske ergeben sich automatisch folgende Werte:

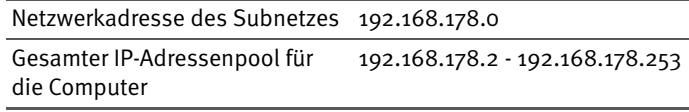

Die vorgegebene IP-Adresse können Sie ändern.

### **Wann ist es sinnvoll, die IP-Adresse zu ändern?**

Wenn für Sie die folgenden Gegebenheiten zutreffen, sollten Sie die IP-Adresse der FRITZ!Box Fon ändern:

- Sie haben ein bestehendes lokales IP-Netzwerk, ein Subnetz mit mehreren Computern.
- In den Netzwerkeinstellungen der Computer sind feste IP-Adressen eingetragen, die Sie nicht verändern wollen oder nicht verändern dürfen.
- Sie wollen die FRITZ!Box Fon an das Subnetz anschließen, um für alle im Subnetz vorhandenen Computer, die Leistungsmerkmale der FRITZ!Box Fon bereitzustellen.

#### **Welche IP-Adresse müssen Sie für die FRITZ!Box Fon vergeben und was ist sonst noch zu beachten?**

- Die IP-Adresse muss aus dem Adressbereich Ihres bestehenden Subnetzes sein.
- Die Subnetzmaske muss mit der des angeschlossenen Subnetzes übereinstimmen.
- z Bei aktiviertem DHCP-Server der FRITZ!Box Fon sind im Subnetz die Adressen 20 bis 200 in der vierten Zahlengruppe der IP-Adresse für den DHCP-Server reserviert. Wenn keiner der Computer in Ihrem Netzwerk eine Adresse aus diesem Pool hat, dann kann der DHCP-Server eingeschaltet bleiben. Wenn einem Computer eine Adresse aus diesem Pool fest zugewiesen ist, dann sollten Sie den DHCP-Server ausschalten.
- Wenn Sie nach der Eingabe der IP-Adresse die Benutzeroberfläche der FRITZ!Box Fon nicht mehr öffnen kön-nen, dann lesen Sie die Hinweise im Abschnitt ["Die Be](#page-61-0)[nutzeroberfläche der FRITZ!Box Fon über die feste IP-](#page-61-0)[Adresse öffnen" ab Seite 62.](#page-61-0)

### **Reservierte IP-Adressen**

Folgender IP-Adressbereich ist für interne Zwecke in der FRITZ!Box Fon reserviert:

192.168.180.1 - 192.168.180.254

IP-Adressen aus diesem Bereich dürfen der FRITZ!Box Fon nicht zugewiesen werden.

### **Wie kann die IP-Adresse geändert werden?**

- 1. Öffnen Sie die Benutzeroberfläche der FRITZ!Box Fon (siehe Abschnitt ["Öffnen der Benutzeroberfläche" ab](#page-28-0) [Seite 29](#page-28-0)).
- 2. Wählen Sie das Menü, Einstellungen" aus.
- 3. Aktivieren Sie im Menü "System / Ansicht" die Einstellung "Experteneinstellungen anzeigen" und bestätigen Sie die Einstellung mit "Übernehmen".
- 4. Öffnen Sie das Menü "System / Netzwerkeinstellungen".
- 5. Klicken Sie auf die Schaltfläche "IP-Adressen".
- 6. Nehmen Sie auf der Seite "IP-Einstellungen" die Änderungen vor und klicken Sie auf "Übernehmen".

## **7.3 DHCP-Server**

Die FRITZ!Box Fon verfügt über einen eigenen DHCP-Server. In den Werkseinstellungen ist der DHCP-Server standardmäßig aktiviert. Jeder mit der FRITZ!Box Fon verbundene Computer bekommt somit bei jedem Neustart des Betriebssystems vom DHCP-Server eine IP-Adresse zugewiesen.

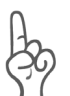

*Innerhalb eines Netzwerks darf immer nur ein DHCP-Server aktiv sein.*

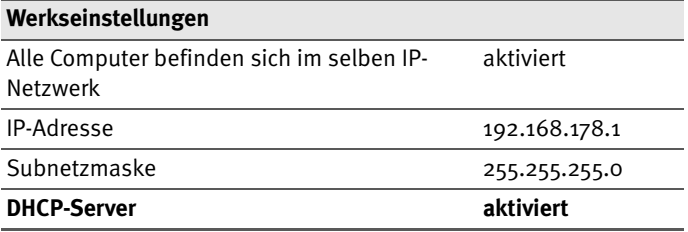

Aus der IP-Adresse, der zugehörigen Subnetzmaske und dem aktivierten DHCP-Server ergeben sich automatisch folgende Werte:

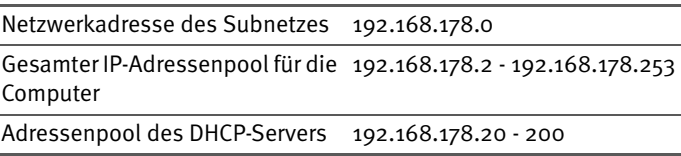

In jedem Subnetz der FRITZ!Box Fon sind die Adressen 20 bis 200 in der vierten Zahlengruppe der IP-Adressen für den DHCP-Server reserviert.

Durch die Vergabe der IP-Adressen durch den DHCP-Server ist sichergestellt, dass sich alle mit der FRITZ!Box Fon verbundenen Computer in einem Subnetz befinden.

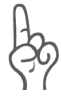

*Die Computer können ihre IP-Adresse nur dann vom DHCP-Server erhalten, wenn in den IP-Einstellungen der Computer die Einstellung "IP-Adresse automatisch beziehen" aktiviert ist. Siehe dazu Abschnitt ["IP-Einstellungen" ab Seite 62.](#page-61-1)*

### **Feste IP-Adressen bei aktiviertem DHCP-Server**

Wenn Sie einzelnen Computern, die mit der FRITZ!Box Fon verbunden sind, trotz aktiviertem DHCP-Server feste IP-Adressen geben wollen, dann müssen Sie in den Netzwerkeinstellungen dieser Computer die Einstellung "IP-Adresse automatisch beziehen" deaktivieren und die feste IP-Adresse manuell in den dafür vorgesehenen Feldern eintragen.

#### **Welche IP-Adressen können Sie an die Computer vergeben?**

- z Die IP-Adressen müssen aus dem Subnetz der FRITZ!Box Fon sein.
- **Die IP-Adressen dürfen nicht aus dem Adressenpool** des DHCP-Servers stammen.

Für die werksseitig vorgegebenen Einstellungen stehen somit folgende IP-Adressen zur Verfügung:

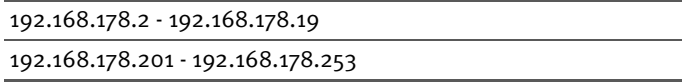

Jede IP-Adresse darf nur einmal vergeben werden.

### **DHCP-Server deaktivieren**

Sie können den DHCP-Server ausschalten.

Damit sich bei deaktiviertem DHCP-Server alle Computer weiterhin im selben Subnetz wie die FRITZ!Box Fon befinden, müssen Sie die IP-Adressen in den Netzwerkeinstellungen der Computer manuell eintragen. Deaktivieren Sie dazu die Einstellung "IP-Adresse automatisch beziehen" und tragen Sie die IP-Adresse manuell in dem dafür vorgesehenen Feld ein.

Im Falle der werksseitig vorgegebenen IP-Adresse der FRITZ!Box Fon stehen folgende IP-Adressen für die Vergabe an die Computer zur Verfügung:

```
192.168.178.2 - 192.168.178.253
```
Jede IP-Adresse darf nur einmal vergeben werden.

#### **DHCP-Server-Einstellungen ändern**

Zu den Einstellungen für den DHCP-Server gelangen Sie folgendermaßen:

- 1. Öffnen Sie die Benutzeroberfläche der FRITZ!Box Fon (siehe Abschnitt ["Öffnen der Benutzeroberfläche" ab](#page-28-0) [Seite 29](#page-28-0)).
- 2. Wählen Sie das Menü, Einstellungen" aus.
- 3. Aktivieren Sie im Menü "System / Ansicht" die Einstellung "Experteneinstellungen anzeigen" und bestätigen Sie die Einstellung mit "Übernehmen".
- 4. Öffnen Sie das Menü "System / Netzwerkeinstellungen".
- 5. Klicken Sie auf die Schaltfläche "IP-Adressen".

Die Seite "IP-Einstellungen" wird geöffnet. Hier können Sie die Einstellungen für den DHCP-Server vornehmen.

## **7.4 Subnetz**

Werksseitig ist in der FRITZ!Box Fon die Einstellung "Alle Computer befinden sich im selben IP-Netzwerk" aktiviert.

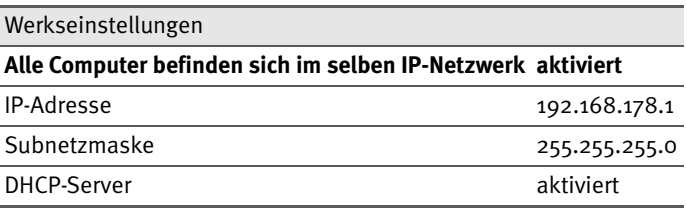

Wenn die Werkseinstellungen nicht verändert wurden, wirkt sich diese Einstellung folgendermaßen aus:

Alle mit der FRITZ!Box Fon verbundenen Computer erhalten vom DHCP-Server der FRITZ!Box Fon eine IP-Adresse aus dem Adressenpool des DHCP-Servers:

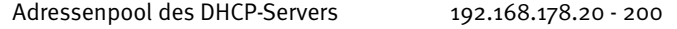

Alle mit der FRITZ!Box Fon verbundenen Computer befinden sich somit im selben Subnetz.

#### **"Alle Computer befinden sich im selben IP-Netzwerk" deaktivieren**

Wenn Sie die Einstellung "Alle Computer befinden sich im selben IP-Netzwerk" ausschalten, dann erhalten die Schnittstellen der FRITZ!Box Fon eigene IP-Adressen. Werksseitig sind folgende Einstellungen vorgegeben:

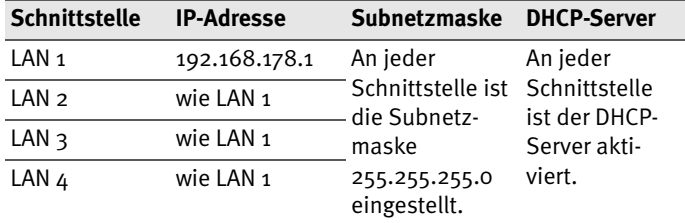

Dem DHCP-Server stehen somit folgende Adressenpools zur Verfügung:

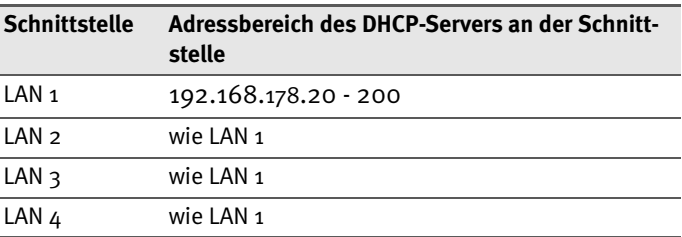

Computer, die über unterschiedliche Schnittstellen mit der FRITZ!Box Fon verbunden sind, befinden sich in unterschiedlichen Subnetzen.

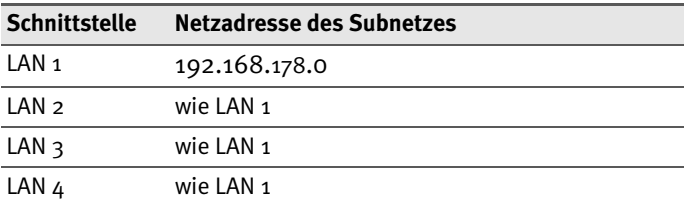

#### **Einstellung "Alle Computer befinden sich im selben IP-Netzwerk" deaktivieren**

Zu den Einstellungen für den DHCP-Server gelangen Sie folgendermaßen:

- 1. Öffnen Sie die Benutzeroberfläche der FRITZ!Box Fon (siehe Abschnitt ["Öffnen der Benutzeroberfläche" ab](#page-28-0) [Seite 29](#page-28-0)).
- 2. Wählen Sie das Menü, Einstellungen" aus.
- 3. Aktivieren Sie im Menü "System / Ansicht" die Einstellung "Experteneinstellungen anzeigen" und bestätigen Sie die Einstellung mit "Übernehmen".
- 4. Öffnen Sie das Menü "System / Netzwerkeinstellungen".
- 5. Klicken Sie auf die Schaltfläche "IP-Adressen".

Die Seite "IP-Einstellungen" wird geöffnet. Hier können Sie die Einstellung "Alle Computer befinden sich im selben IP-Netzwerk" ändern.

# **8 Problembehandlung**

In diesem Kapitel finden Sie Rat, wenn Sie die Benutzeroberfläche Ihrer FRITZ!Box Fon nicht öffnen können oder die IP-Einstellungen in Ihrem Computer ändern wollen.

# **8.1 Fehler beim Öffnen der Benutzeroberfläche**

Wenn Sie die Benutzeroberfläche nicht öffnen können, dann führen Sie bitte die im Folgenden genannten Maßnahmen durch.

### **Kabelverbindungen prüfen**

Stellen Sie sicher, dass alle Kabelverbindungen fest stecken und dass die Leuchtdiode "Power" leuchtet.

### **IP-Adresse der FRITZ!Box Fon im Internetbrowser eingeben**

Geben Sie im Internetbrowser als Adresse statt "fritz.box" die folgende IP-Adresse ein:

192.168.178.1

### **IP-Adresse automatisch beziehen**

Die IP-Adressen der angeschlossenen Computer müssen au-tomatisch zugewiesen werden (siehe ["IP-Einstellungen" ab](#page-61-2) [Seite 62](#page-61-2)).

### **Einstellungen des Internetbrowsers prüfen**

Überprüfen Sie die Einstellungen des Internetbrowsers:

- Der Internetbrowser muss beim Aufrufen der Benutzeroberfläche die Netzwerkverbindung zwischen Computer und FRITZ!Box nutzen. Dafür muss der automatische Aufbau einer DFÜ-Verbindung deaktiviert werden.
- Der Internetbrowser muss sich im Onlinebetrieb befinden.
- Wenn der Internetbrowser einen Proxyserver verwendet, müssen der DNS-Name und die IP-Adresse der FRITZ!Box in den Proxy-Einstellungen des Internetbrowsers als Ausnahmen eingetragen werden.
- **Das Ausführen von CGI-Scripts auf der Benutzeroberflä**che muss zugelassen sein.

#### **Beispiel: Einstellungen des Internet Explorers 6 prüfen**

Automatischen Aufbau einer DFÜ-Verbindung deaktivieren

- 1. Wählen Sie unter "Extras / Internetoptionen" die Registerkarte "Verbindungen" aus.
- 2. Aktivieren Sie im Abschnitt "DFÜ- und VPN-Einstellungen" die Option "Keine Verbindung wählen".
- 3. Klicken Sie abschließend auf "Übernehmen" und "OK".

Internet Explorer 6 auf Onlinebetrieb einstellen

- 1. Öffnen Sie das Menü "Datei".
- 2. Wenn vor dem Menüpunkt "Offlinebetrieb" ein Haken steht, klicken Sie darauf. Der Haken wird entfernt und der Internet Explorer ist im Onlinebetrieb.

DNS-Name und IP-Adresse der FRITZ!Box in den Proxy-Einstellungen des Internetbrowsers als Ausnahmen eintragen

- 1. Wählen Sie unter "Extras / Internetoptionen" die Registerkarte "Verbindungen".
- 2. Klicken Sie im Abschnitt "LAN-Einstellungen" auf die Schaltfläche "Einstellungen" und im nächsten Fenster im Abschnitt "Proxyserver" auf die Schaltfläche "Erweitert".
- 3. Tragen Sie unter "Ausnahmen" ein: fritz.box; 192.168.178.1 und klicken Sie auf "OK".

Ausführen von CGI-Scripts auf der Benutzeroberfläche zulassen

Diese Einstellung nehmen Sie unter "Extras / Internetoptionen / Sicherheit" vor.

Wenn hier die Schaltfläche "Standardstufe" ausgegraut ist, ist die Sicherheitsstufe "Mittel" eingestellt und das Ausführen von CGI-Scripts auf der Benutzeroberfläche ist bereits zugelassen.

Wenn die Schaltfläche "Standardstufe" nicht ausgegraut ist, dann gehen Sie folgendermaßen vor:

- 1. Markieren Sie das Symbol "Lokales Intranet" und klicken Sie auf die Schaltfläche "Sites...".
- 2. Klicken Sie im nächsten Fenster auf die Schaltfläche "Erweitert..." und geben Sie im Feld "Diese Website zur Zone hinzufügen:" ein:

fritz.box

3. Deaktivieren Sie die Option "Für Sites dieser Zone ist eine Serverüberprüfung (https:) erforderlich".

### **Schutzprogramme prüfen**

Schutzprogramme wie Firewall- oder Securitysoftware können den Zugriff auf die Benutzeroberfläche der FRITZ!Box Fon verhindern. Richten Sie in allen aktiven Schutzprogrammen Ausnahmen für die FRITZ!Box Fon ein.

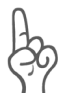

*Wenn Sie ein Schutzprogramm beenden möchten, um den Zugang zur FRITZ!Box Fon zu testen, ziehen Sie zuerst das DSL-Kabel! Starten Sie nach dem Test zuerst das Schutzprogramm, bevor Sie das DSL-Kabel wieder einstecken und eine Internetverbindung aufbauen!*

### **Neustart der FRITZ!Box Fon**

Starten Sie die FRITZ!Box Fon neu. Ziehen Sie den Netzstecker aus der Steckdose. Stellen Sie nach ca. fünf Sekunden die Verbindung zum Stromnetz wieder her.

Wenn diese Punkte in Ordnung sind und trotzdem kein Zugang auf die Benutzeroberfläche möglich ist, verfahren Sie nach der folgenden Anleitung:

#### <span id="page-61-0"></span>**Die Benutzeroberfläche der FRITZ!Box Fon über die feste IP-Adresse öffnen**

Die FRITZ!Box Fon verfügt über eine feste IP-Adresse, die nicht veränderbar ist. Über diese IP-Adresse ist die FRITZ!Box Fon **immer** erreichbar. Es handelt sich dabei um folgende IP-Adresse:

192.168.178.254

Um die Benutzeroberfläche der FRITZ!Box Fon über diese IP-Adresse zu öffnen, gehen Sie folgendermaßen vor:

- 1. Notieren Sie die aktuellen IP-Einstellungen des Computers.
- 2. Ändern Sie die IP-Einstellungen des Computers, indem Sie folgende feste IP-Adresse eintragen:

192.168.178.250

3. Starten Sie Ihren Internetbrowser und geben Sie die feste IP-Adresse der FRITZ!Box Fon ein:

192.168.178.254

Jetzt wird die Benutzeroberfläche der FRITZ!Box Fon geöffnet.

4. Nachdem Sie die Benutzeroberfläche der FRITZ!Box Fon wieder erreicht haben, sollten Sie die IP-Einstellungen in der FRITZ!Box Fon überprüfen und gegebenenfalls korrigieren.

Geben Sie in den IP-Einstellungen des Computers wieder die Einstellungen ein, die Sie sich notiert haben.

## <span id="page-61-2"></span><span id="page-61-1"></span>**8.2 IP-Einstellungen**

Die FRITZ!Box Fon verfügt über einen eigenen DHCP-Server. Das bedeutet, dass den angeschlossenen Computern ihre IP-Adresse von der FRITZ!Box Fon zugewiesen wird. Die angeschlossenen Computer müssen dafür so eingerichtet sein, dass sie ihre IP-Adresse von der FRITZ!Box Fon automatisch beziehen können. Die Schritte zur Überprüfung und Einstellung dieser Option unterscheiden sich in den verschiedenen Betriebssystemen. Lesen Sie dazu den Abschnitt für Ihr Betriebssystem.

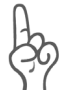

*Wenn die FRITZ!Box Fon in einem Netzwerk betrieben wird, dann darf in diesem Netzwerk kein anderer DHCP-Server aktiviert sein.*

#### **Linux**

Ausführliche Grundlagen und Hilfestellungen zum Thema Netzwerkkonfiguration unter Linux finden Sie z.B. unter: [http://www.linuxhaven.de/dlhp/HOWTO/DE-Netzwerk-](   http://www.linuxhaven.de/dlhp/HOWTO/DE-Netzwerk-HOWTO-4.html.)HOWTO-4.html.

#### **IP-Adresse automatisch beziehen in Windows XP**

In Windows XP gehen Sie folgendermaßen vor:

- 1. Wählen Sie unter "Start / Systemsteuerung / Netzwerkund Internetverbindungen / Netzwerkverbindungen" die LAN-Verbindung der mit der FRITZ!Box Fon verbundenen Netzwerkkarte mit einem Doppelklick.
- 2. Klicken Sie auf die Schaltfläche "Eigenschaften".
- 3. Wählen Sie in der Liste "Internetprotokoll (TCP/IP)" und klicken Sie "Eigenschaften".
- 4. Aktivieren Sie die Optionen "IP-Adresse automatisch beziehen" und "DNS-Serveradresse automatisch beziehen".

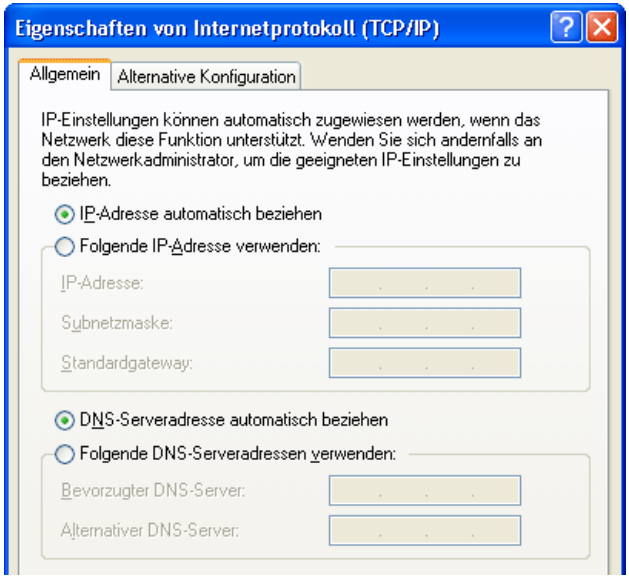

*Eigenschaften des Internetprotokolls (TCP/IP)*

5. Bestätigen Sie die Auswahl mit "OK".

Der Computer erhält nun eine IP-Adresse von der FRITZ!Box Fon.

#### **IP-Adresse automatisch beziehen in Windows Me/98**

In Windows Me/98 gehen Sie folgendermaßen vor:

Halten Sie Ihre Windows-CD bereit, da Sie diese für Änderungen der Netzwerkeinstellungen möglicherweise benötigen.

- 1. Wählen Sie "Start / Einstellungen / Systemsteuerung".
- 2. Öffnen Sie den Eintrag "Netzwerk" mit einem Doppelklick.
- 3. Wählen Sie in der Liste die mit einem Pfeil dargestellte Bindung "(TCP/IP) -> <mit der FRITZ!Box Fon 5140 verbundenen Netzwerkkarte>" mit einem Doppelklick.

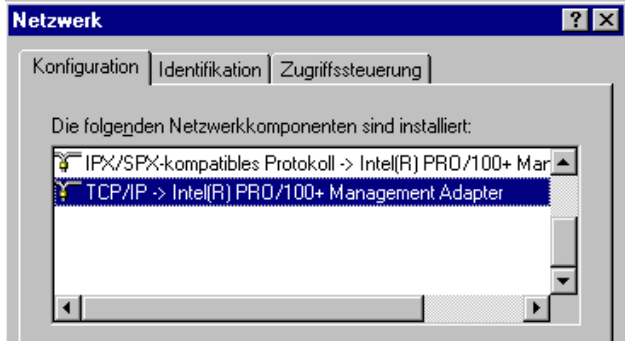

*TCP/IP-Bindung an eine Netzwerkkarte*

4. Aktivieren Sie Option "IP-Adresse automatisch beziehen".

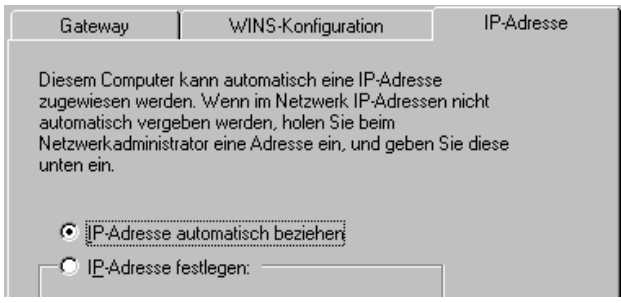

*Option "IP-Adresse automatisch beziehen"*

5. Aktivieren Sie auf der Registerkarte "DNS-Konfiguration" die Option "DNS deaktivieren".

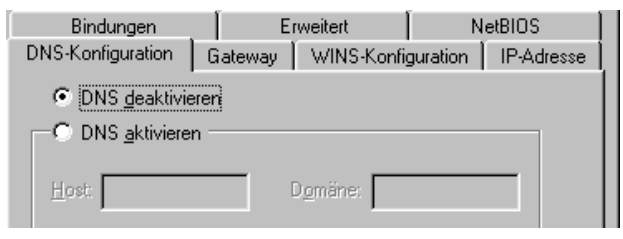

*Option "DNS deaktivieren"* 

6. Bestätigen Sie die Auswahl mit "OK".

Der Computer erhält nun eine IP-Adresse von der FRITZ!Box Fon.

#### **IP-Adresse automatisch beziehen in Windows 2000**

In Windows 2000 gehen Sie folgendermaßen vor:

- 1. Wählen Sie "Start / Einstellungen / Netzwerk- und DFÜ-Verbindungen".
- 2. Wählen Sie mit einem Doppelklick die LAN-Verbindung der mit der FRITZ!Box Fon verbundenen Netzwerkkarte.
- 3. Klicken Sie auf die Schaltfläche "Eigenschaften".
- 4. Wählen Sie in der Liste "Internetprotokoll (TCP/IP)" mit einem Doppelklick aus.

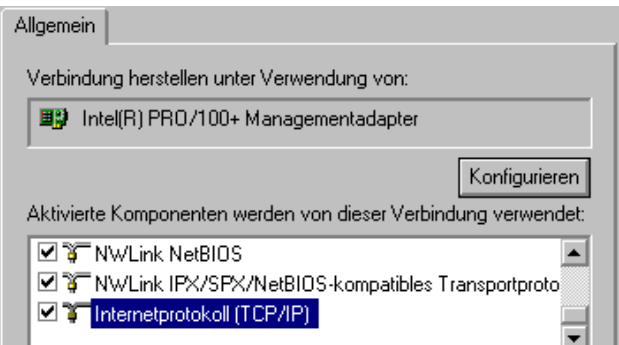

*Eigenschaften der LAN-Verbindung einer Netzwerkkarte*

5. Aktivieren Sie Optionen "IP-Adresse automatisch beziehen" und "DNS-Serveradresse automatisch beziehen".

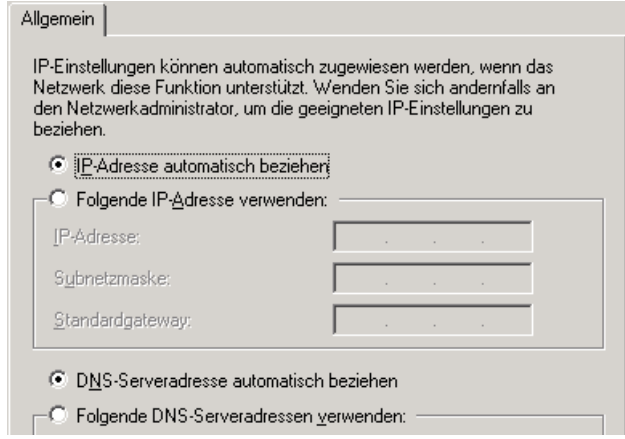

*Option "IP-Adresse automatisch beziehen"*

6. Bestätigen Sie die Auswahl mit "OK".

Der Computer erhält nun eine IP-Adresse von der FRITZ!Box Fon.

#### **IP-Adresse automatisch beziehen in Mac OS X**

In den Mac OS X-Betriebssystemen gehen Sie zur Einstellung der TCP/IP-Eigenschaften folgendermaßen vor:

- 1. Wählen Sie im Apfelmenü "Systemeinstellungen".
- 2. Klicken Sie im Fenster "Systemeinstellungen" das Symbol "Netzwerk".
- 3. Wählen Sie im Fenster "Netzwerk" im Menü "Zeigen" die Option "Ethernet (integriert)".
- 4. Wechseln Sie auf die Registerkarte "TCP/IP" und wählen Sie im Menü "IPv4 konfigurieren" die Option "DHCP".
- 5. Klicken Sie "Jetzt aktivieren".

# **9 FRITZ!Box Fon deinstallieren**

Dieses Kapitel beschreibt wie Sie:

- die FRITZ!Box Fon vom Computer trennen
- z das Software-Paket FRITZ!DSL deinstallieren
- die Programmgruppe "FRITZ!Box" deinstallieren.

## **9.1 FRITZ!Box Fon vom Computer trennen**

#### **LAN-Anschlüsse**

Wenn der Computer über ein Netzwerkkabel an einer der LAN-Buchsen der FRITZ!Box Fon angeschlossen ist, genügt es, das Netzwerkkabel zu entfernen.

Wenn der Computer über einen Netzwerk-Hub oder -Switch mit der FRITZ!Box Fon verbunden ist, dann entfernen Sie das Netzwerkkabel zwischen Computer und Netzwerk-Hub oder - Switch.

## **9.2 Deinstallation des Softwarepakets FRITZ!DSL**

Wenn das Softwarepaket FRITZ!DSL auf einem Computer installiert ist und Sie wollen es deinstallieren, dann führen Sie die Deinstallation über die Systemsteuerung des Windows-Betriebssystems aus.

### **FRITZ!DSL in Windows XP deinstallieren**

Zur Deinstallation des Softwarepakets FRITZ!DSL in Windows XP verfahren Sie folgendermaßen:

- 1. Öffnen Sie "Start / Systemsteuerung / Software". Achten Sie darauf, dass die Schaltfläche "Programme ändern oder entfernen" gedrückt ist.
- 2. Markieren Sie in der Liste "Zurzeit installierte Programme" den Eintrag "AVM FRITZ!DSL".
- 3. Klicken Sie auf die Schaltfläche "Ändern/Entfernen".

Damit ist die Deinstallation von FRITZ!DSL abgeschlossen.

### **FRITZ!DSL in Windows Me und 98 deinstallieren**

Zur Deinstallation des Softwarepakets FRITZ!DSL verfahren Sie folgendermaßen:

- 1. Öffnen Sie "Start / Einstellungen / Systemsteuerung / Software".
- 2. Markieren Sie in der Liste "Zurzeit installierte Programme" den Eintrag "AVM FRITZ!DSL".
- 3. Klicken Sie auf die Schaltfläche "Hinzufügen/Entfernen".

Mit dem Neustart des Computers ist die Deinstallation von FRITZ!DSL abgeschlossen.

### **FRITZ!DSL in Windows 2000 deinstallieren**

Zur Deinstallation des Softwarepakets FRITZ!DSL in Windows 2000 verfahren Sie folgendermaßen:

- 1. Öffnen Sie "Start / Einstellungen / Systemsteuerung / Software". Achten Sie darauf, dass die Schaltfläche "Programme ändern oder entfernen" gedrückt ist.
- 2. Markieren Sie in der Liste "Zurzeit installierte Programme" den Eintrag "AVM FRITZ!DSL".
- 3. Klicken Sie auf die Schaltfläche "Ändern/Entfernen".

Damit ist die Deinstallation von FRITZ!DSL abgeschlossen.

## **9.3 Deinstallation der Programmgruppe**

Wenn SIe die Programmgruppe "FRITZ!Box" deinstallieren möchten, führen Sie die Deinstallation über die Systemsteuerung des Windows-Betriebssystems aus.

### **Windows XP**

- 1. Öffnen Sie "Start / Systemsteuerung / Software". Achten Sie darauf, dass die Schaltfläche "Programme ändern oder entfernen" gedrückt ist.
- 2. Markieren Sie in der Liste "Zurzeit installierte Programme" den Eintrag "AVM FRITZ!Box Dokumentation".
- 3. Klicken Sie auf die Schaltfläche "Ändern/Entfernen".

Damit ist die Deinstallation der Programmgruppe abgeschlossen.

### **Windows Me und 98**

- 1. Öffnen Sie "Start / Einstellungen / Systemsteuerung / Software".
- 2. Markieren Sie in der Liste "Zurzeit installierte Programme" den Eintrag "AVM FRITZ!Box Dokumentation".
- 3. Klicken Sie auf die Schaltfläche "Hinzufügen/Entfernen".

Mit dem Neustart des Computers ist die Deinstallation der Programmgruppe abgeschlossen.

### **Windows 2000**

- 1. Öffnen Sie "Start / Einstellungen / Systemsteuerung / Software". Achten Sie darauf, dass die Schaltfläche "Programme ändern oder entfernen" gedrückt ist.
- 2. Markieren Sie in der Liste "Zurzeit installierte Programme" den Eintrag "AVM FRITZ!Box Dokumentation".
- 3. Klicken Sie auf die Schaltfläche "Ändern/Entfernen".

Damit ist die Deinstallation der Programmgruppe abgeschlossen.

# **10 Konfiguration und Bedienung per Telefon**

Viele Funktionen und Leistungsmerkmale der FRITZ!Box Fon können über ein Telefon konfiguriert und genutzt werden, das an einer Nebenstelle der FRITZ!Box Fon angeschlossen ist. Dafür eignen sich ausschließlich Telefone mit Tonwahlverfahren (Mehrfrequenzwahlverfahren). Telefone mit Impulswahlverfahren sind dafür nicht geeignet.

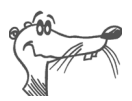

*Um die Leistungsmerkmale des Telefonnetzes nutzen können, müssen diese von Ihrem Telefonnetzbetreiber unterstützt werden und an Ihrem Telefonanschluss freigeschaltet sein.*

Eingaben, die Sie an einem Telefon vornehmen, werden mit einem Quittungston bestätigt. Für korrekt vorgenommene Eingaben hören Sie einen positiven Quittungston (einmaliger Quittungston von 1 s Dauer). Wenn die Eingabe fehlgeschlagen ist – etwa durch eine falsche Tastenkombination – hören Sie einen negativen Quittungston (wiederholter unterbrochener Quittungston von 0,25 s Dauer).

#### **Kennzeichnung der Funktionen und Leistungsmerkmale**

Funktionen und Leistungsmerkmale, deren Anwendung sich direkt auf die Verbindung auswirkt, sind mit Symbolen gekennzeichnet. Die Symbole zeigen an, für welche Verbindungsarten die Funktion oder das Leistungsmerkmal angewendet werden kann.

Funktionen und Leistungsmerkmale, die keine Auswirkung auf die Verbindung haben, sind nicht gekennzeichnet.

Eine Übersicht über alle im Folgenden verwendeten Symbole finden Sie im Kapitel "Symbole und Hervorhebungen" ab Seite 6 in diesem Handbuch.

## **10.1Bedienung der FRITZ!Box Fon per Telefon**

In diesem Kapitel wird beschrieben, wie Sie die Leistungsmerkmale der FRITZ!Box Fon über die Tastatur des Telefons nutzen können.

### **Wählvorgang verkürzen**

Die FRITZ!Box Fon erkennt automatisch, wenn die Eingabe einer Rufnummer beendet ist, benötigt für diesen Vorgang aber einige Sekunden nach Eingabe der letzten Ziffer.

Um den Wählvorgang zu verkürzen, wählen Sie nach Eingabe der letzten Ziffer einer Rufnummer zusätzlich "#".

 $R$ ufnummer $\boldsymbol{\Theta}$  signalisiert der FRITZ!Box Fon, dass die Eingabe einer Rufnummer beendet ist und kann so den Wählvorgang verkürzen.

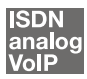

#### **Klingelsperre**

Sie können in der FRITZ!Box Fon für jedes angeschlossene Telefon die Klingelsperre einschalten. Bei eingeschalteter Klingelsperre klingelt das Telefon nicht.

#### **Klingelsperre einschalten mit sofortiger Wirkung**

Mit der folgenden Tastenkombination können Sie an einer Nebenstelle die Klingelsperre sofort einschalten. Die Klingelsperre bleibt solange aktiv, bis sie ausgeschaltet wird.

**@OO**<NSt>©O© schaltet die Klingelsperre für die mit NSt angegebene Nebenstelle sofort ein.

#### **Klingelsperre für einen vorgegebenen Zeitraum einstellen**

Sie können an jeder Nebenstelle für die Klingelsperre einen Zeitraum angeben, in dem das Telefon nicht klingelt.

Legen Sie an der Nebenstelle, für die Sie eine Klingelsperre einrichten wollen, den Zeitraum fest, in dem das Telefon nicht klingeln soll und speichern Sie Ihre Angaben. Aktivie-
ren Sie anschließend die Klingelsperre. Die Klingelsperre wird täglich zum Zeitpunkt "Beginn" automatisch eingeschaltet und zum Zeitpunkt "Ende" wieder ausgeschaltet.

Beispiel: Die Klingelsperre soll von abends um 20:00 Uhr bis morgens um 07:00 Uhr dauern. Geben Sie für <Beginn> den Wert 2000 ein und für Ende den Wert 0700.

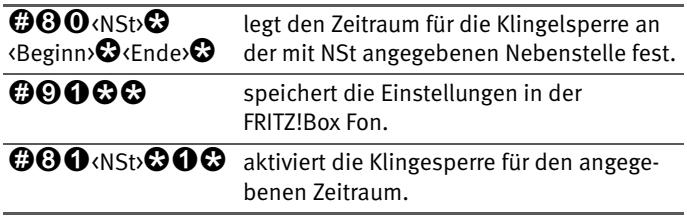

#### **Klingelsperre ausschalten**

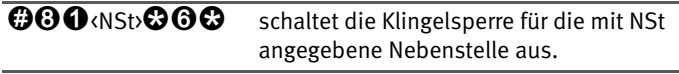

#### **Wecker**

Die FRITZ!Box Fon verfügt über eine Wecker-Funktion. Die Wecker-Funktion kann für jedes angeschlossene Telefon individuell eingerichtet werden.

#### **Wecker für ein Telefon einstellen**

Geben Sie am Telefon zuerst die Zeit ein, zu der Sie geweckt werden möchten und speichern Sie diese Angabe. Aktivieren Sie danach die Wecker-Funktion.

Beispiel: Das Telefon soll morgens um 07:00 Uhr klingeln, um Sie zu wecken. Geben Sie für <Zeit> den Wert 0700 ein.

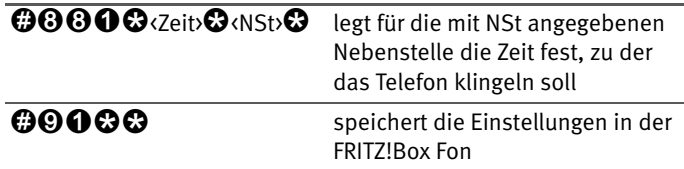

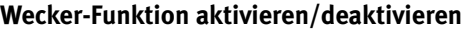

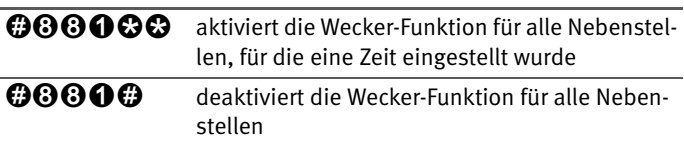

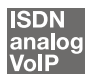

## **Wahl der Abgangsrufnummer und Verbindungsart festlegen**

Für ausgehende Verbindungen können Sie die Verbindungsart angeben, die verwendet werden soll. Sie können für diese Angabe bereits vorgenommene Einstellungen in der FRITZ!Box Fon nutzen, Sie können aber auch in der FRITZ!Box Fon vorhandene Einstellungen umgehen.

#### **Verbindungsart festlegen**

Sie haben die Möglichkeit, die Verbindungsart für ausgehende Verbindungen unabhängig von den Einstellungen in der Anlage zu bestimmen. Die Wahlregeln werden dabei für den jeweiligen Wählvorgang außer Kraft gesetzt. Dafür geben Sie vor der Anwahl einer Rufnummer einen der folgenden Tastencodes an Ihrem Telefon ein:

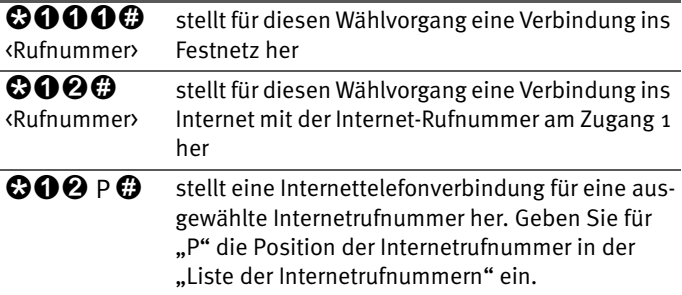

#### **Verbindung über eine ausgewählte Internetrufnummer herstellen**

Durch Voranstellen eines Auswahlcodes vor die Rufnummer können Sie angeben, über welche Ihrer Internetrufnummern das Telefonat geführt werden soll.

Wenn Sie eine Internetrufnummer in der Benutzeroberfläche der FRITZ!Box Fon eintragen, dann wird automatisch ein Auswahlcode für die Internetrufnummer angelegt. Der Auswahlcode wird in der Benutzeroberfläche im Menü "Telefonie /Internettelefonie" in der Liste der Internetrufnummern in der Spalte "Auswahl" angezeigt.

<Auswahlcode> stellt für diesen Wählvorgang die Verbindung <Rufnummer> über die mit <Auswahlcode> angegebene Internetrufnummer her

## **Wählen intern**

#### **Wählen intern mit spontaner Amtsholung**

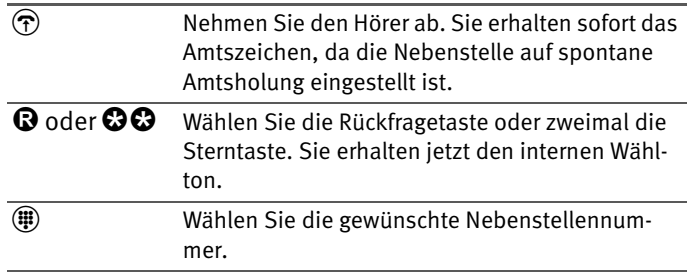

#### **Wählen intern mit Konfiguration Nebenstelle**

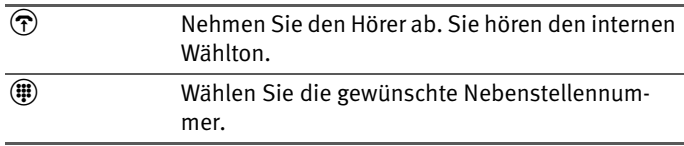

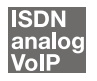

## **Makeln**

Besteht neben einem aktuellen Gespräch 1 eine Rückfrageverbindung zu einem neuen Gesprächspartner 2, so können Sie mit der Rückfragetaste beliebig oft zwischen den zwei Gesprächen hin- und herschalten, sprich makeln.

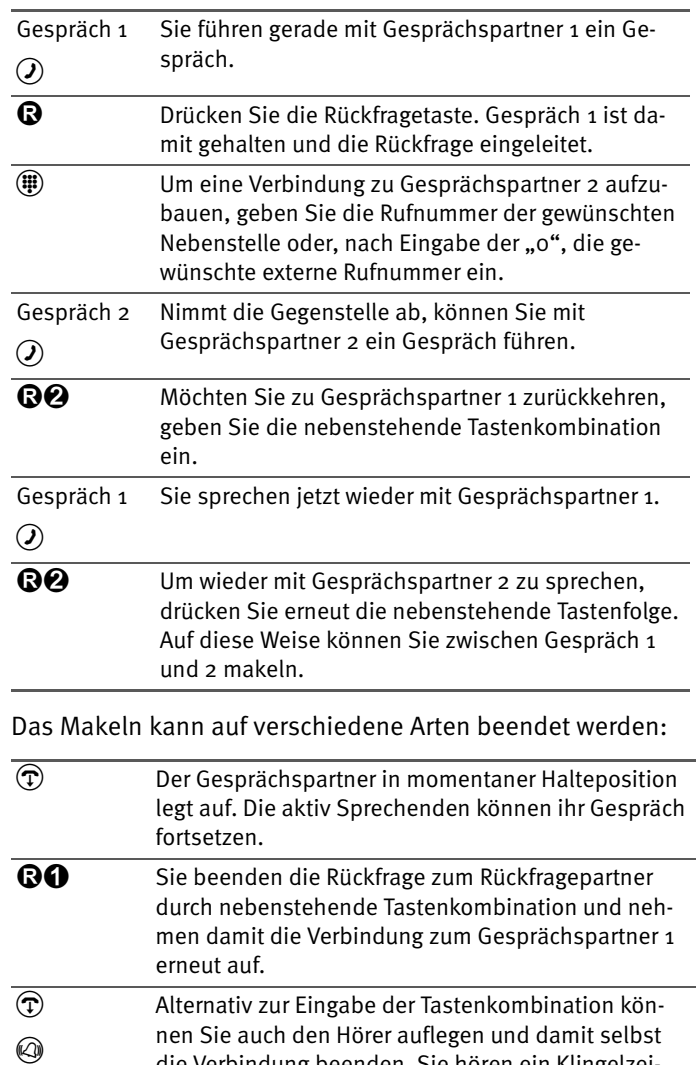

die Verbindung beenden. Sie hören ein Klingelzeichen und sind nach Abnehmen des Hörers mit dem Gesprächspartner aus der Halteposition verbunden.

Gehen Sie zum Makeln folgendermaßen vor:

Gespräch  $\odot$ 

## <span id="page-76-0"></span>**Heranholen eines Gespräches vom Anrufbeantworter**

Diese Funktion können Sie dazu nutzen, eingehende Anrufe auf Ihr Telefon zu holen, die vom Anrufbeantworter an einer anderen Nebenstelle entgegen genommen wurden. Die andere Nebenstelle muss in der FRITZ!Box Fon als Anrufbeantworter eingerichtet sein.

Zum Heranholen eines Gespräches gehen Sie wie folgt vor:

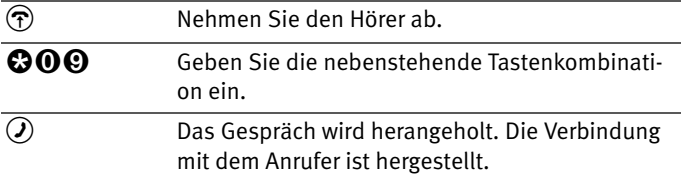

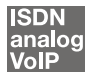

## **Vermitteln**

Mit der Funktion "Vermitteln" haben Sie die Möglichkeit, ein aktuelles Gespräch an die andere Nebenstelle der FRITZ!Box Fon zu vermitteln. Gehen Sie dazu wie folgt vor:

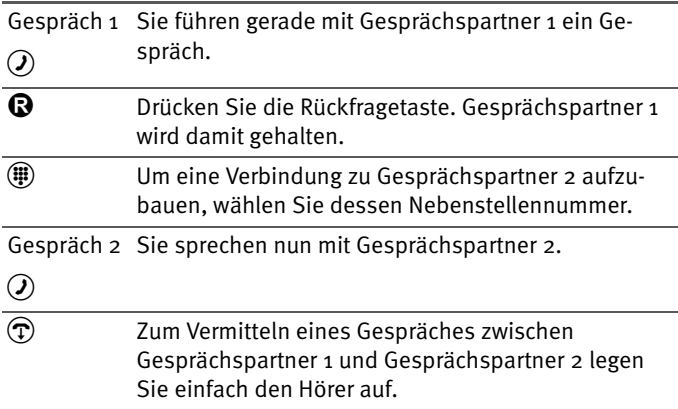

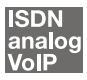

## **Rückfrage / Halten**

Mit der Funktion "Rückfrage/Halten" haben Sie die Möglichkeit, ein aktuelles Gespräch zu halten, um eine Rückfrage zu einem zweiten Gesprächspartner zu starten. Sie können im Raum eine Rückfrage erledigen oder einen zweiten Gesprächspartner anrufen. Die Gesprächspartner im gehaltenen Zustand hören diese Rückfrage nicht. Haben Sie Ihre Rückfrage erledigt, können Sie die Verbindung zu Ihrem ersten Gesprächspartner wieder aufnehmen.

Gehen Sie folgendermaßen vor, um ein Gespräch zu halten und es dann wieder zurückzuholen:

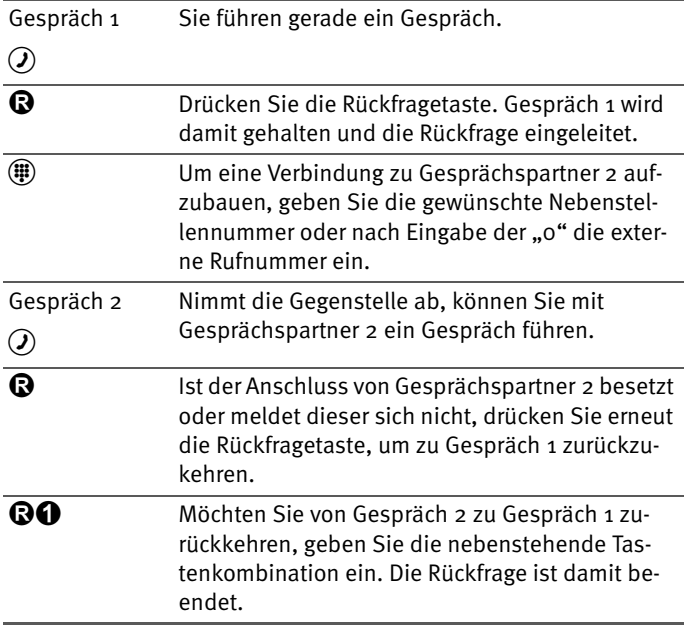

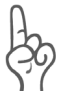

*Wenn Sie zum Beenden der Rückfrage nur die Rückfragetaste drücken, dann bleibt die Verbindung zu Gesprächspartner 2 bestehen, bis dieser die Verbindung beendet. Dafür entstehen Ihnen Gebühren.*

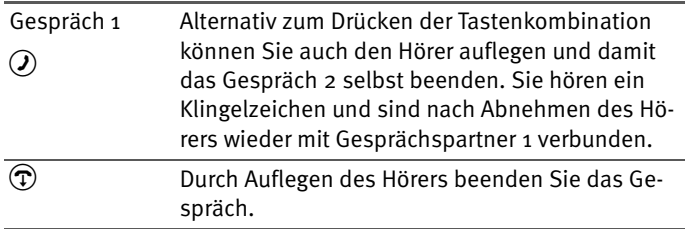

# **10.2Konfiguration der FRITZ!Box Fon per Telefon**

## **Werkseinstellungen wiederherstellen**

Die FRITZ!Box Fon kann in den Auslieferungszustand zurückgesetzt werden. Alle Einstellungen, die Sie in der FRITZ!Box Fon vorgenommen haben, werden dabei gelöscht.

Nach dem Zurücksetzen in den Auslieferungszustand wird die FRITZ!Box Fon neu gestartet.

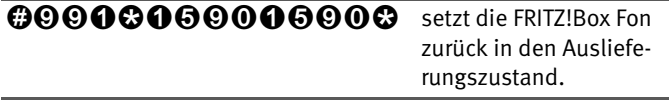

## **Speichern neuer Einstellungen**

Speichern bezieht sich hier immer auf alle aktuellen Einstellungen. Es ist daher nicht unbedingt notwendig, nach jeder vorgenommenen Einstellung zu speichern. Sie können erst alle gewünschten Einstellungen an der FRITZ!Box Fon vornehmen und dann dauerhaft speichern.

#### **Dauerhaft speichern**

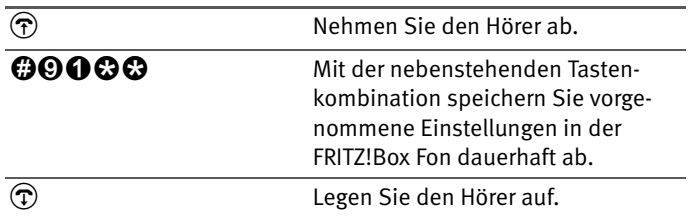

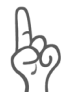

*Dauerhaftes Speichern lässt sich nicht wieder rückgängig machen. Sie haben aber natürlich die Möglichkeit, die Telefonanlage in den Auslieferungszustand zurückzuversetzen oder einen neuen Befehl einzuprogrammieren.*

#### **Umschalten auf Nebenstellenanschluss**

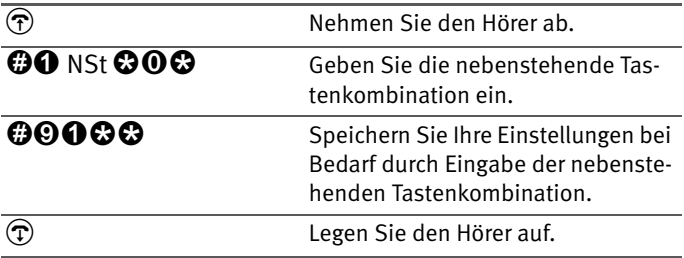

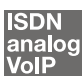

## <span id="page-79-0"></span>**Anklopfschutz**

Für jede Nebenstelle kann das Anklopfen ein- und ausgeschaltet werden. Einige ältere Geräte, die Sie an eine Nebenstelle anschließen, werten das Anklopfzeichen unter Umständen falsch aus. Dazu gehören verschiedene Faxgeräte und Modems. Sollten derartige Probleme auftreten, aktivieren Sie für diese Nebenstellen den Anklopfschutz.

Wie Sie ein anklopfendes Gespräch annehmen, lesen Sie im Abschnitt ["Anklopfen" auf Seite 98](#page-97-0).

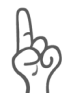

Bei aktiviertem "Anklopfen" können Modem- und Faxverbin*dungen gestört werden.*

#### **Aktivieren des Anklopfschutzes**

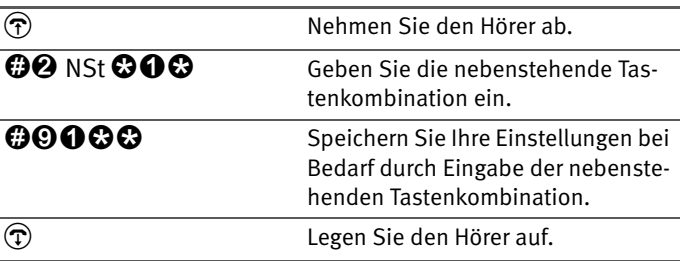

#### **Deaktivieren des Anklopfschutzes**

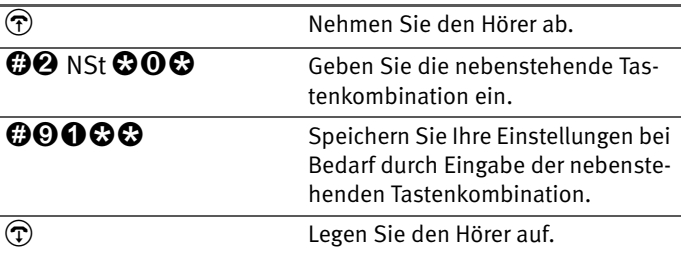

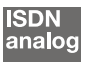

## **Rufe abweisen bei Besetzt (Busy-on-Busy)**

Mit der Funktion "Rufe abweisen bei Besetzt" können Sie Rufe für eine Nebenstelle abweisen. Das heißt, wenn die Nebenstelle besetzt ist, erhält der Anrufer ein Besetztzeichen.

#### **Aktivierung der Funktion Rufe abweisen bei Besetzt**

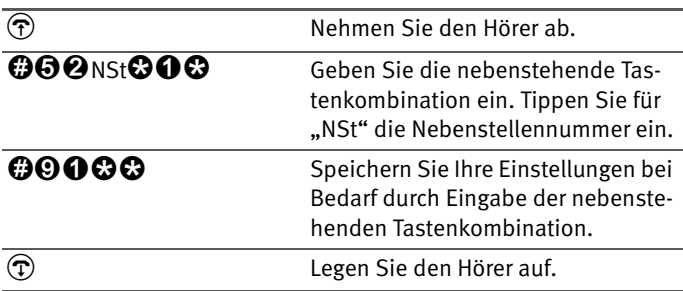

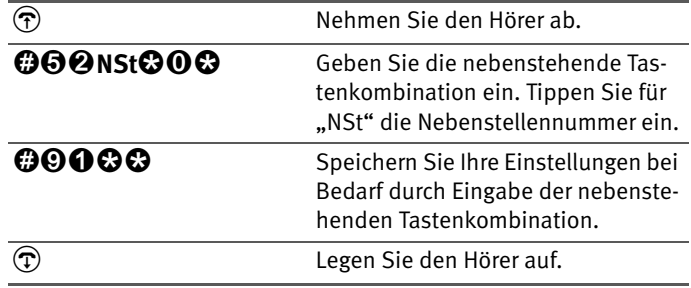

## **Deaktivierung der Funktion Rufe abweisen bei Besetzt**

## **Raumüberwachung (Baby-Fon)**

Mit der folgenden Tastenkombination aktivieren Sie die Funktion zur akustischen Raumüberwachung. Geben Sie dabei einen Wert für den Lautstärkepegel an (mögliche Werte: 1-8). Geben Sie eine Rufnummer an. Legen Sie den Hörer nicht auf. Wenn die Lautstärke im Raum den angegebenen Pegelwert erreicht, dann wird die angegebene Rufnummer gewählt. Wenn das angewählte Telefon klingelt und Sie den Hörer abnehmen, dann sind Sie mit dem Telefon verbunden, an dem Sie die Funktion zur Raumüberwachung aktiviert haben.

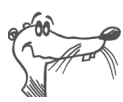

*Die Verwendung eines Telefons mit Freisprechfunktion ist vorteilhaft.*

Sie können die Funktion deaktivieren, indem Sie den Hörer des Telefons auflegen, an dem Sie die Funktion aktiviert haben.

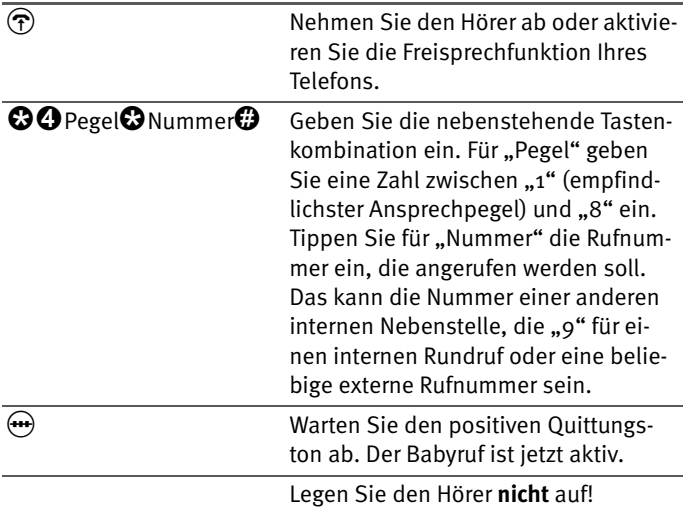

Eine Nebenstelle mit aktivierter Raumüberwachung kann von einer anderen Nebenstelle durch die Anwahl der entsprechenden Nebenstelle auch direkt abgehört werden.

Nach einem erfolgten Anruf wird frühestens 1 Minute später ein neuer Ruf generiert.

# **10.3Weitere Leistungsmerkmale**

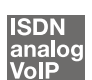

## <span id="page-82-0"></span>**Rufumleitung über die FRITZ!Box Fon**

Anrufe, die an den Telefonen der FRITZ!Box Fon eingehen, können Sie auf einen internen oder externen Anschluss umleiten. Im Unterschied zur Rufumleitung über die FRITZ!Box Fon gibt es die Anrufweiterschaltung (Rufumleitung über die Vermittlungsstelle). Wie Sie die Anrufweiterschaltung per Telefon nut-zen können, lesen Sie im Abschnitt ["Anrufweiterschaltung](#page-87-0) [\(Rufumleitung über die Vermittlungsstelle\)" ab Seite 88](#page-87-0).

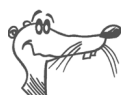

*Es empfiehlt sich nicht, beide Arten der Rufumleitung gleichzeitig zu aktivieren.*

Mit der Rufumleitung über die FRITZ!Box Fon können Sie Rufe an einen externen Anschluss oder an eine andere Nebenstelle umleiten. Diese Art der Rufumleitung wird in der FRITZ!Box Fon organisiert und so sind Rufumleitungen auf eine andere Nebenstelle kostenfrei. Die Rufumleitung auf einen externen Anschluss erfolgt über den zweiten B-Kanal und ist entgeltpflichtig. Wird die FRITZ!Box Fon an einem analogen Telefonanschluss betrieben, dann können einkommende Rufe nur an eine andere Nebenstelle oder an numerische Internetrufnummern umgeleitet werden.

Für eine Rufumleitung über die FRITZ!Box Fon können Sie angeben, unter welchen Bedingungen ein ankommender Ruf umgeleitet werden soll. Sie können zwischen sechs verschiedenen Varianten wählen. Die Einstellungen können Sie für jede Nebenstelle gesondert speichern.

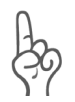

*Beachten Sie, dass für die Rufumleitung an eine Internetrufnummer ausschließlich numerische Internetrufnummern eingegeben werden können.*

## **Rufumleitung sofort (ohne Klingeln)**

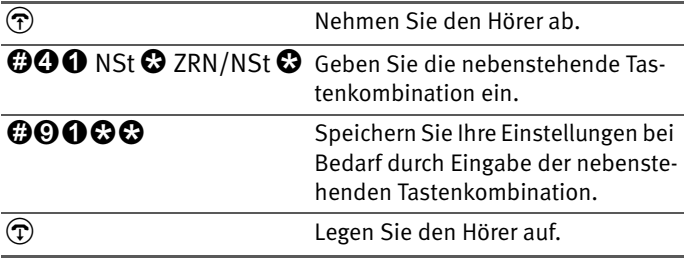

## **Rufumleitung nach dem dritten Klingeln**

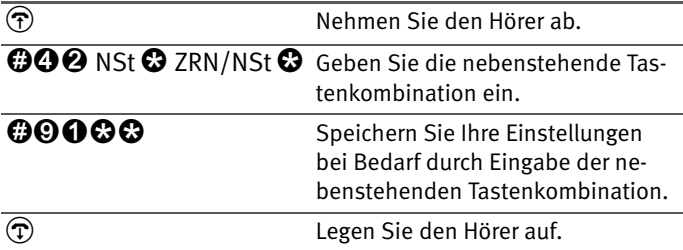

#### **Rufumleitung bei besetzter Leitung**

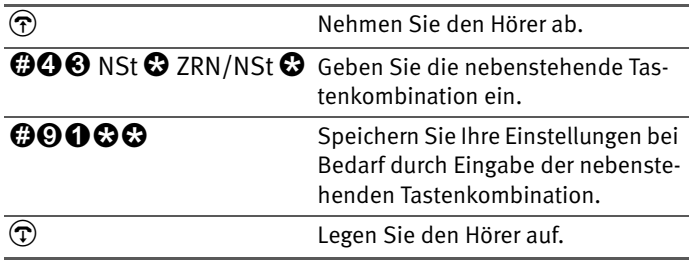

#### **Rufumleitung nach dem dritten Klingeln oder bei besetzter Leitung**

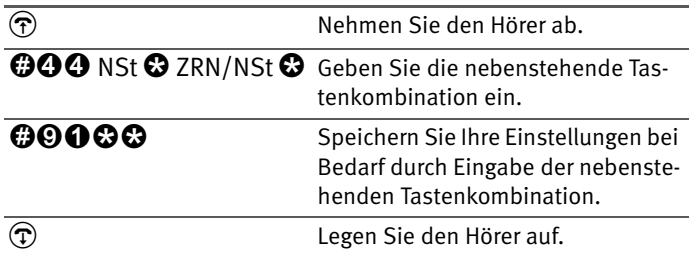

## **Rufumleitung sofort mit gleichzeitigem Klingeln**

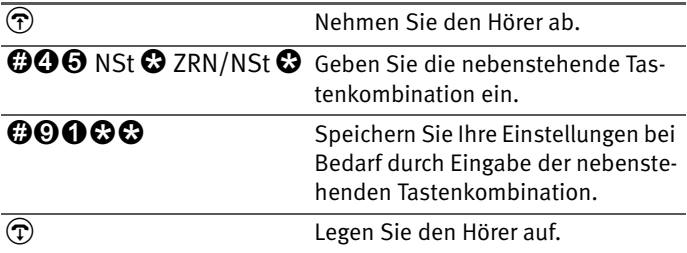

## **Deaktivieren der Rufumleitung**

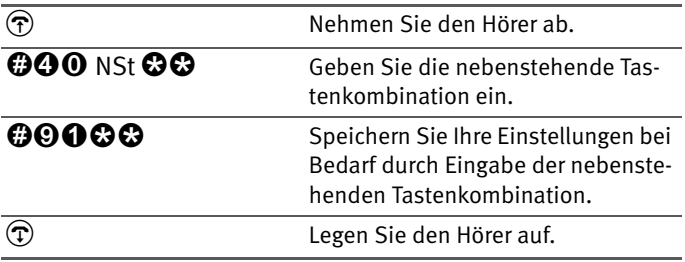

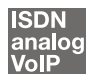

# **Dreierkonferenz**

Mit der FRITZ!Box Fon können Sie Dreierkonferenzen per Telefon abhalten. Dabei können zwei externe und ein interner Gesprächsteilnehmer oder zwei interne und ein externer Gesprächspartner ein Konferenzgespräch miteinander führen.

Eine Dreierkonferenz führen Sie wie folgt:

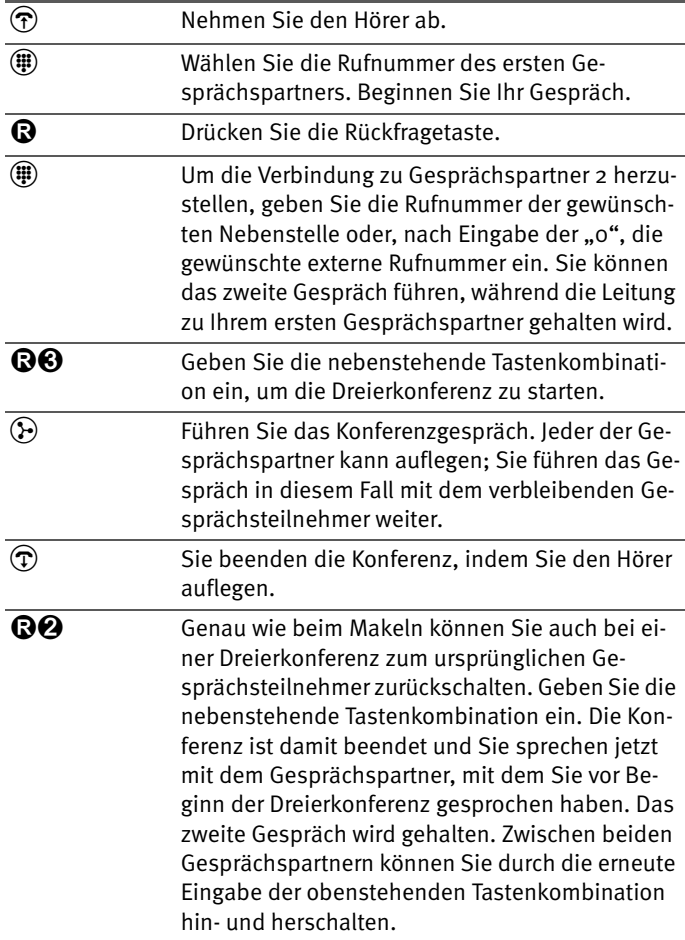

## analog

## **Leistungsmerkmale der FRITZ!Box Fon am analogen Anschluss nutzen**

Wenn Sie die FRITZ!Box Fon an einem analogen Anschluss angeschlossen haben und ein Leistungsmerkmal direkt in der Vermittlungsstelle aktivieren möchten, dann müssen Sie die Anlage für diese Art der Konfiguration einstellen.

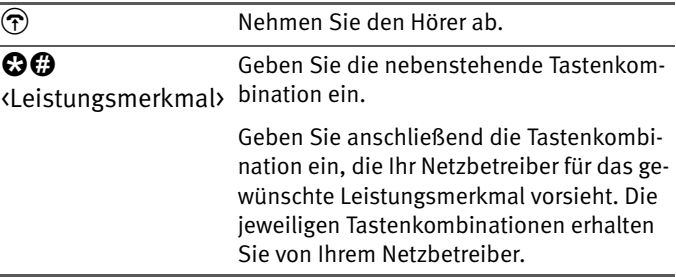

#### **ISDN** analog

## <span id="page-87-0"></span>**Anrufweiterschaltung (Rufumleitung über die Vermittlungsstelle)**

Die Organisation der Anrufweiterschaltung erfolgt in der Vermittlungsstelle eines ISDN-Anbieters. Daher muss die FRITZ!Box Fon für eine Anrufweiterschaltung an einem ISDN-Anschluss angeschlossen sein. Dann können mit einer Anrufweiterschaltung Rufe an einen externen Anschluss weitergeleitet werden. Die Anrufweiterschaltung ist entgeltpflichtig und kann nicht für die Rufumleitung an Internetrufnummer genutzt werden.

Neben der Anrufweiterschaltung gibt es die Rufumleitung über die FRITZ!Box Fon. Mit dieser Art der Rufumleitung können Sie Anrufe an interne und externe Anschlüsse weiterlei-ten. Lesen Sie dazu den Abschnitt ["Rufumleitung über die](#page-82-0) [FRITZ!Box Fon" ab Seite 83.](#page-82-0)

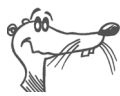

*Es empfiehlt sich nicht, beide Arten der Rufumleitung gleichzeitig zu aktivieren.*

Für die Anrufweiterschaltung können Sie wählen, ob Sie einen einkommenden Ruf sofort, nach dem fünften Klingeln oder bei besetzter Leitung umleiten möchten. Diese Einstellungen können Sie für jede Rufnummer gesondert speichern.

#### **Anrufweiterschaltung sofort**

Ankommende Rufe werden sofort zur angegebenen Rufnummer umgeleitet. Mit der Anrufweiterschaltung können Sie einkommende Rufe an einen externen Anschluss weiterleiten. Die Anrufweiterschaltung ist entgeltpflichtig und kann nicht für die Rufumleitung an Internetrufnummern genutzt werden.

**Anrufweiterschaltung sofort für die eigene Abgangsrufnummer**

| $\bigcirc$        | Nehmen Sie den Hörer ab.                                |
|-------------------|---------------------------------------------------------|
| <b>©000</b> ZRN © | Geben Sie die nebenstehende Tas-<br>tenkombination ein. |
| $(\rightarrow)$   | Warten Sie den positiven Quittungs-<br>ton ab.          |
| $(\mathbf{T})$    | Legen Sie den Hörer auf.                                |

#### **Anrufweiterschaltung sofort für eine beliebige MSN**

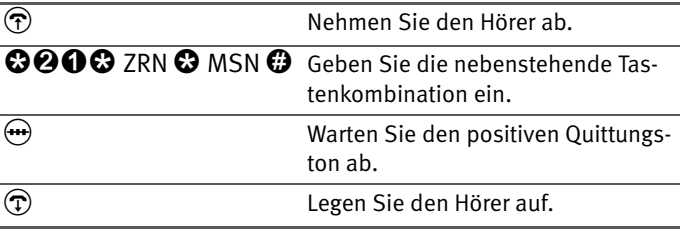

## **Anrufweiterschaltung sofort für alle MSNs**

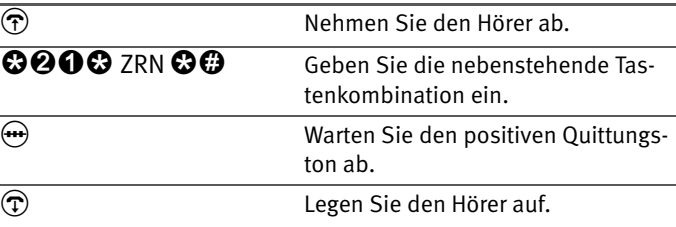

#### **Deaktivieren Anrufweiterschaltung sofort für die eigene Abgangsrufnummer**

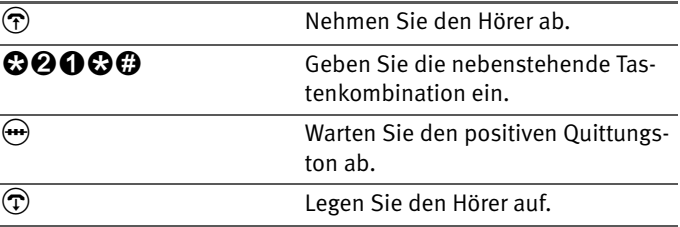

#### **Deaktivieren Anrufweiterschaltung sofort für eine beliebige MSN**

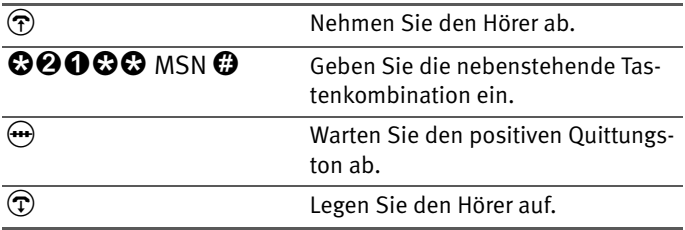

#### **Deaktivieren Anrufweiterschaltung sofort für alle MSNs**

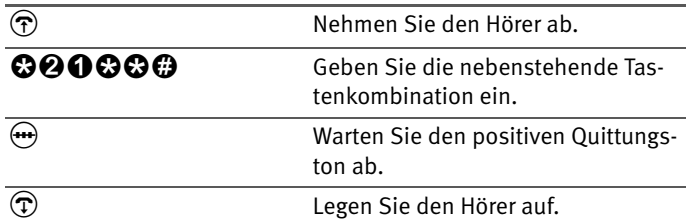

#### **Anrufweiterschaltung bei besetzt**

Ankommende Rufe werden nur zur angegebenen Rufnummer umgeleitet, wenn die Nebenstelle besetzt ist. Sie können die Rufumleitung für die eigene Abgangsrufnummer festlegen. Die eigene Abgangsrufnummer ist die erste Rufnummer, die Sie einer Nebenstelle zugeordnet haben. Sie können die Rufumleitung auch für eine beliebige Rufnummer, z.B. ein Telefon an der anderen Nebenstelle der FRITZ!Box Fon, oder für alle Rufnummern festlegen. Alle Einstellungen können jederzeit deaktiviert werden.

#### **Anrufweiterschaltung bei besetzt für die eigene Abgangsrufnummer**

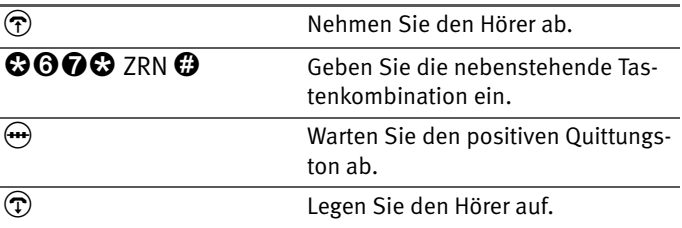

### **Anrufweiterschaltung bei besetzt für eine beliebige MSN**

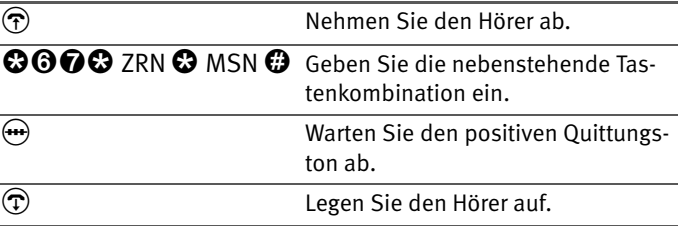

#### **Anrufweiterschaltung bei besetzt für alle MSNs**

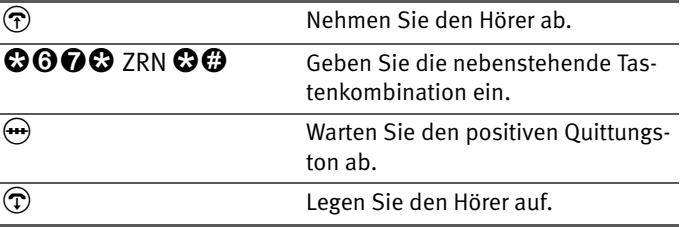

#### **Deaktivieren Anrufweiterschaltung bei besetzt für die eigene Abgangsrufnummer**

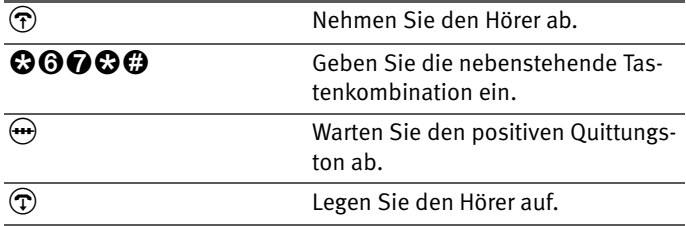

#### **Deaktivieren Anrufweiterschaltung besetzt für eine beliebige MSN**

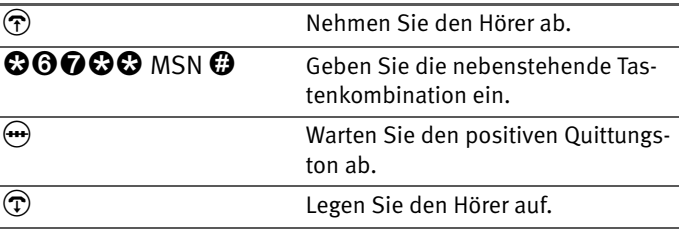

#### **Deaktivieren Anrufweiterschaltung besetzt für alle MSNs**

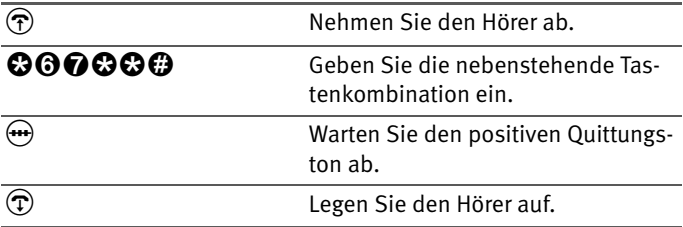

#### **Anrufweiterschaltung bei verzögert**

Ankommende Rufe werden nach 20 Sekunden (ca. fünf Klingelzeichen) zur angegebenen Rufnummer umgeleitet. Sie können die Anrufweiterschaltung für die eigene Abgangsrufnummer (die erste Rufnummer, die Sie einer Nebenstelle zugeordnet haben), für eine beliebige Rufnummer (z.B. ein Telefon an der anderen Nebenstelle der FRITZ!Box Fon) oder für alle Rufnummern festlegen. Alle Einstellungen können jederzeit deaktiviert werden.

#### **Anrufweiterschaltung verzögert für die eigene Abgangsrufnummer**

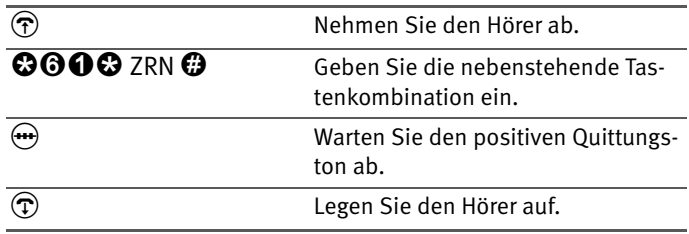

#### **Anrufweiterschaltung verzögert für eine beliebige MSN**

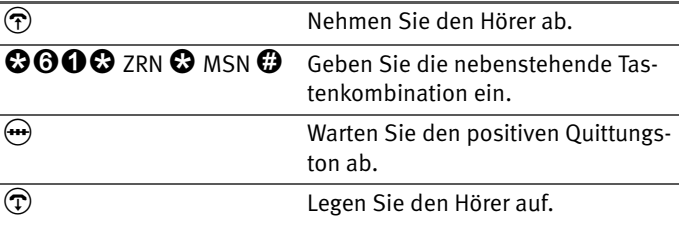

#### **Anrufweiterschaltung verzögert für alle MSNs**

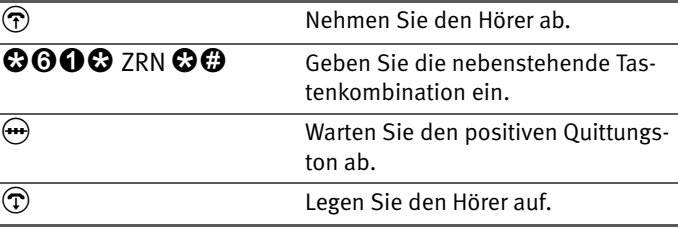

#### **Deaktivieren Anrufweiterschaltung verzögert für die eigene Abgangsrufnummer**

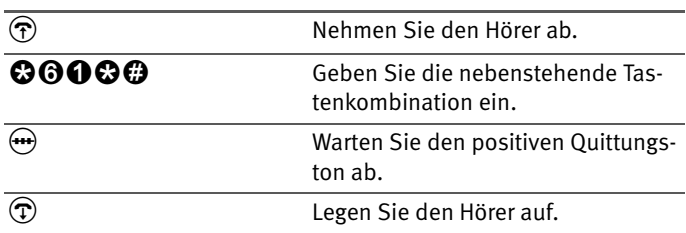

#### **Deaktivieren Anrufweiterschaltung verzögert für eine beliebige MSN**

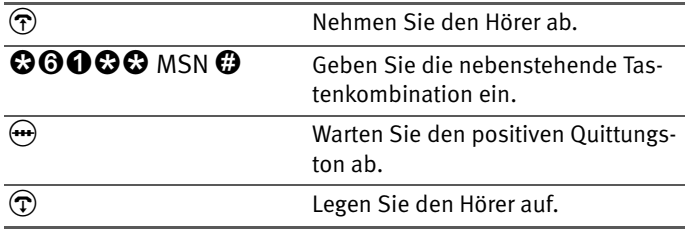

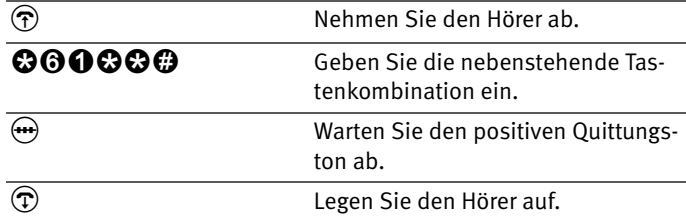

#### **Deaktivieren Anrufweiterschaltung verzögert für alle MSNs**

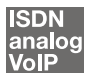

## **Unterdrückung der Rufnummerübermittlung ausgehender Rufe (CLIR)**

Die Funktion CLIR (Calling Line Identification Restriction) verhindert, dass Ihre Rufnummer bei ausgehenden Rufen auf dem Anzeigefeld des Telefons Ihres Gesprächspartners eingeblendet wird.

Die Funktion CLIR ist im Auslieferungszustand deaktiviert. Sie haben die Möglichkeit, diese Funktion dauerhaft zu aktivieren und wieder zu deaktivieren, und Sie können CLIR nur für eine einzelne Verbindung aktivieren.

#### **Aktivierung der dauerhaften Rufnummernunterdrückung**

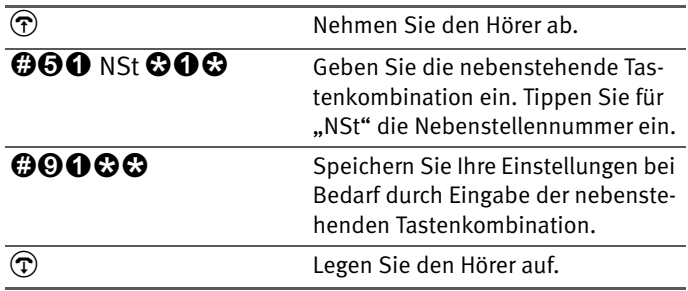

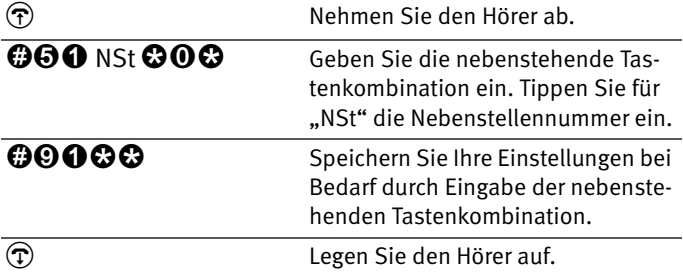

**Deaktivierung der dauerhaften Rufnummernunterdrückung**

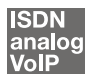

## **Ermöglichen der Rufnummernanzeige eingehender Rufe (CLIP)**

Die Funktion CLIP (Calling Line Identification Presentation) ermöglicht, dass die Rufnummer der Anrufer - extern und intern - auf dem Anzeigefeld Ihres Telefons angezeigt wird.

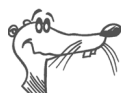

*Beachten Sie, dass Sie das Leistungsmerkmal CLIP nur nutzen können, wenn Ihr Telefon CLIP unterstützt.*

Die Funktion CLIP ist im Auslieferungszustand aktiviert. Sie haben die Möglichkeit, diese Funktion dauerhaft zu deaktivieren und wieder zu aktivieren.

## **Aktivierung der Rufnummernanzeige**

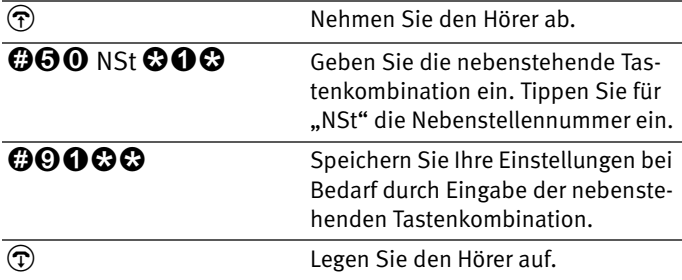

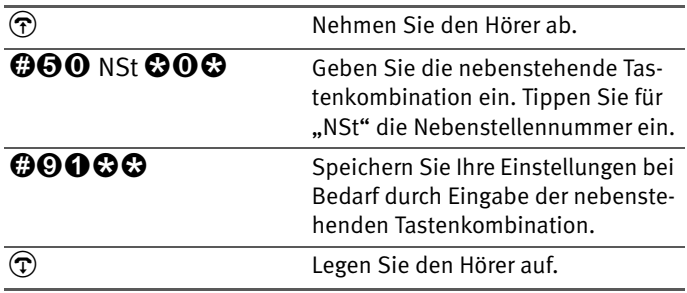

#### **Deaktivierung der Rufnummernanzeige**

**ISDN** 

## **Unterdrückung und Anzeige der Zielrufnummer beim Anrufer (COLR / COLP)**

Standardmäßig wird einem Anrufer immer die Mehrfachrufnummer (MSN) der Nebenstelle übermittelt, die er angerufen hat. Wenn Sie aber den Anruf an einer anderen Nebenstelle entgegennehmen, dann wird dem Anrufer die MSN dieser Nebenstelle angezeigt, vorausgesetzt, er verfügt über ein entsprechendes ISDN-Telefon und hat das Leistungsmerkmal an seinem Anschluss aktiviert. Möchten Sie, dass dem Anrufer das Heranholen (vgl. [Seite 77](#page-76-0)) und damit die MSN der anderen Nebenstelle verborgen bleibt, dann haben Sie die Möglichkeit, die Übermittlung der Zielrufnummer zum Anrufer zu unterdrücken. Dem Anrufer wird dann weiterhin die von ihm angewählte Nummer übermittelt.

Die Übermittlung der Zielrufnummer kann für jede Nebenstelle separat ein -und ausgeschaltet werden. In den Werkseinstellungen der Telefonanlage ist die Übermittlung der Zielrufnummer zum Anrufer dauerhaft aktiv.

## **Übermittlung der Zielrufnummer dauerhaft deaktivieren**

Wenn Sie die Übermittlung der Zielrufnummer dauerhaft deaktivieren möchten (COLR), dann gehen Sie folgendermaßen vor:

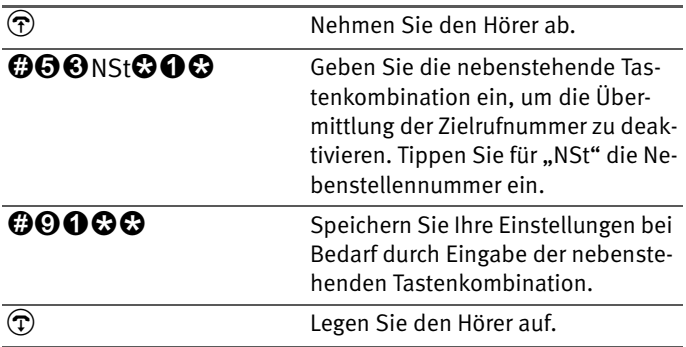

#### **Übermittlung der Zielrufnummer dauerhaft aktivieren**

Wenn Sie die Übermittlung der Zielrufnummer wieder dauerhaft einschalten möchten (COLP), gehen Sie folgendermaßen vor:

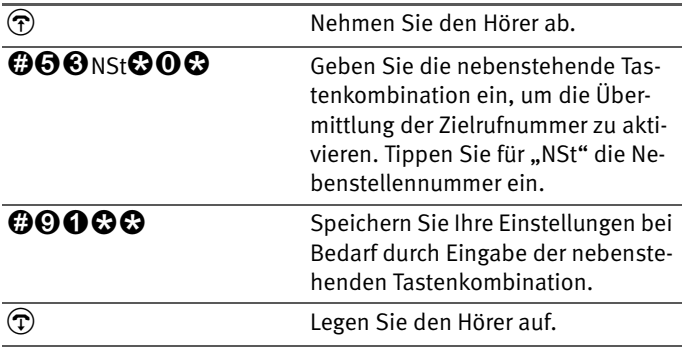

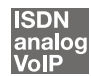

## <span id="page-97-0"></span>**Anklopfen**

Durch Aktivierung der Funktion "Anklopfen" werden Sie während eines Gesprächs informiert, dass Sie ein weiterer externer Teilnehmer sprechen möchte. Der einkommende externe Ruf wird durch einen Anklopfton im Hörer signalisiert. Innerhalb von 30 Sekunden können Sie dann mit dem neuen Gesprächspartner eine Verbindung aufbauen. Nach 30 Sekunden wird das anklopfende Gespräch zurückgewiesen.

Wie Sie die Funktion "Anklopfen" ein- und ausschalten kön-nen, lesen Sie im Abschnitt ["Anklopfschutz" auf Seite 80](#page-79-0).

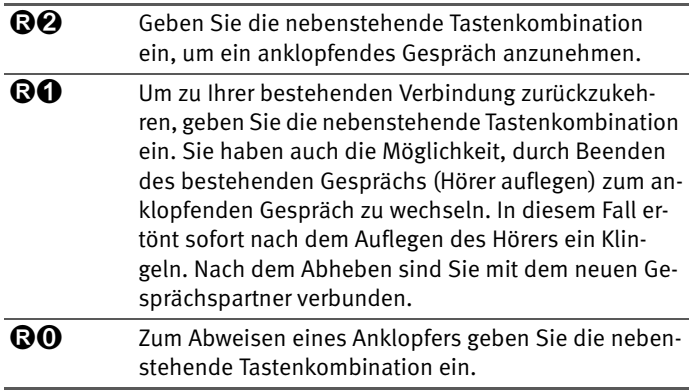

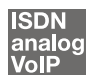

## **Externes Vermitteln (ECT)**

Mit diesem Leistungsmerkmal können Sie zwei externe Teilnehmer aus einer aktiven und einer gehaltenen Verbindung heraus miteinander verbinden. Sie können dann Ihre Verbindung beenden, während die beiden anderen Teilnehmer das Gespräch weiterführen.

#### **Externes Vermitteln aus einer aktiven und einer gehaltenen Verbindung**

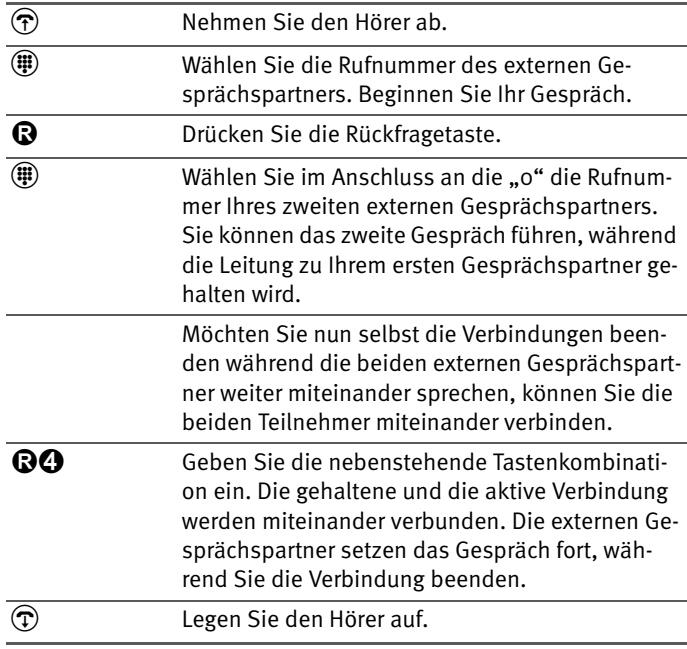

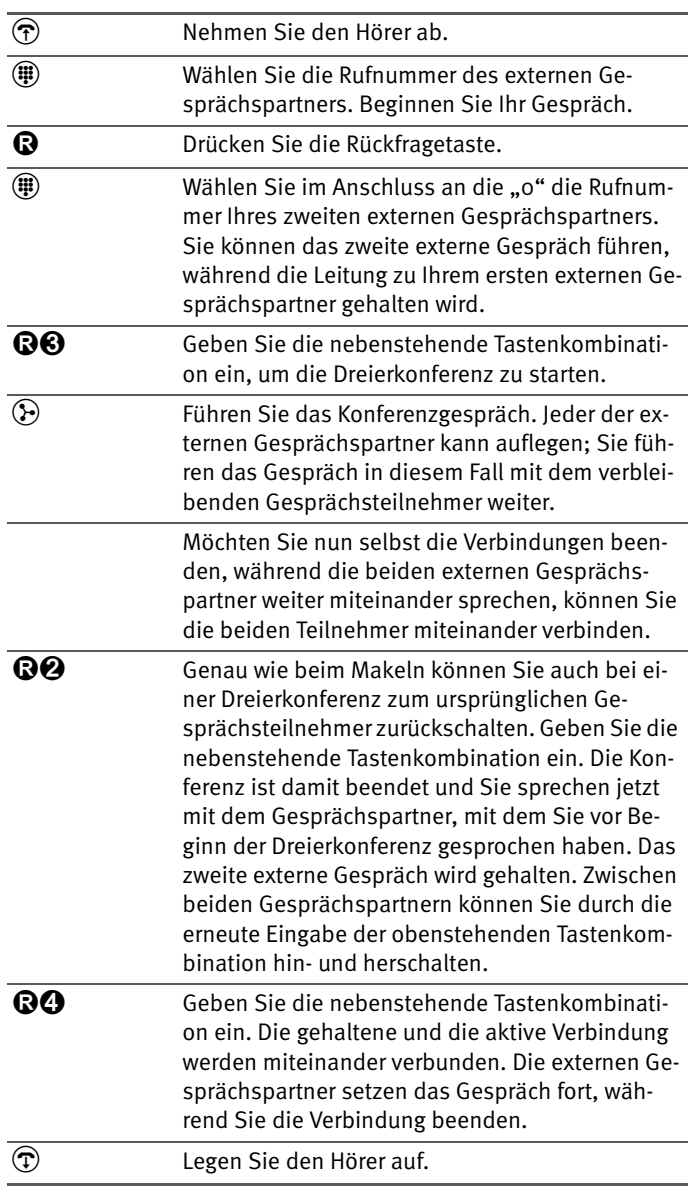

## **Externes Vermitteln aus einer Dreierkonferenz**

#### **ISDN**

## **Einmaliges externes Vermitteln**

Externes Vermitteln (ECT) ist ein ISDN-Leistungsmerkmal, das Sie von Ihrem ISDN-Anbieter freischalten lassen müssen und das damit in der Regel weitere Kosten verursacht. Haben Sie ECT an Ihrem Anschluss nicht freischalten lassen, dann haben Sie die Möglichkeit, vor einem Verbindungsaufbau mit zwei Gesprächspartnern das einmalige externe Vermitteln über die Telefonanlage einzuleiten. Das heißt, wenn Sie die Verbindung beenden, werden die anderen Teilnehmer miteinander verbunden. Gehen Sie dafür folgendermaßen vor:

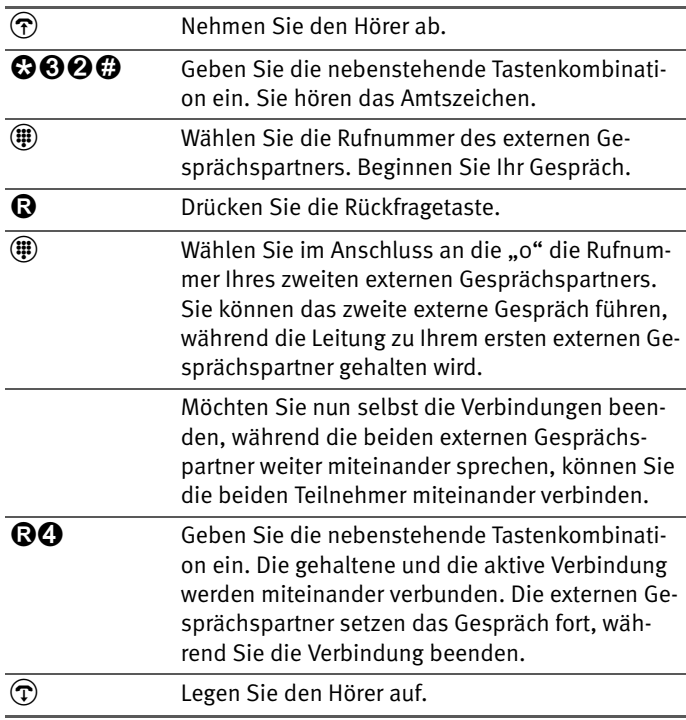

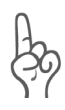

*Bei dieser Art des externen Vermittelns werden beide Teilnehmer über Ihre Telefonanlage miteinander verbunden. Das heißt, so lange beide Teilnehmer miteinander verbunden bleiben, sind an Ihrem ISDN-Anschluss beide B-Kanäle für diese Verbindung belegt.*

#### **ISDN**

### **Rückruf bei Besetzt (CCBS)**

Wenn Sie eine Rufnummer wählen und diese besetzt ist, können Sie dieses Leistungsmerkmal aktivieren. Sobald der Anschluss frei ist, klingelt Ihr Telefon 20 Sekunden wie bei einem externen Anruf. Wenn Sie jetzt Ihren Hörer abheben, wird die gewünschte Verbindung automatisch aufgebaut.

Dieses Leistungsmerkmal wird sowohl für externe als auch für interne Verbindungen unterstützt.

Pro Nebenstelle können Sie maximal fünf Rückrufaufträge gleichzeitig aktivieren.

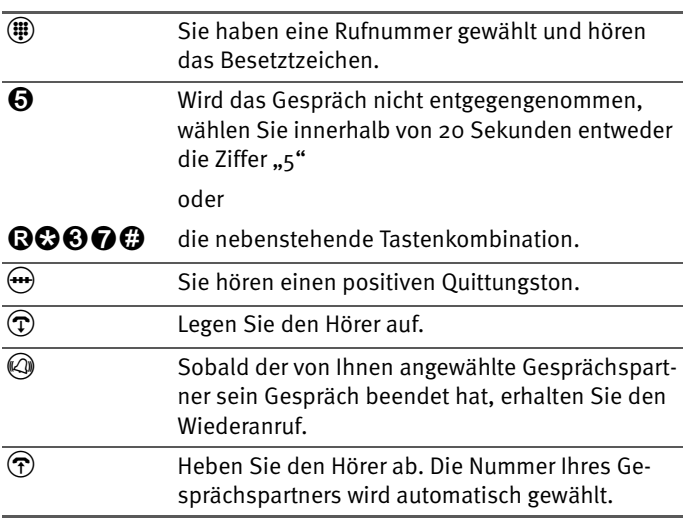

Zur Aktivierung dieser Funktion gehen Sie wie folgt vor:

#### **ISDN**

## **Rückruf bei Nichtmelden (CCNR)**

Diese Funktion können Sie anwenden, wenn Sie eine Rufnummer wählen und der Gesprächspartner sich nicht meldet. Ist der Gesprächspartner wieder erreichbar und führt von seinem Apparat ein Gespräch, erkennt die Funktion das Beenden dieses Gesprächs. Ihr Telefon klingelt. Wenn Sie jetzt Ihren Hörer abheben, wird die Rufnummer des von Ihnen gewünschten Gesprächspartners automatisch gewählt.

Dieses Leistungsmerkmal wird sowohl für externe als auch für interne Verbindungen unterstützt.

Sie können diese Funktion fünfmal pro Port aktivieren.

Zur Aktivierung dieser Funktion gehen Sie wie folgt vor:

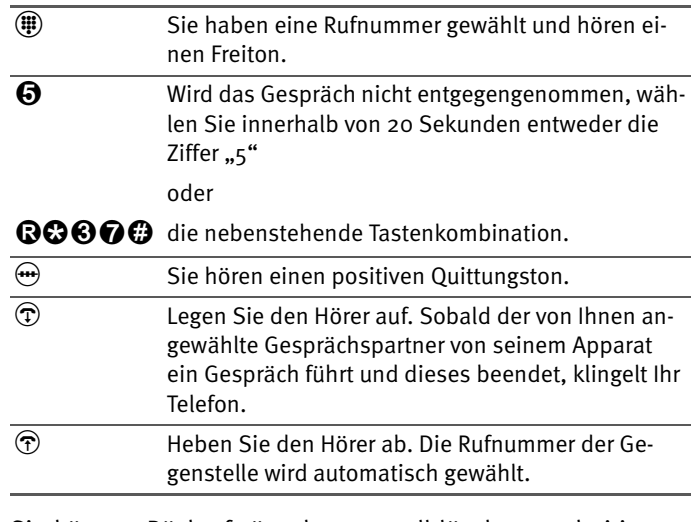

Sie können Rückrufwünsche manuell löschen, wobei immer der älteste Rückrufwunsch gelöscht wird:

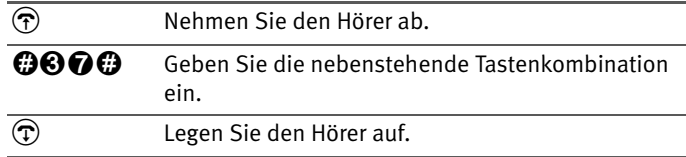

```
ISDN
```
#### **Parken**

Mit der Funktion "Parken" haben Sie die Möglichkeit, ein aktuelles Gespräch am S<sub>o</sub>-Bus zu parken. Dieses Gespräch kann dann von einem anderen ISDN-Endgerät, das zusammen mit der FRITZ!Box Fon an Ihrem Basisanschluss angeschlossen ist, wieder aufgenommen werden.

Gehen Sie folgendermaßen vor, um ein Gespräch zu parken:

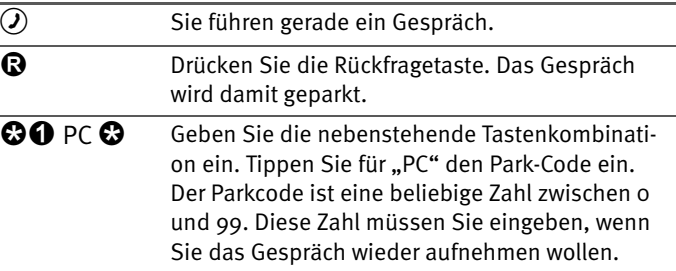

Sie hören einen positiven Quittungston, wenn das Parken erfolgreich durchgeführt wurde. Wenn Sie einen negativen Quittungston hören, ist entweder ein Bedienungsfehler aufgetreten oder die Parken-/Wiederaufnahme-Funktion ist gesperrt. Möglicherweise wurde der Parkcode bereits verwendet.

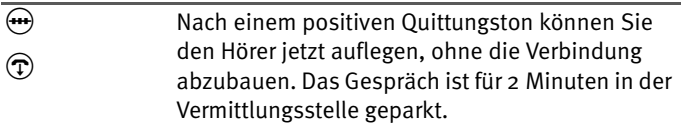

Um das Gespräch wieder aufzunehmen, gehen Sie folgendermaßen vor:

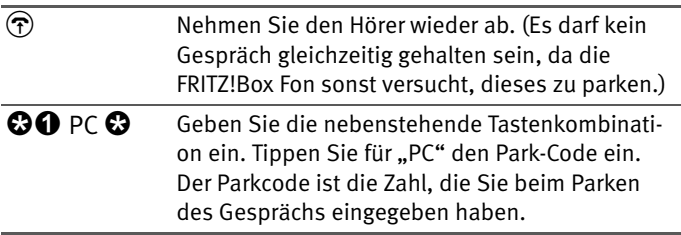

#### **Fangen (MCID) ISDN**

Aktivieren Sie die Funktion während des Gespräches oder nach Auflegen des Anrufers wie folgt:

**QOOO** Geben Sie die nebenstehende Tastenkombination ein.

Nähere Angaben zu diesem Leistungsmerkmal erhalten Sie von Ihrem ISDN-Anbieter.

#### **ISDN**

## **Keypad-Sequenzen nutzen**

Die FRITZ!Box Fon bietet die Funktion "Keypad" an. Diese Funktion ermöglicht die Steuerung von ISDN-Diensten oder - Leistungsmerkmalen durch die Eingabe von Zeichen und Ziffernfolgen über die Tastatur. Diese Tastatureingaben heißen Keypad-Sequenzen. Mit Hilfe von Keypad-Sequenzen können Sie ISDN-Dienste und -Leistungsmerkmale nutzen, die von Ihrem ISDN-Endgerät nicht unterstützt werden.

Die Keypad-Sequenzen werden Ihnen von Ihrem ISDN-Anbieter mitgeteilt.

#### **Keypad-Sequenz eingeben bei spontaner Amtsholung**

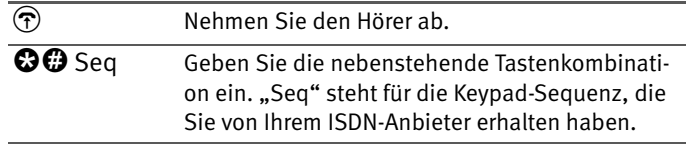

#### **Keypad Sequenz eingeben bei interner Amtsholung**

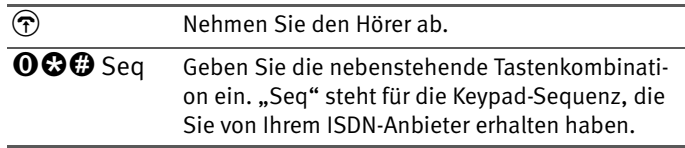

# **11 Wegweiser Kundenservice**

Wir lassen Sie nicht im Stich, wenn Sie eine Frage oder ein Problem haben. Ob Handbücher, FAQs, Updates oder Support – hier finden Sie alle wichtigen Servicethemen.

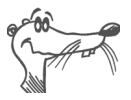

*In vielen Fällen können Probleme, die im laufenden Betrieb auftreten, durch die Installation eines aktuellen Microsoft Service Packs behoben werden. Aktuelle Service Packs erhalten Sie direkt bei Microsoft.*

# **11.1Produktdokumentationen**

Nutzen Sie zum Ausschöpfen aller Funktionen und Leistungsmerkmale Ihrer FRITZ!Box Fon folgende Produktdokumentationen:

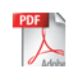

## Benutzerhandbuch zu FRITZ!Box Fon

Das Benutzerhandbuch ist im PDF-Format im Ordner "Dokumentation" auf der FRITZ!Box Fon-CD abgelegt.

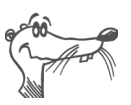

*Den Acrobat Reader zum Lesen von PDF-Dokumenten kön*nen Sie von der FRITZ!Box Fon-CD aus dem Ordner "Doku*mentation" installieren.*

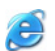

Readme zu FRITZ!Box Fon

Hier finden Sie aktuelle Informationen, die bei Fertigstellung des Handbuches noch nicht zur Verfügung standen. Sie finden die Readme-Datei auf der FRITZ!Box Fon-CD.

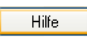

Hilfe zu FRITZ!Box Fon

In der Benutzeroberfläche der FRITZ!Box Fon können Sie über die "Hilfe"-Schaltflächen eine ausführliche Hilfe aufrufen.

# **11.2Informationen im Internet**

Im Internet bietet AVM ausführliche Informationen zu Ihrem AVM-Produkt sowie Ankündigungen neuer Produktversionen und neuer Produkte.

# **FRITZ!Box Fon 5140 Service-Portal**

Auf dem FRITZ!Box Fon 5140 Service-Portal erhalten Sie Tipps zu Einrichtung und Bedienung, kostenlose Updates sowie aktuelle Produktinformationen:

```
www.avm.de/serviceportale
```
Wählen Sie in der Auswahlliste als Produktgruppe "FRITZ!Box" und dann Ihr Produkt "FRITZ!Box Fon 5140". Klicken Sie auf die Schaltfläche "Zum Service-Portal".

# **Häufig gestellte Fragen (FAQs)**

Wir möchten Ihnen den Umgang mit unseren Produkten so einfach wie möglich machen. Wenn es allerdings doch mal hakt, hilft oft schon ein kleiner Tipp, um das Problem zu beheben. Aus diesem Grund stellen wir Ihnen eine Auswahl häufig gestellter Fragen zur Verfügung.

Sie erreichen die FAQs unter folgender Adresse:

**[www.avm.de/faqs](http://www.avm.de/faqs)**

# **Newsletter**

An jedem ersten Mittwoch im Monat erscheint der AVM Newsletter. Mit dem kostenlosen Newsletter erhalten Sie regelmäßig Informationen per E-Mail zu den Themen DSL, ISDN, Bluetooth und WLAN bei AVM. Außerdem finden Sie im Newsletter Tipps & Tricks rund um die AVM-Produkte.

Sie können den AVM Newsletter unter folgender Adresse abonnieren:

**[www.avm.de/newsletter](http://www.avm.de/newsletter)**

# **11.3Updates**

Firmware-Updates für die FRITZ!Box Fon stellt AVM Ihnen kostenlos über das Internet bereit.

Nutzen Sie für ein Update der Firmware die Benutzeroberfläche Ihrer FRITZ!Box Fon. Im Menü "System / Firmware-Update" können Sie mit einem Klick die Firmware aus dem Internet laden und das Update durchführen lassen.

Aktuelle Software und Updates stehen unter folgender Adresse zum Herunterladen bereit:

```
www.avm.de/download
```
Erfahrene Anwender können Updates auch über den FTP-Server von AVM herunterladen. Sie erreichen den FTP-Server im Download-Bereich über den Link "FTP-Server" oder unter folgender Adresse:

**[www.avm.de/ftp](http://www.avm.de/ftp)**

# **11.4Unterstützung durch das Service-Team**

Bei Problemen mit Ihrer FRITZ!Box Fon empfehlen wir folgende Vorgehensweise:

1. Wenn Sie Fragen zur Inbetriebnahme Ihrer FRITZ!Box Fon haben, lesen Sie bitte noch einmal das Kapitel ["FRITZ!Box Fon 5140 – Anschluss" ab Seite 14](#page-13-0).

Beachten Sie auch die Informationen im Kapitel ["Pro](#page-110-0)[duktdetails" ab Seite 112](#page-110-0).

2. Sollte mal etwas nicht funktionieren, finden Sie Erste Hilfe im Kapitel ["Problembehandlung" ab Seite 59.](#page-58-0)

Hier erhalten Sie auch nützliche Hinweise zu Problemen beim Verbindungsaufbau.

3. Für den nächsten Schritt empfehlen wir Ihnen die FAQs im Internet: **[www.avm.de/faqs](http://www.avm.de/faqs)**. Dort finden Sie Antworten auf die Fragen, die unsere Kunden häufiger an den Support stellen.
4. Wenn Sie unter den vorhandenen Kundenanfragen keine Antwort auf Ihre Frage finden, steht Ihnen das AVM Support-Team unterstützend zur Seite. Sie können den Support per E-Mail oder per Telefon erreichen.

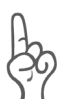

*Bitte nutzen Sie zuerst die oben beschriebenen Informationsquellen, bevor Sie sich an den Support wenden.*

#### **Support per E-Mail**

Über unseren Service-Bereich im Internet können Sie uns jederzeit eine E-Mail-Anfrage schicken. Sie finden den Service-Bereich unter:

```
www.avm.de/service
```
Wählen Sie im Support-Bereich das Produkt und den Schwerpunkt aus, zu dem Sie Unterstützung benötigen. Sie erhalten eine Auswahl häufig gestellter Fragen. Benötigen Sie weitere Hilfe, dann erreichen Sie über die Schaltfläche "weiter zum E-Mail-Support" das E-Mail-Formular. Füllen Sie das Formular aus und schicken Sie es über die Schaltfläche "Senden" zu AVM. Unser Support-Team wird Ihnen bald per E-Mail antworten.

## **Support per Telefon**

Falls es Ihnen nicht möglich ist, eine Anfrage per E-Mail an uns zu schicken, können Sie unseren Support auch telefonisch kontaktieren. Die Rufnummer des Support-Teams können Sie sich ganz einfach mit Hilfe der Buchstaben auf Ihren Telefontasten merken:

01805 / FRITZBOX 01805 / 37 48 92 69 12 Cent pro Minute aus dem deutschen Festnetz

Falls Sie aus dem Ausland anrufen, geben Sie zusätzlich die Landeskennziffer ein:

0049 1805 / FRITZBOX 0049 1805 / 37 48 92 69 Bitte bereiten Sie folgende Informationen für Ihren Support-Kontakt vor:

<span id="page-109-0"></span>z Seriennummer der FRITZ!Box Fon

Die Seriennummer finden Sie auf der Geräteunterseite. Das Support-Team fragt diese Nummer in jedem Fall ab.

- **Welches Betriebssystem verwenden Sie? (Zum Beispiel)** Windows XP oder Windows 98)
- An welcher Stelle der Installation oder in welcher Anwendung tritt ein Fehler oder eine Fehlermeldung auf? Wie lautet die Meldung gegebenfalls genau?
- Mit welcher Firmware arbeitet die FRITZIBox Fon? Die Firmware-Version wird auf der Seite "Überblick" der Benutzeroberfläche von FRITZ!Box Fon angezeigt.

Wenn Sie diese Informationen zusammengestellt haben, können Sie den Support anrufen. Das Support-Team wird Sie bei der Lösung Ihres Problems unterstützen.

# **12 Produktdetails**

Dieses Kapitel liefert Ihnen Produktdetails zur FRITZ!Box Fon 5140. Sie erhalten Informationen zu den Leuchtdioden, zur akustischen Signalisierung, zu Kabeln und Adaptern, technische Daten sowie weiteren Details.

# <span id="page-110-1"></span>**12.1Leuchtdioden der FRITZ!Box Fon**

<span id="page-110-0"></span>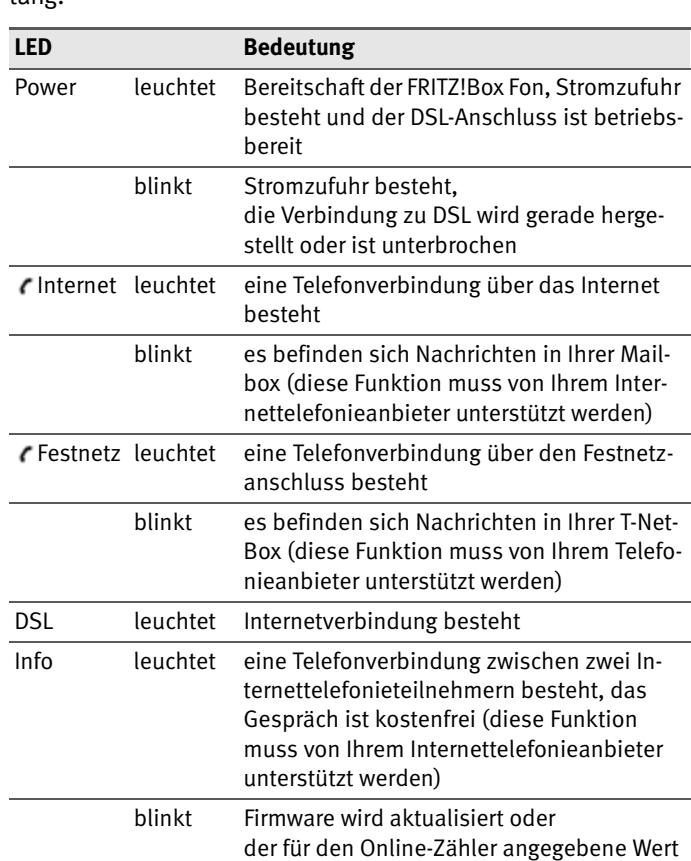

ist erreicht

Die Leuchtdioden an der FRITZ!Box Fon haben folgende Bedeutung:

# **12.2Akustische Signale**

Die folgende Darstellung zeigt Ihnen Dauer und Intervall der verschiedenen Hörtöne und Ruftakte an den angeschlossenen Telefonen.

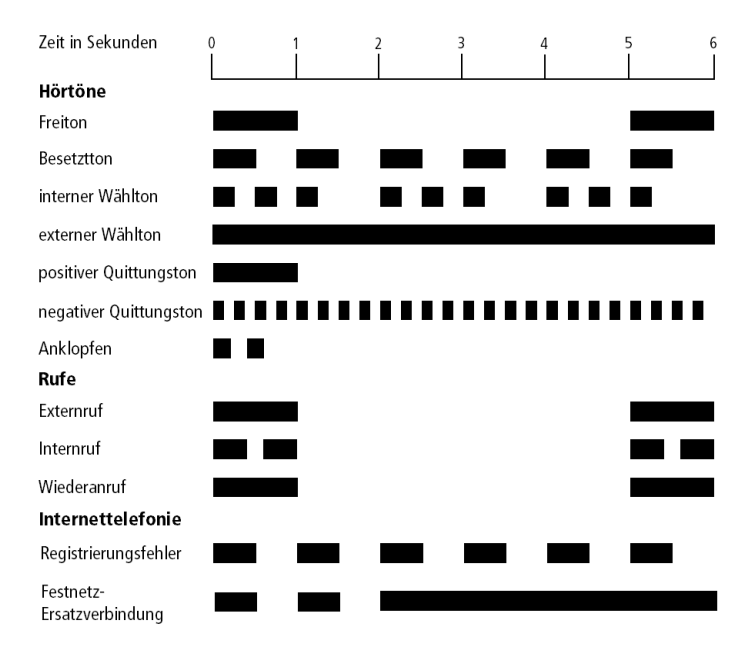

<span id="page-111-1"></span><span id="page-111-0"></span>*Hörtöne und Ruftakte an der FRITZ!Box Fon*

# <span id="page-111-3"></span>**12.3Kabel, Adapter und Buchsen**

Beachten Sie zu den einzelnen Kabeln, Adaptern und Buchsen der FRITZ!Box Fon die Hinweise in den folgenden Abschnitten.

#### <span id="page-111-2"></span>**DSL-/Telefonkabel**

Das DSL-/Telefonkabel ist ein spezielles, von AVM entwickeltes 4,25 m langes Kombikabel für den Anschluss der FRITZ!Box Fon 5140 an den DSL-Splitter und den ISDN-NTBA oder den analogen Telefonanschluss.

Wenn Sie ein Ersatzkabel benötigen, dann wenden Sie sich bitte an den AVM-Kleinteileversand. Siehe dazu [Seite 116.](#page-114-0)

Wenn Sie das Kabel verlängern möchten, dann haben Sie folgende Möglichkeiten:

#### **Verlängerung DSL-Kabel**

Zur Verlängerung des mit "DSL" beschrifteten grauen Kabelendes des Kombikabels benötigen Sie folgende Komponenten:

- z 1 Standard-Netzwerkkabel
- z 1 Standard-RJ45-Doppelkupplung CAT5

Alle Komponenten können Sie im Fachhandel erwerben.

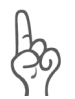

*Bedenken Sie, dass die Leitungsqualität mit Vergrößerung des Abstandes von der Vermittlungsstelle abnehmen kann.*

AVM empfiehlt für die Verlängerung über das Standard-Netzwerkkabel eine maximale Länge von 20 Metern.

#### **Verlängerung Telefonkabel**

Zur Verlängerung des schwarzen Endes des Kombikabels benötigen Sie die folgenden Teile:

- z 1 Standard-Netzwerkkabel
- z 1 Standard-RJ45-Doppelkupplung CAT5

Beide Komponenten können Sie im Fachhandel erwerben.

AVM empfiehlt für die Verlängerung über das Standard-Netzwerkkabel eine maximale Länge von 10 Metern.

#### <span id="page-112-0"></span>**Netzwerkkabel**

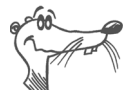

*Zur Nutzung aller Netzwerkanschlüsse der FRITZ!Box Fon benötigen Sie zusätzliche Netzwerkkabel.*

Das Netzwerkkabel der FRITZ!Box Fon ist ein Standard-Ethernet-Kabel. Wenn Sie ein Ersatzkabel, ein längeres Kabel oder eine Verlängerung benötigen, verwenden Sie ein Standard-Ethernet-Kabel CAT5 vom Typ STP (Shielded Twisted Pair,

1:1). Bei einer Kabelverlängerung benötigen Sie ferner eine Standard-RJ45-Doppelkupplung CAT5. Sie können sowohl gerade Kabel als auch Crosslink-Kabel verwenden.

Alle Komponenten können Sie im Fachhandel erwerben.

AVM empfiehlt für das Netzwerkkabel eine maximale Länge von 100 Metern.

#### <span id="page-113-1"></span>**TAE-RJ11-Adapter für den Anschluss analoger Endgeräte**

Die Adapter zum Anschluss analoger Endgeräte an die FRITZ!Box Fon sind Standard-Adapter. Wenn Sie Ersatzadapter benötigen, können Sie im Fachhandel folgende Adapter erwerben:

#### **U-codierter TAE/RJ11-Adapter**

für den Anschluss beliebiger analoger Endgeräte

#### **N/F-codierten TAE/RJ11-Adapter**

- An die N-codierte TAE-Buchse des Adapters können Faxgerät oder Anrufbeantworter angeschlossen werden.
- **An die F-codierte TAE-Buchse des Adapters können ana**loge Telefone angeschlossen werden.

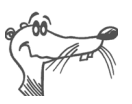

*Der im Lieferumfang enthaltene N/F-codierte Adapter ist ein Kombi-Adapter. Abhängig vom Gerät, das Sie anschließen wollen, können Sie als Ersatzadapter auch einen reinen Noder F-codierten TAE/RJ11-Adapter erwerben.*

# <span id="page-113-0"></span>**TAE/RJ45-Adapter**

Der Adapter zum Anschluss der FRITZ!Box Fon 5140 an das analoge Telefonnetz ist kein Standard-Adapter. Der Adapter wurde von AVM entwickelt.

Wenn Sie einen Ersatzadapter benötigen, dann wenden Sie sich bitte an den AVM-Kleinteileversand. Siehe dazu ["AVM-](#page-114-0)[Kleinteileversand" auf Seite 116](#page-114-0).

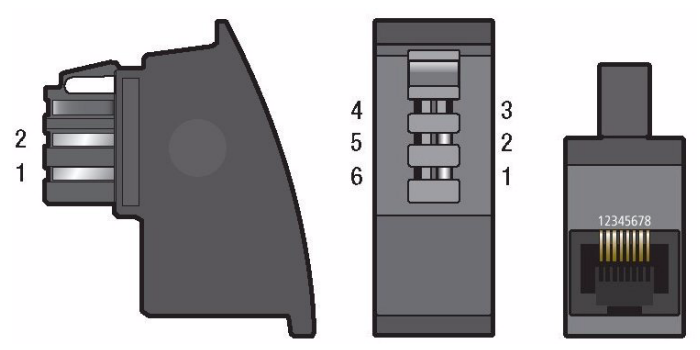

*TAE/RJ45-Adapter seitlich, frontal und Buchsenseite*

Wenn Sie sich einen Adapter anfertigen lassen, dann beachten Sie die Belegung der Anschlüsse, der so genannten Pins.

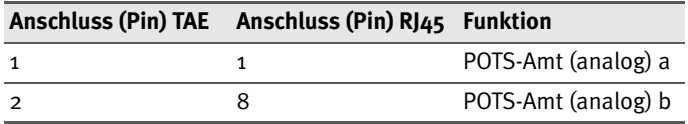

<span id="page-114-4"></span>*Anschlussbelegung TAE/RJ45-Adapter*

# <span id="page-114-0"></span>**12.4AVM-Kleinteileversand**

Falls Sie ein Ersatzkabel oder einen Ersatzadapter für Ihre FRITZ!Box Fon benötigen, dann erreichen die AVM-Kleinteileversand unter folgender E-Mail-Adresse:

zubehoer@avm.de

# <span id="page-114-5"></span>**12.5Technische Daten der FRITZ!Box Fon**

#### **Anschlüsse und Schnittstellen**

DSL-/Festnetzanschluss

<span id="page-114-3"></span><span id="page-114-2"></span><span id="page-114-1"></span>DSL-Modem gemäß Standard ITU G.992.1 Annex B (G.dtm), T-Com 1TR112, ITU G.992.5 Annex B (ADSL2+), ITU G.994.1 (G.hs)

Festnetzanschluss für die Verbindung zum analogen oder ISDN-Festnetz

- vier Netzwerkanschlüsse über RJ45-Buchsen (Standard-Ethernet, 10/100 Base-T)
- $\bullet$  ein ISDN S<sub>o</sub> NT-Anschluss

S<sub>o</sub>-Bus mit Unterstützung von ISDN-Telefonie-Endgeräten

Die CIP-Dienste Sprache, Telefonie, Audio 3.1 und Fax G2/G3 werden unterstützt.

• zwei a/b-Ports für den Anschluss von zwei Nebenstellen über RJ11-Buchsen und Adapter für TAE

#### **Routerfunktion**

- DSI-Router
- <span id="page-115-4"></span><span id="page-115-2"></span>**DHCP-Server**
- <span id="page-115-1"></span> $\bullet$  Firewall mit IP-Masquerading/NAT

#### **Benutzeroberfläche und Anzeige**

- Konfiguration und Statusmeldungen über einen Internetbrowser eines angeschlossenen Computers
- <span id="page-115-3"></span>• fünf Leuchtdioden signalisieren den Gerätezustand

#### **Physikalische Eigenschaften**

- $\bullet$  Abmessungen (BxTxH): ca. 185 x 140 x 35 mm
- <span id="page-115-0"></span> $\bullet$  Betriebsspannung: 230 Volt / 50 Hertz
- $\bullet$  maximale Leistungsaufnahme: 12 W
- **•** durchschnittliche Leistungsaufnahme: 9 W
- $\bullet$  Firmware aktualisierbar (Update)
- $\bullet$  CE-konform

# **Index**

#### **0 - 9**

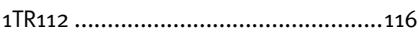

### **A**

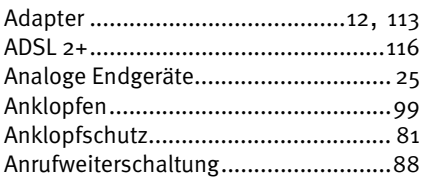

#### **B**

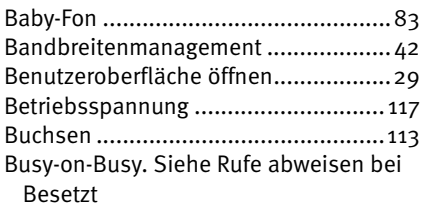

## **C**

[CCBS. Siehe Rückruf bei Besetzt](#page-101-0) [CCNR. Siehe Rückruf bei Nichtmelden](#page-101-1) [CLIP. Siehe Ermöglichen der Rufnum](#page-94-0)mernanzeige eingehender Rufe [CLIR. Siehe Unterdrückung der Rufnum](#page-93-0)merübermittlung [COLP. Siehe Unterdrückung und Anzeige](#page-95-0)  der Zielrufnummer [COLR. Siehe Unterdrückung und Anzeige](#page-95-0)  der Zielrufnummer

#### **D**

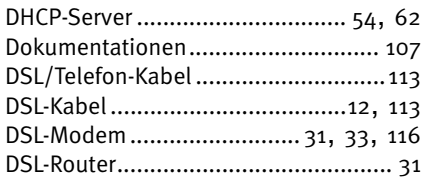

#### **E**

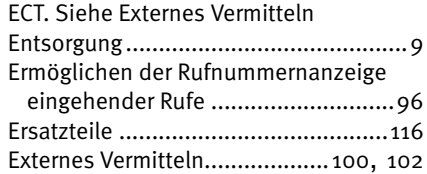

#### **F**

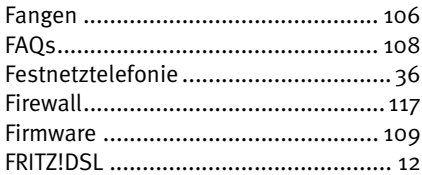

#### **H**

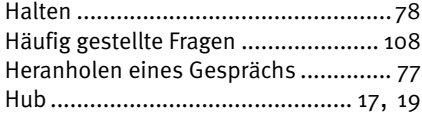

#### **I**

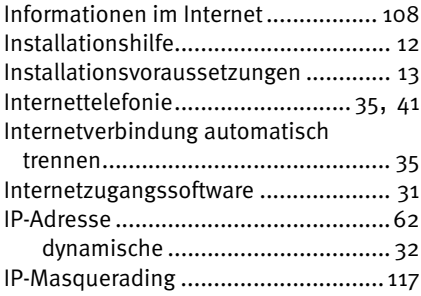

## **K**

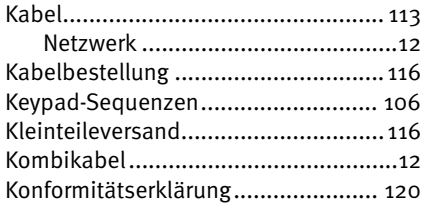

## **L**

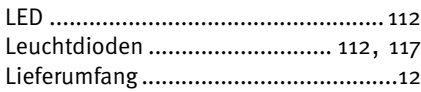

#### **M**

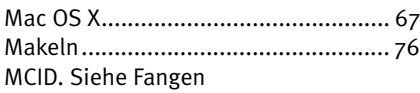

#### **N**

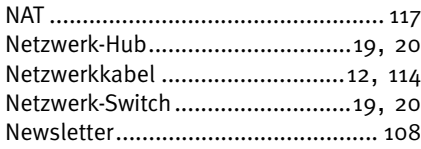

#### **P**

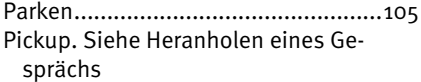

## **R**

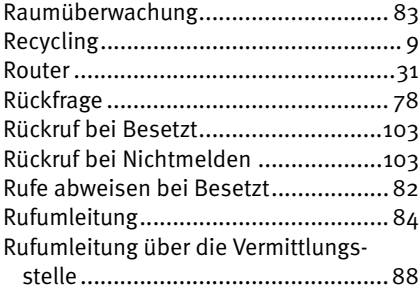

## **S**

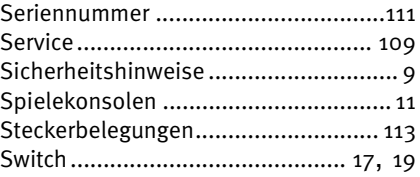

#### **T**

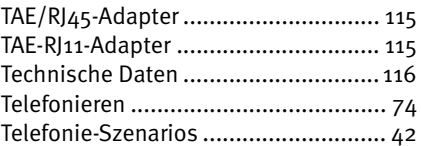

#### **U**

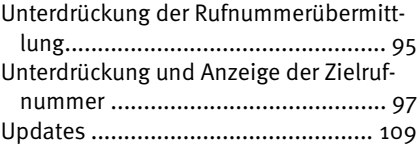

#### **V**

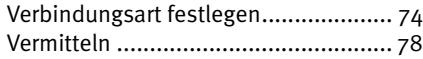

#### **W**

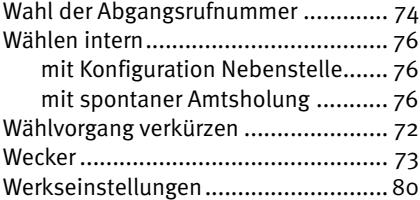

# <span id="page-118-0"></span>**CE-Konformitätserklärung**

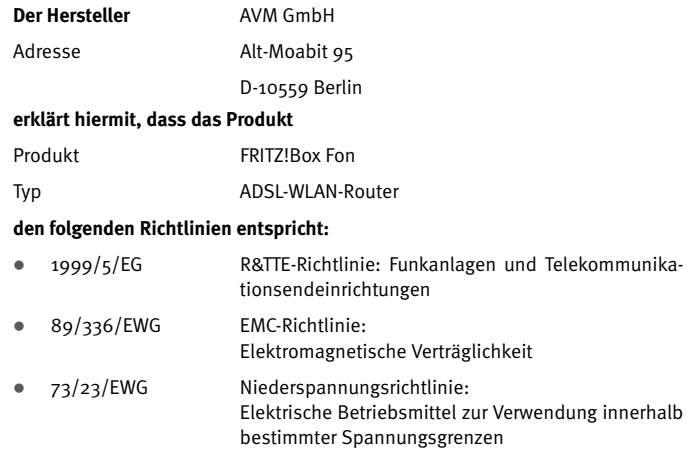

- EN 60950-1:2001/A11
- $\bullet$  CTR 3/1998.06.17
- ETSI TS 101 388
- $\bullet$  ITU-T G.992.1
- $\bullet$  ITU-T G.992.5
- $\bullet$  ITU-T G.994.1
- $\bullet$  ETSI ETR 328
- z EN 55022/9.98 + A1/10.00 + A2/01.03 Class B
- $\bullet$  EN 55024/9.98 + A1/10.01 + A2/01.03

 $\epsilon$ 

Die Konformität des Produktes mit den oben genannten Normen und Richtlinien wird durch das CE-Zeichen bestätigt.

P. Fax l

Berlin, den 15.11.2005 Peter Faxel, Technischer Direktor